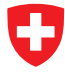

Schweizerische Eidgenossenschaft Confédération suisse Confederazione Svizzera Confederaziun svizra

**Eidgenössisches Finanzdepartement EFD Eidgenössische Zollverwaltung EZV Direktionsbereich Grundlagen**

# **Fahrzeughaltersoftware**

Benutzerhandbuch

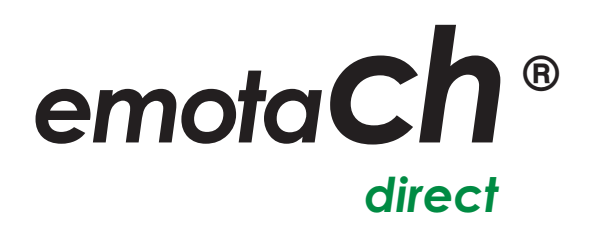

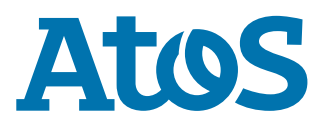

Copyright © 2020 Eidgenössische Zollverwaltung (EZV) – Alle Rechte vorbehalten.

Weitergabe, sowie Vervielfältigung dieser Unterlage, Verwertung und Mitteilung ihres Inhaltes sind nicht gestattet, soweit nicht ausdrücklich zugestanden. Zuwiderhandlungen verpflichten zu Schadenersatz. Alle Rechte vorbehalten, insbesondere für den Fall der Patenterteilung oder Gewährung von Muster- und Modellschutz.

Eidgenössische Zollverwaltung EZV Abteilung Verkehrsabgaben 3003 Bern

#### **Marken**

«emotach» ist eine registrierte Marke der Eidgenössischen Zollverwaltung (EZV). Die übrigen Bezeichnungen in dieser Schrift können Marken sein, deren Benutzung durch Dritte für deren Zwecke die Rechte der Inhaber verletzen können.

#### **Hersteller**

Hersteller der in dieser Dokumentation behandelten Software ist:

Atos AG Freilagerstrasse 28 8047 Zürich

Ausgabedatum: März 2020

Projekt: emotach CH-OBU-2 Dokument: Benutzerhandbuch emotachDirect

#### Inhaltsverzeichnis

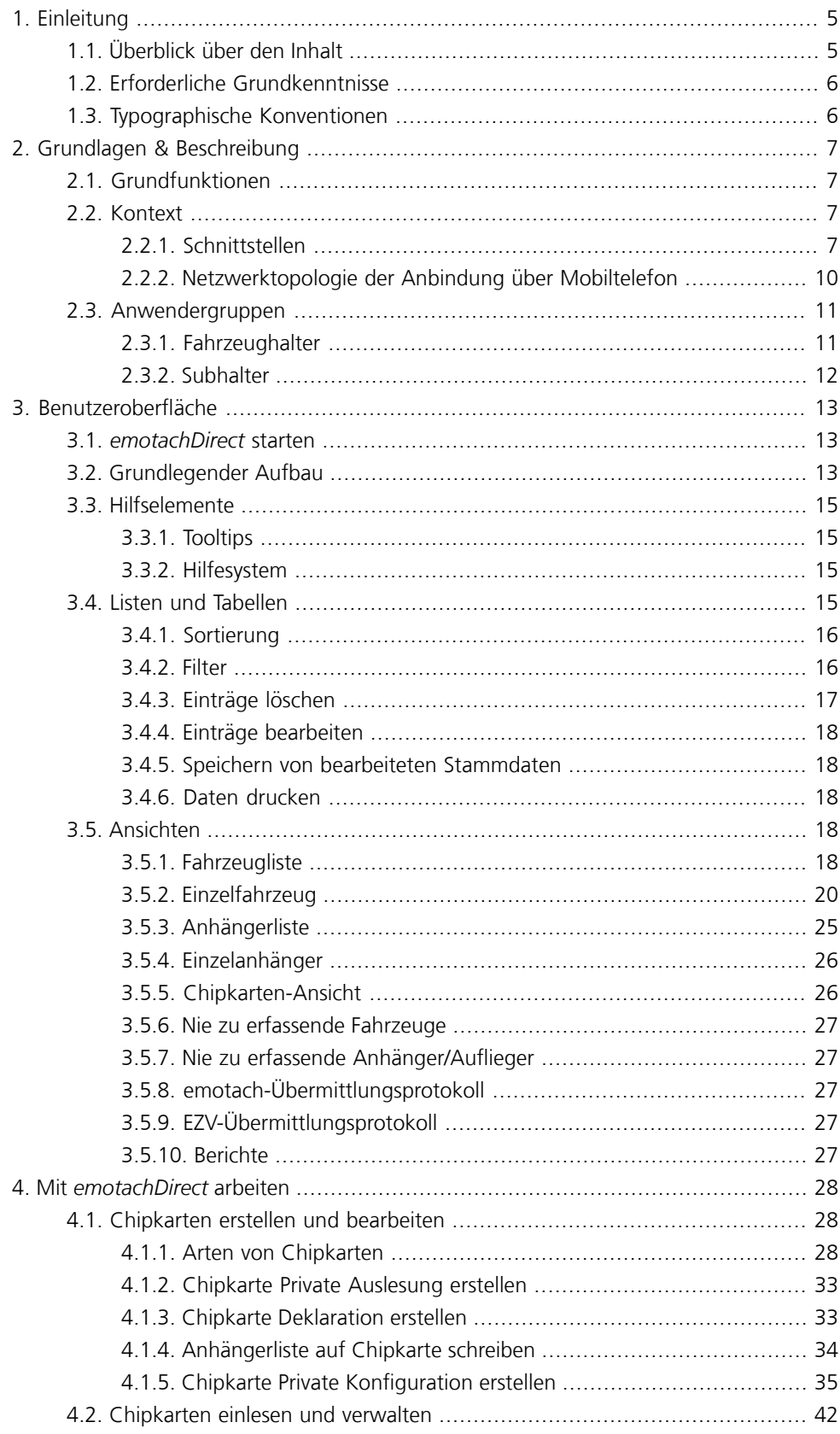

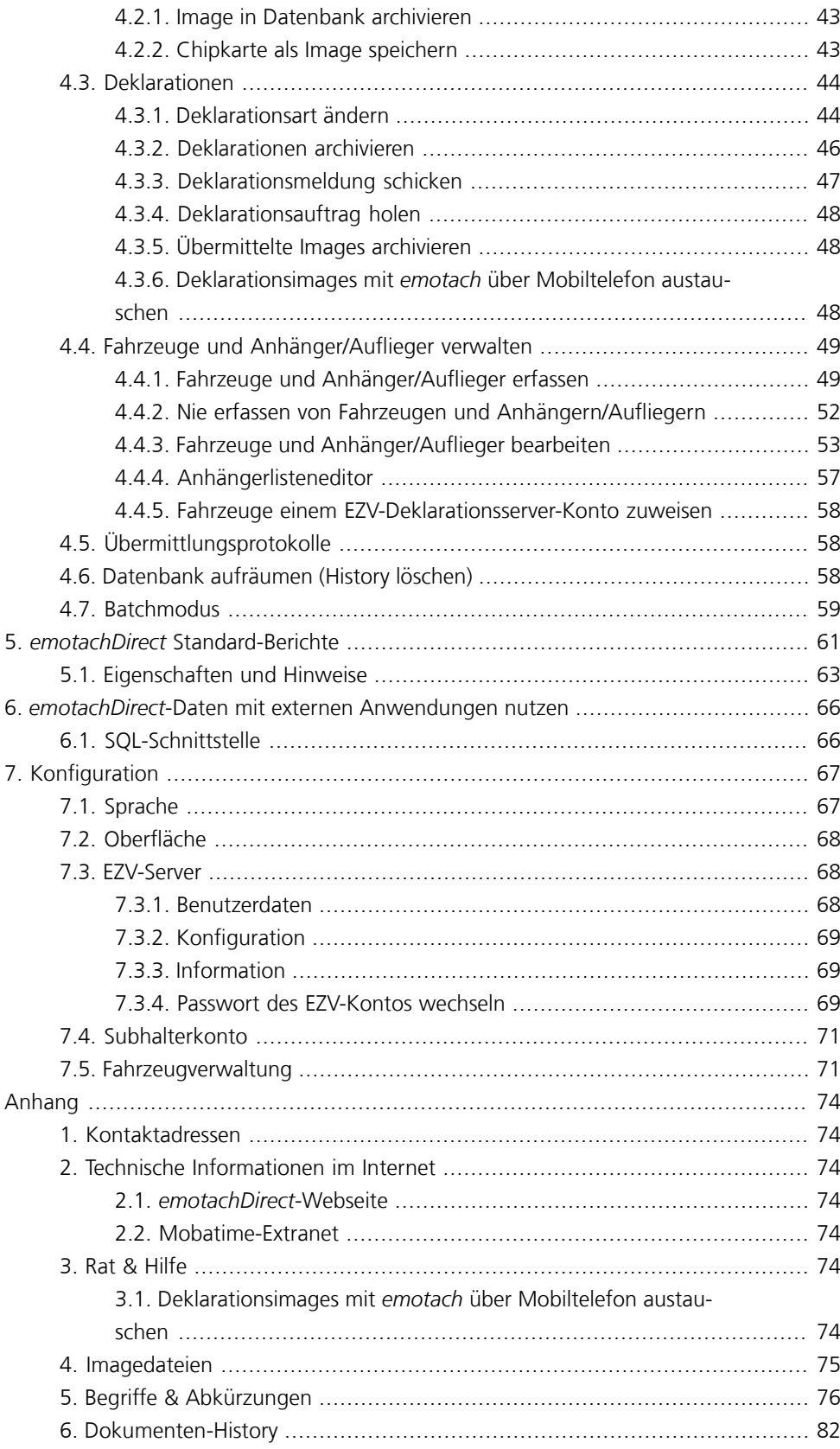

# <span id="page-4-0"></span>**1 Einleitung**

Dieses Benutzerhandbuch enthält alle Informationen darüber, wie *emotachDirect* funktioniert und wie die Software eingesetzt werden kann. Das Handbuch gibt Ihnen einen Einblick in *emotachDirect* und die Aufgaben, die Sie mit dieser Software erledigen können.

Neben den Abschnitten über Voraussetzungen und regelmässigen Betrieb von *emotachDirect* finden Sie auch Abschnitte mit Tipps zum effizienten Gebrauch sowie Verzeichnisse von Begriffen, Abkürzungen und verwendeten Symbolen.

Bei Bedarf finden Sie weiterführende Hinweise sowie ausführliche Informationen zu allen anderen Themen rund um *emotachDirect* (insbesondere zur Installation) in folgenden zusätzlichen *emotachDirect*-Handbüchern:

#### **Administrationshandbuch Einzelplatz**

Beschreibt ausführlich Installation und Wartung von *emotachDirect* mit lokaler Datenbank.

#### **Administrationshandbuch Netzwerk**

Beschreibt ausführlich Installation und Wartung von *emotachDirect* mit abgesetzter, zentraler Datenbank.

#### **Kurzanleitung**

Für den schnellen Einstieg in *emotachDirect* und für die regelmässige Verwendung. Beschreibt alle wichtigen Arbeitsabläufe in kurzen und leicht verständlichen Schritt-für-Schritt-Anleitungen.

<span id="page-4-1"></span>Die Handbücher finden Sie als PDF-Dateien auf der *[emotachDirect](http://www.lsva.ch/emotachdirect)*-Webseite [<http://www.lsva.ch/emotachdirect>].

## **1.1 Überblick über den Inhalt**

Die auf diese Einleitung folgenden fünf Kapitel (zuzüglich Anhang) sind wie folgt gegliedert:

- > **Grundlagen & Beschreibung** kurze Einleitung zu den Grundfunktionen von *emotachDirect*, zu seinem Kontext innerhalb des LSVA-Systems und über die Anwendergruppen, die *emotachDirect* nutzen.
- > **Benutzeroberfläche** gibt eine Übersicht über die Benutzeroberfläche und beschreibt wichtige Bedienelemente ausführlich.
- > **Mit** *emotachDirect* **arbeiten** hier finden Sie ausführliche Erklärungen zur Benutzung von *emotachDirect* und zu seinen Funktionen. Dieses Kapitel dient Ihnen im täglichen Gebrauch als umfangreiches Nachschlagewerk für den Umgang mit *emotachDirect*. Es lohnt sich daher für Sie, wenn Sie dieses Kapitel lesen. So lernen Sie das System ausführlich kennen und vermeiden Bedienungsfehler und Störungen. Neben den

Erläuterungen der Standardfunktionen erfahren Sie in diesem Kapitel auch alles Notwendige über den Umgang mit Chipkarten, Deklarationen, die Verwaltung von Fahrzeugen und Anhängern/Aufliegern und die Übermittlungsprotokolle.

- > **Daten von** *emotachDirect* **mit externen Anwendungen nutzen** *emotachDirect* bietet externen Anwendungen eine Schnittstelle zum Zugriff auf die eigenen Daten: eine standardisierte SQL-Schnittstelle. Diese Schnittstelle ist in diesem Kapitel beschrieben.
- > **Konfiguration** beschreibt grundlegende Einstellungen, die einen direkten Bezug zur Bedienung von *emotachDirect* haben.
- <span id="page-5-0"></span>> **Anhang** – bietet wichtige Informationen wie Kontaktadressen, Ratschläge zur Behebung von Störungen sowie eine hilfreiche Übersicht über alle verwendeten Fachbegriffe und Abkürzungen.

## **1.2 Erforderliche Grundkenntnisse**

Die Anleitungen in diesem Handbuch setzen Grundkenntnisse der Bedienung des Betriebssystems Microsoft Windows sowie der üblichen Handhabung von Anwendungsprogrammen voraus. Ausserdem sollte der Anwender das Konzept des Dateisystems kennen (Ordner, Unterordner, Dateien).

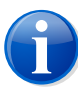

#### **Anmerkung**

<span id="page-5-1"></span>In diesem Handbuch werden die Pfade für ein deutsches Betriebssystem angegeben (z.B. **Start** > **emotachDirect** > **emotachDirect**). Wenn Sie mit einem fremdsprachigen Windows arbeiten, ändern sich die Pfadnamen entsprechend.

## **1.3 Typographische Konventionen**

Dieses Handbuch benutzt eine einfache Notation mit unterschiedlicher Formatierung. Die Bedeutung der jeweiligen typografischen Auszeichnungen werden hier kurz erläutert:

> Menübefehle und Schaltflächen von *emotachDirect* sind **fett** gesetzt. Beispiel:

Klicken Sie auf **Drucker einrichten**, um die Einstellungen Ihres Druckers anzupassen.

> Bezeichnungen von Eingabe- und Auswahlfeldern sind *fett kursiv* gesetzt. Beispiel:

Tragen Sie im Feld *Druckername* eine Bezeichnung für Ihren Drucker ein.

> Eingabe- oder Auswahlwerte sind in «Anführungen» gesetzt. Beispiel:

Wählen Sie in der Auswahlliste den Eintrag «Netzwerkdrucker».

# <span id="page-6-0"></span>**2 Grundlagen & Beschreibung**

<span id="page-6-1"></span>*emotachDirect* ist eine eigenständige Anwendung innerhalb des LSVA-Systems. *emotachDirect* ermöglicht dem Fahrzeughalter, Einblick in die von den Fahrzeuggeräten (*emotach*) aufgezeichneten Daten zu nehmen und die Deklarationsdaten elektronisch an die EZV zu übermitteln.

## **2.1 Grundfunktionen**

Der Benutzer von *emotachDirect* kann die auf bestimmten Chipkarten («Deklaration» und «Private Auslesung») gespeicherten Daten in *emotachDirect* einlesen und einsehen. Diese «private Auslesung» ist unabhängig von der Deklaration. Ebenso kann der Benutzer Stammdaten und die Loghistory von Fahrzeugen und Anhängern/Aufliegern nach dem Einlesen in *emotachDirect* einsehen. Auch Deklarationsdaten können nach dem Einlesevorgang eingesehen bzw. kontrolliert und an die EZV übermittelt werden (eigentlicher Deklarationsvorgang).

Beim Einlesevorgang kann der Benutzer die bisher in *emotachDirect* unbekannten Fahrzeuge (nur via Deklarationsauftrag oder -meldung) und Anhänger/Auflieger in *emotachDirect* erfassen. *emotachDirect* sortiert eingelesene Daten selbstständig in die Kategorien Fahrzeuge und Anhänger/Auflieger ein.

Der Benutzer kann Stammdaten und Loghistories von Fahrzeugen und Anhängern bzw. Aufliegern jederzeit einsehen und die Deklarationsdaten an die EZV übermitteln (melden). Basierend auf diesen Meldungen führt *emotachDirect* für jedes Fahrzeug eine separate Deklarationshistory, die für den Fahrzeughalter alle bisherigen elektronischen Deklarationsvorgänge protokolliert.

<span id="page-6-2"></span>*emotachDirect* stellt eine Schnittstelle zur Verfügung, über die andere, unabhängige Anwendungen auf die Daten von *emotachDirect* zugreifen können:

> Diverse Anwendungen über die SQL-Schnittstelle.

## <span id="page-6-3"></span>**2.2 Kontext**

Dieser Abschnitt beschreibt die Zusammenhänge der einzelnen Komponenten des *emotachDirect*-Systems ([Abschnitt](#page-6-3) 2.2.1) sowie die Netzwerktopologie der Mobilfunkverbindung zwischen *emotach* und *emotachDirect* ([Abschnitt](#page-9-0) 2.2.2).

## **2.2.1 Schnittstellen**

Das Kontextdiagramm [\(Abbildung](#page-7-0) 1) zeigt die Elemente des *emotachDirect*-Systems, seine Kommunikationspartner sowie seine Schnittstellen zu den *emotach*, der EZV und zusätzlichen, optionale Anwendungen:

<span id="page-7-0"></span>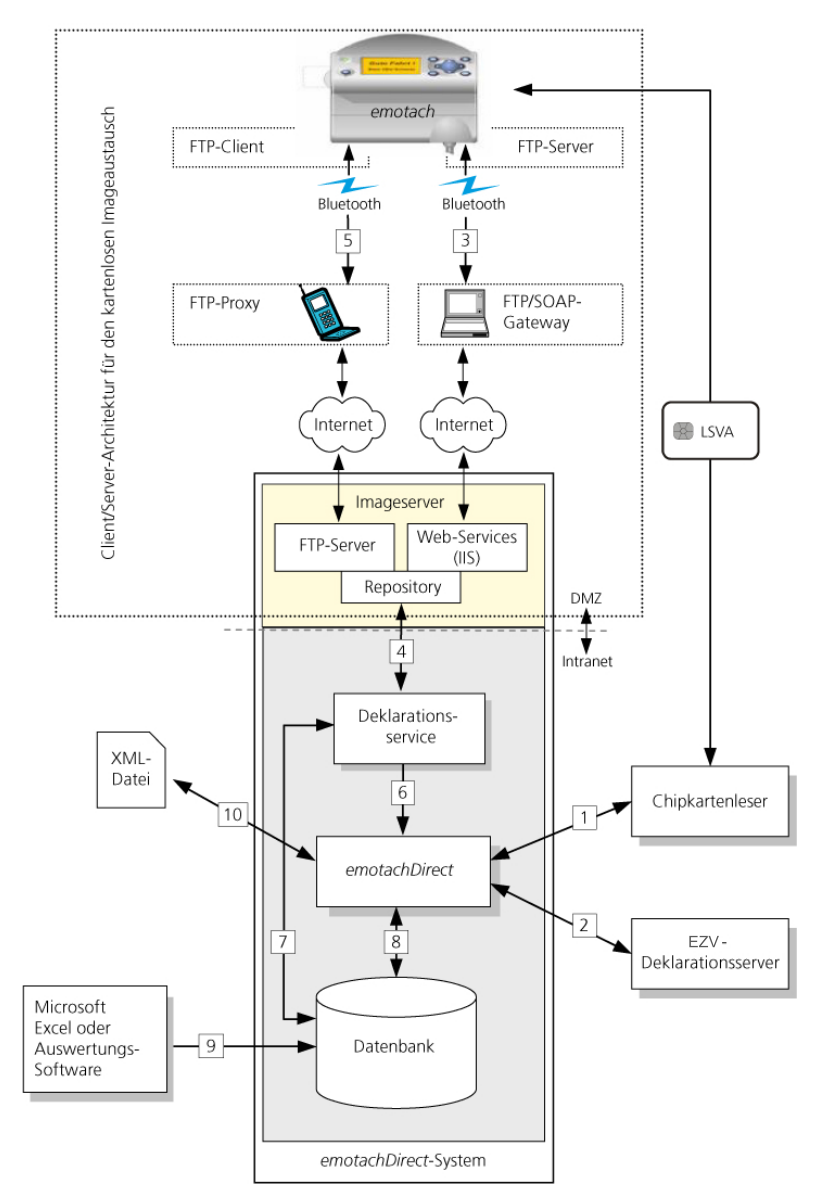

*Abbildung 1 – Kontextdiagramm*

Das *emotachDirect*-System besteht aus folgenden Teilen:

- > *emotachDirect* selbst. Diese Software enthält die zentralen Funktionen und verfügt über eine grafische Benutzeroberfläche. *emotachDirect* dient ausserdem zur Konfiguration der Schnittstelle (Bluetooth) zwischen *emotach* und *emotachDirect*-System über Internetverbindung. Eine Client/Server-Architektur in zwei unterschiedlichen Ausprägungen – mit unterschiedlichen Übertragungsprotokollen und Auslösemechanismen – dient dem kartenlosen Imageaustausch zwischen *emotach* und *emotachDirect*.
- > Alle Teile des Systems (ausser der «Demilitarisierten Zone», DMZ) greifen auf dieselbe Datenbank innerhalb des *emotachDirect*-Systems zu. In dieser werden sämtliche, aus Images eines *emotach* stammenden, fahrzeug- und anhängerrelevanten Daten gespeichert.

> Der Deklarationsservice läuft – sofern er vom Fahrzeughalter eingesetzt wird – normalerweise auf demselben Rechner, auf dem auch *emotachDirect* installiert ist. Der Deklarationsservice ist ein Hintergrundservice, welcher die Imageserver in der DMZ des Systems bedient. Über die Schnittstelle können zwischen *emotach* und *emotachDirect* Images ausgetauscht werden.

Der Hintergrundservice kann auf einem beliebigen Rechner oder Server installiert werden, vorausgesetzt, dieser hat Zugriff auf die *emotachDirect*-Datenbank (z.B. über Netzwerkverbindung).

> Der Imageserver (FTP-Server und Webservices) wird auf einem Rechner innerhalb der DMZ installiert, so dass er vom Internet aus erreicht werden kann. Als Imageserver werden ein FTP-Server sowie die in den *Microsoft IIS* (Internet Information Service) integrierten Webservices installiert und konfiguriert. Es liegt eine Client-/Server-Architektur in zwei unterschiedlichen Ausprägungen vor, die unterschiedliche Übertragungsprotokolle und Auslösemechanismen für diesen Service nutzen.

Es finden folgende Datenübertragungen statt (die Nummerierung entspricht den nummerierten Schnittstellen im Kontextdiagramm/[Abbildung](#page-7-0) 1 auf Seite 8):

- 1. Daten werden über den Chipkartenleser gelesen und geschrieben.
- 2. *emotachDirect* ermöglicht die elektronische Deklaration der Daten via Internet an die EZV. Dabei werden Images an die EZV gesendet und abgeholt. Zusätzliche Statusinformationen zwischen *emotachDirect* und dem EZV-Deklarationsserver werden ebenfalls übermittelt. Über die Schnittstelle zur EZV können auch die Konten auf dem EZV-Deklarationsserver (Subhalter- und Halterkonten) verwaltet werden.
- 3. Indirekte Verbindung über Bluetooth/Internet/Webservices.
- 4. Der Deklarationsservice legt sofern er läuft die Deklarationsimages im Repository des Imageservers (FTP-Server und Webservices) ab und bezieht dann von diesem Ort auch die entsprechenden Deklarationsmeldungen, die über die Schnittstellen (3) oder (5) eingetroffen sind.
- 5. Direkte Verbindung über Bluetooth/GPRS/Internet/FTP. Bluetooth und GPRS dienen lediglich als Übertragungsmedien für die FTP-Kommunikation. Durch diese Kommunikationsarchitektur wird das *emotachDirect*-Kommunikationsnetzwerk bis zum *emotach* erweitert.

Falls ein Bluetooth-Mobiltelefon als GPRS-Modem verwendet wird, wird über einen GPRS-Service-Provider eine Internetverbindung zum Imageserver aufgebaut.

6. Der Deklarationsservice von *emotachDirect* läuft als Hintergrundservice und teilt *emotachDirect* mit, sobald Images zur weiteren Verarbeitung und Archivierung eingetroffen sind. Der Deklarationsservice ist ein automatisch installierbarer Teil von *emotachDirect*.

- 7. Der Deklarationsservice bezieht die Deklarationsauftragsimages aus der Datenbank zur Übermittlung an ein *emotach* ohne Mithilfe von *emotachDirect*.
- 8. *emotachDirect* speichert alle Daten der *emotach* in einer Datenbank.
- 9. Gespeicherte Daten können zur weiteren Analyse aus der Datenbank mittels der Funktion **Berichte exportieren** in CSV Dateien exportiert werden. Die CSV Dateien können in *Microsoft Excel*-Tabelle importiert werden.

Für weitere Auswertungen kann über eine standardisierte Datenbankschnittstelle (z.B. SQL) lesend auf die Datenbank zugegriffen werden (siehe auch [Abschnitt](#page-65-1) 6.1 «SQL-[Schnittstelle»](#page-65-1) auf Seite 66).

10. Sowohl der Anhängerlisten- wie auch der Parametereditor erlauben es, die bearbeiteten Daten in einer Datei zu speichern, bzw. Daten aus einer Datei für eine nachträgliche Bearbeitung zu importieren.

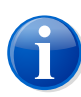

#### **Anmerkung**

<span id="page-9-0"></span>Zur Namenskonvention der Imagedateien finden Sie nähere Informationen im Anhang unter Abschnitt [«Imagedateien»](#page-74-0) auf Seite 75.

#### **2.2.2 Netzwerktopologie der Anbindung über Mobiltelefon**

<span id="page-9-1"></span>[Abbildung](#page-9-1) 2 zeigt die Verbindungen auf den verschiedenen Protokollebenen, die zwischen *emotach* und Imageserver bei einer Anbindung über Mobilfunk aufgebaut werden.

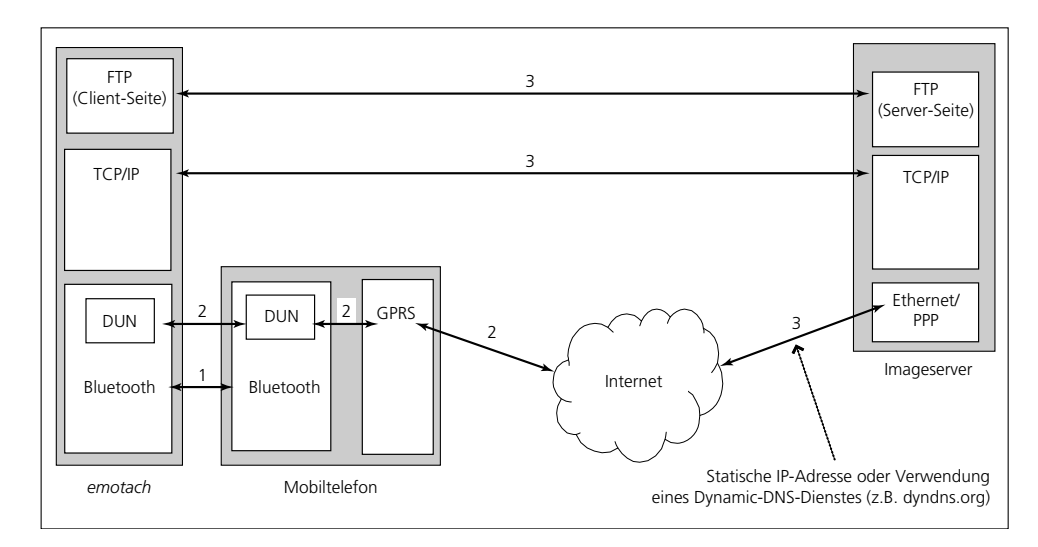

*Abbildung 2 – Netzwerktopologie und Verbindungsebenen*

1. Bluetooth-Verbindung zwischen *emotach* und Mobiltelefon.

- 2. GPRS-Verbindung über das Bluetooth-DUN-Profil (Dial-Up Networking Profile) zu einem Internetanbieter (Service Provider). Die für die GPRS-Verbindung benötigten Verbindungsparameter (APN, Benutzername, Passwort) werden mit Hilfe von Modembefehlen (AT-Befehle) zum Mobiltelefon übertragen.
- <span id="page-10-0"></span>3. FTP-Verbindung über TCP/IP zwischen *emotach* und Imageserver.

## **2.3 Anwendergruppen**

Der Fahrzeughalter liest die Deklarationsdaten eines Fahrzeuges aus und übermittelt diese per Internet an die EZV. Die Zugangsdaten (Benutzername und Passwort) für die Übermittlung der Deklarationsdaten beantragt der Fahrzeughalter bei der EZV.

Ein Fahrzeughalter, der die Deklarationsdaten nicht selber auslesen und übermitteln möchte, hat die Möglichkeit, die Übermittlung der Deklarationsdaten an einen Subhalter zu delegieren. Der Subhalter übermittelt in diesem Fall die Deklarationsdaten als «Stellvertreter» an die EZV.

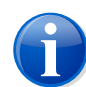

#### **Anmerkung**

<span id="page-10-1"></span>Der *emotachDirect*-Benutzer muss sich gegenüber *emotachDirect* nicht identifizieren, es ist keine Anmeldung erforderlich. Insbesondere unterscheidet *emotachDirect* nicht zwischen Fahrzeughaltern und Subhaltern (anders als die EZV). Das Zugriffsrecht auf *emotachDirect* wird alleine durch den Systemadministrator auf Betriebssystemebene verwaltet.

## **2.3.1 Fahrzeughalter**

Die Anwendergruppe «Fahrzeughalter» trägt gegenüber der EZV die alleinige Deklarationspflicht. Mit Hilfe von *emotachDirect* erfasst er die Deklarationsdaten und übermittelt diese an die EZV.

Der Fahrzeughalter hat die Möglichkeit, die Erfassung und Übermittlung der Deklarationsdaten an einen Stellvertreter («Subhalter») zu delegieren. Dazu richtet er in *emotachDirect* ein Subhalterkonto mit separaten Zugangsdaten ein (Benutzername und Passwort).

Bei «delegierten» Fahrzeugen hat der Fahrzeughalter folgende Möglichkeiten zur Dateneinsicht:

- > Er kann die Deklarationsmeldungsimages der auf seiner Datenbank erfassten und delegierten Fahrzeuge vom EZV-Deklarationsserver in seine Datenbank einlesen.
- > Er kann dieselbe Datenbank (z.B. über lokale Netzwerkverbindung oder Internet) wie seine Subhalter verwenden. Somit steht allen Beteiligten der volle Informationsumfang aller Fahrzeuge ohne zusätzlichen Aufwand zur Verfügung.

## <span id="page-11-0"></span>**2.3.2 Subhalter**

Der Subhalter (beispielsweise als aktueller Fahrzeugbenutzer zum Zeitpunkt der Auslesung) übermittelt die Deklarationsdaten eines Fahrzeuges mit den vom Fahrzeughalter erhaltenen Zugangsdaten (Benutzername und Passwort) als «Stellvertreter» an die EZV.

Der Subhalter kann alle Funktionen an eigenen und «fremden» Fahrzeugen durchführen, kann jedoch keine weiteren Subhalter einrichten.

# <span id="page-12-0"></span>**3 Benutzeroberfläche**

<span id="page-12-1"></span>Die Oberfläche von *emotachDirect* orientiert sich an der gewohnten Bedienung von Windows. Sie wurde so gestaltet, dass eine komfortable Bedienung möglich ist.

## **3.1** *emotachDirect* **starten**

Gehen Sie wie folgt vor, um *emotachDirect* zu starten

- > *Windows 10*: Klicken Sie auf **Start** > **emotachDirect** > **emotachDirect**.
- <span id="page-12-2"></span>> *Windows 8*: Klicken oder tippen Sie auf dem Startbildschirm auf die *emotachDirect*-Kachel. Falls die *emotachDirect*-Kachel nicht zu sehen ist, streifen Sie von rechts nach links, um weitere Kacheln anzuzeigen. Nähere Informationen zum Starten von Anwendungen finden Sie im Hilfesystem von Windows.

## **3.2 Grundlegender Aufbau**

Nach dem Start von *emotachDirect* erscheint das Anwendungsfenster:

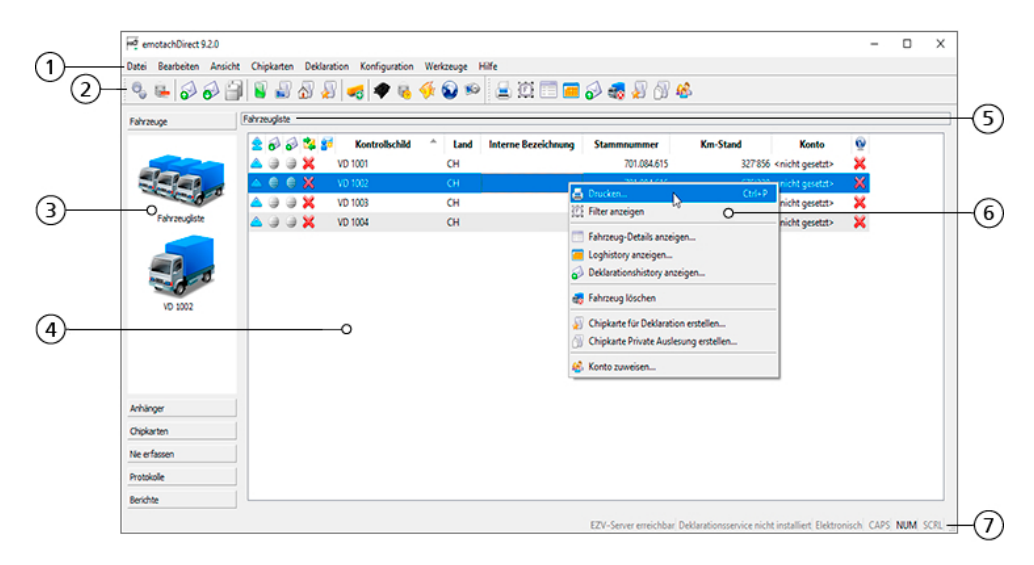

*Abbildung 3 – emotachDirect nach dem Start mit Kontextmenü*

- 1. **Menüleiste** über die Menüleiste können einzelne Funktionen angewählt werden. Sämtliche Funktionen können über das Menü erreicht werden. Funktionen, die in der aktuellen Hauptansicht keine Bedeutung haben, sind im Menü nicht verfügbar.
- 2. **Symbolleiste** über diese Symbolleiste können die wichtigsten Funktionen angewählt werden.

Bestandteil dieser Symbolleiste ist die sogenannte **Kontextabhängige Symbolleiste**, die Funktionen der aktuellen Hauptansicht zur Verfügung stellt. Deren Funktionsauswahl ändert sich je nach der gewählten Hauptansicht, wobei bestimmte Funktionen erst freigeschaltet werden, wenn in der Hauptansicht ein oder mehrere Einträge ausgewählt sind.

- 3. **Navigationsleiste** (auch «Shortcut-Leiste» genannt) die Navigationsleiste dient zur Auswahl der Hauptansicht. Die Leiste ist wie folgt strukturiert:
	- > **Fahrzeuge** gibt Zugang zur Fahrzeugliste und zu Stammdaten, Loghistory und Deklarationshistory aller erfassten Fahrzeuge.
	- > **Anhänger** gibt Zugang zur Anhängerliste und zu Stammdaten, Loghistory und Deklarationshistory aller erfassten Anhänger bzw. Auflieger.
	- > **Chipkarten** Detailansicht des aktuellen Chipkartenimages.
	- > **Nie erfassen** zeigt alle Fahrzeuge und Anhänger/Auflieger, die als «Nie erfassen» eingelesen wurden.
	- > **Protokolle** zeigt die Übermittlungsprotokolle der Kommunikation mit *emotach* und EZV-Deklarationsserver.
	- > **Berichte** gibt Zugang zum Erstellen und exportieren von *emotach* Berichten.
- 4. **Hauptansicht** dieser Bereich enthält die ausgewählte Ansicht. In der Regel wird diese Ansicht über Navigationsleiste oder Kontextmenü umgeschaltet.
- 5. **Überschriften-Leiste** bezeichnet die aktuelle Ansicht. Sie entspricht in der Regel der letzten Auswahl aus der Navigationsleiste.
- 6. **Kontextmenü** das Kontextmenü bietet alle Funktionen an, die speziell in der aktuellen Ansicht zur Verfügung stehen. Es wird über die rechte Maustaste oder auf neueren Windows-Tastaturen auch über die Kontexttaste geöffnet.
- 7. **Statusleiste** in der Statusleiste werden Informationen über den aktuellen Zustand der Anwendung angezeigt. Dies sind unter anderem:
	- > Dynamische Informationen wie z.B. die Anzahl der Logeinträge in der Ansicht *Loghistory*.
	- > Der Zustand des EZV-Servers. Mögliche Anzeigen sind:
		- EZV-Server erreichbar
		- EZV-Server unerreichbar
		- EZV-Server unsicher
	- > Der Zustand des Deklarationsservice. Mögliche Anzeigen sind:
		- Deklarationsservice unbekannt
		- Start des Deklarationsservice
		- Stop des Deklarationsservice
		- Deklarationsservice läuft
		- Deklarationsservice angehalten
		- Deklarationsservice nicht installiert
	- > Die zur Zeit aktive Deklarationsart (Elektronische- oder Post-Deklaration).
	- > Zustände der Umschalttasten auf der Tastatur (**Caps Lock**, **Num Lock**, **Scroll Lock**).

## <span id="page-14-0"></span>**3.3 Hilfselemente**

<span id="page-14-1"></span>*emotachDirect* gibt Ihnen Rat & Hilfe mit Tooltips und einem Hilfesystem.

## **3.3.1 Tooltips**

*emotachDirect* verwendet an verschiedenen Stellen Symbole zur Visualisierung von Funktionen und Statusanzeigen. Zu jedem Symbol können Sie sich einen kurzen Hinweis über dessen Bedeutung anzeigen («Tooltip»). Bewegen Sie dazu einfach den Mauszeiger auf das gewünschte Symbol, und warten Sie dort einen Moment.

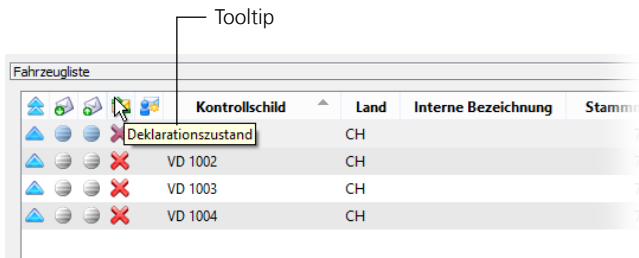

*Abbildung 4 – Tooltip einblenden*

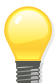

#### **Tipp**

<span id="page-14-2"></span>Besonders hilfreich sind die Tooltips in der Anzeige der Loghistory-Einträge. Wenn Sie die Maus kurz über dem Informationssymbol («i») hinter einem Eintrag stehen lassen, zeigt der Tooltip die Bedeutung dieses Logereignisses an (siehe [Abbildung](#page-20-0) 8 auf Seite 21).

## <span id="page-14-3"></span>**3.3.2 Hilfesystem**

Über den Menüeintrag **Hilfe** > **Hilfe** oder mit der Funktionstaste **F1** können Sie den Inhalt dieses Benutzerhandbuchs als Hilfesystem aufrufen.

## **3.4 Listen und Tabellen**

Der grösste Teil der Listen und Tabellen in *emotachDirect* verfügen über eine Reihe von Standardfunktionen, mit denen sich ihre Einträge anzeigen und bearbeiten lassen.

## <span id="page-15-0"></span>**3.4.1 Sortierung**

Die meisten Listen und Tabellen lassen sich nach ihren Spalten sortieren. Klicken Sie auf einen Spaltentitel, um die Liste oder Tabelle nach dieser Spalte zu sortieren. Der Titel der Spalte, nach der die Einträge aktuell sortiert sind, ist blau hinterlegt (siehe [Abbildung](#page-15-2) 5). Zusätzlich zeigt ein kleiner Pfeil die aktuelle Sortierrichtung an (aufsteigend oder absteigend).

<span id="page-15-2"></span>

|  |                                      |                                      |       | Anzeige der Sortierrichtung - |      |
|--|--------------------------------------|--------------------------------------|-------|-------------------------------|------|
|  | Fahrzeugliste                        |                                      |       |                               |      |
|  |                                      |                                      | 会みみ率手 | Kontrollschild                | Land |
|  | $\bullet$ $\bullet$ $\times$         |                                      |       | <b>VD 1001</b>                | CН   |
|  | ▵◒◒✖                                 |                                      |       | VD 1002                       | CН   |
|  |                                      | $\Rightarrow$ $\Rightarrow$ $\times$ |       | VD 1003                       | CН   |
|  | $\Rightarrow$ $\Rightarrow$ $\times$ |                                      |       | <b>VD 1004</b>                | CН   |
|  |                                      |                                      |       |                               |      |

*Abbildung 5 – Tabelle nach Spalte sortieren*

Um die Sortierrichtung zu wechseln, klicken Sie ein weiteres Mal auf den Spaltentitel.

Die Sortierfunktion steht Ihnen in folgenden Tabellen zur Verfügung:

- > Fahrzeugliste.
- > Anhängerliste.
- > Nie zu erfassende Fahrzeuge.
- > Nie zu erfassende Anhänger.

Nicht sortieren können Sie hingegen:

- **>** Loghistory
- **>** Lesestatus von emotach
- <span id="page-15-1"></span>> Übermittlungsstatus an EZV-Deklarationsserver
- **Deklarationshistory**
- > Übermittlungsprotokolle
- > Berichte

#### **3.4.2 Filter**

Sie können in bestimmten Tabellen die angezeigten Einträge mit Hilfe von Filtern einschränken. Diese Filterfunktion steht Ihnen in folgenden Tabellen zur Verfügung:

- > Fahrzeugliste.
- > Anhängerliste.
- **>** Loghistory.
- > Nie zu erfassende Fahrzeuge.
- Nie zu erfassende Anhänger.

In diesen Tabellen können Sie die Filtereinstellungen mit **Ansicht** > **Filter anzeigen** einund ausblenden.

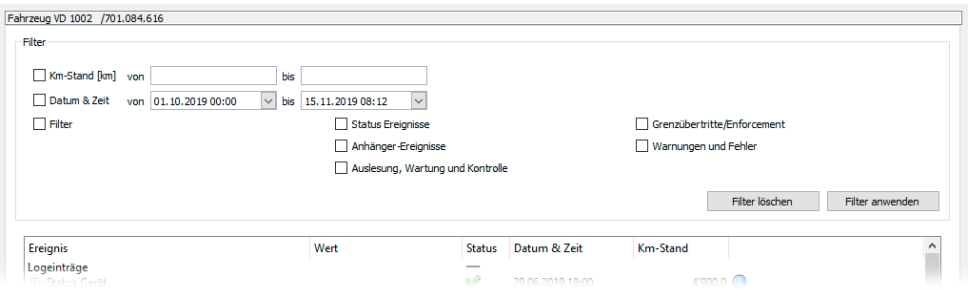

*Abbildung 6 – Filtereinstellungen für Loghistory*

Sie schalten ein Filterkriterium ein, indem Sie das zugehörige Kontrollkästchen (z.B. *Km Stand [km]*) markieren. Filterkriterien, die über eine Auswahlliste charakterisiert werden, schalten Sie ein, indem Sie einen Eintrag aus der Auswahlliste auswählen. Um ein solches Filterkriterium wieder auszuschalten, wählen Sie in der Auswahlliste den Eintrag «kein Kriterium».

Mehrere aktive Filterkriterien werden miteinander durch ein logisches «UND» verknüpft, d.h. in der Tabelle werden nur solche Daten angezeigt, die alle aktiven Kriterien erfüllen.

Klicken Sie auf **Filter anwenden**, um die Filtereinstellungen auf die Liste anzuwenden. Mit **Filter löschen** können Sie alle Filtereinstellungen zurücksetzen, so dass alle vorhandenen Einträge in der Tabelle ungefiltert angezeigt werden.

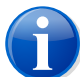

#### **Anmerkung**

<span id="page-16-0"></span>Wird ein Filter angewendet und Fahrzeuge oder Anhänger/Auflieger neu in *emotachDirect* aufgenommen, so werden diese Neuaufnahmen nicht gefiltert, sondern auf jeden Fall angezeigt.

#### **3.4.3 Einträge löschen**

Gewisse Eintragsarten (z.B. Fahrzeuge und Anhänger/Auflieger) können gelöscht werden. Dazu selektieren Sie einen oder mehrere Einträge (wählen diese mit der Maus aus), und rufen die Löschfunktion auf (**Bearbeiten** > **Fahrzeug löschen** bzw. **Bearbeiten** > **Anhänger löschen**).

Sobald Sie die Einträge selektiert haben, können diese alternativ auch mit der Taste **Delete** (**Entf**) gelöscht werden.

## <span id="page-17-0"></span>**3.4.4 Einträge bearbeiten**

Einige Felder der Anhänger/Auflieger- und Fahrzeugstammdaten können bearbeitet werden. In der Regel werden Daten nur betrachtet. Um Daten bearbeiten zu können, müssen Sie den Bearbeitungsmodus aktivieren. Um den Bearbeitungsmodus umzuschalten (von aktiv auf inaktiv oder umgekehrt), klicken Sie auf **Bearbeiten** > **Bearbeitungsmodus umschalten**.

<span id="page-17-1"></span>Im aktiven Bearbeitungsmodus sind bearbeitbare Felder weiss hinterlegt. Ist der Bearbeitungsmodus hingegen ausgeschaltet, sind diese Felder geschützt und mit grauem Hintergrund versehen.

## **3.4.5 Speichern von bearbeiteten Stammdaten**

<span id="page-17-2"></span>Nachdem Stammdaten für Anhänger/Auflieger oder Fahrzeuge wie oben beschrieben zur Bearbeitung freigeschaltet und anschliessend geändert wurden, können die Datenänderungen über **Bearbeiten** > **Datenänderung speichern** in der Datenbank übernommen werden.

## **3.4.6 Daten drucken**

<span id="page-17-3"></span>Die meisten Ansichten können ausgedruckt werden. Wenn das **Drucken**-Symbol eingeblendet ist, kann die ausgewählte Ansicht ausgedruckt werden. Die Daten werden genauso ausgedruckt, wie sie auch angezeigt werden. Das bedeutet, dass ein gesetzter Filter oder eine aktivierte Sortierung auch für den Ausdruck gelten.

## **3.5 Ansichten**

<span id="page-17-4"></span>Die Hauptansicht (5) ist der Bereich, in dem Sie Daten aller Art anzeigen und bearbeiten. Die folgenden Abschnitte beschreiben kurz die Ansichten, die Sie in der Hauptansicht aufrufen können.

## **3.5.1 Fahrzeugliste**

Zeigt alle erfassten Fahrzeuge an. Die Liste verschafft Ihnen einen Überblick darüber, welche Fahrzeuge vorhanden sind und in welchem Zustand sich diese befinden. Die Liste zeigt zu jedem Fahrzeug eine Reihe von Daten an, insbesondere auch dessen Verkehrs- und Deklarationsstatus.

| Fahrzeugiste |                                          |             |                | Lesestatus von emotach<br>Deklarationsstatus |       |           | Verkehrsstatus (in oder ausser Verkehr)<br>Übermittlungsstatus an EZV-Deklarationsserver<br>vom Stellvertreter deklariert |                    | Verbindung zum EZV-Server |                                  |   |
|--------------|------------------------------------------|-------------|----------------|----------------------------------------------|-------|-----------|----------------------------------------------------------------------------------------------------|--------------------|---------------------------|----------------------------------|---|
|              |                                          |             |                | <b>Kontrollschild</b>                        | ster, | Land      | <b>Interne Bezeichnung</b>                                                                                                | <b>Stammnummer</b> | Km-Stand                  | Konto                            | w |
|              |                                          | - 56        | <b>VD 1001</b> |                                              |       | <b>CH</b> |                                                                                                    | 701.084.615        |                           | 1'518 <nicht gesetzt=""></nicht> | х |
|              |                                          | $\bullet x$ | VD 1002        |                                              |       | <b>CH</b> |                                                                                                    | 701.084.616        |                           | 4'859 <nicht gesetzt=""></nicht> | 冥 |
|              |                                          | 24          | VD 1003        |                                              |       | <b>CH</b> |                                                                                                    | 701.084.617        |                           | 5'268 <nicht gesetzt=""></nicht> | × |
|              | $\Rightarrow$ $\Rightarrow$ $\mathbf{x}$ |             | VD 1004        |                                              |       | <b>CH</b> |                                                                                                    | 701.084.618        |                           | 6'489 <nicht gesetzt=""></nicht> | × |
|              |                                          |             |                |                                              |       |           |                                                                                                    |                    |                           |                                  |   |

*Abbildung 7 – Fahrzeugliste*

Wenn Sie ein Fahrzeug in der Liste markieren (einfaches Anklicken), erscheint links in der Navigationsleiste ein Symbol mit dessen Kontrollzeichen. Klicken Sie auf dieses Symbol, um zur Detailansicht des entsprechenden Fahrzeugs zu wechseln (Ansicht «Einzelfahrzeug»).

Für die Anzeige des **Verkehrsstatus** (erste Spalte) werden folgende Symbole verwendet:

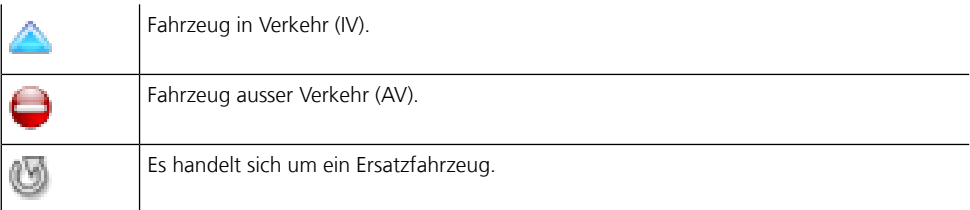

Für die Anzeige des **Lesestatus von** *emotach* (zweite Spalte) werden folgende Symbole verwendet:

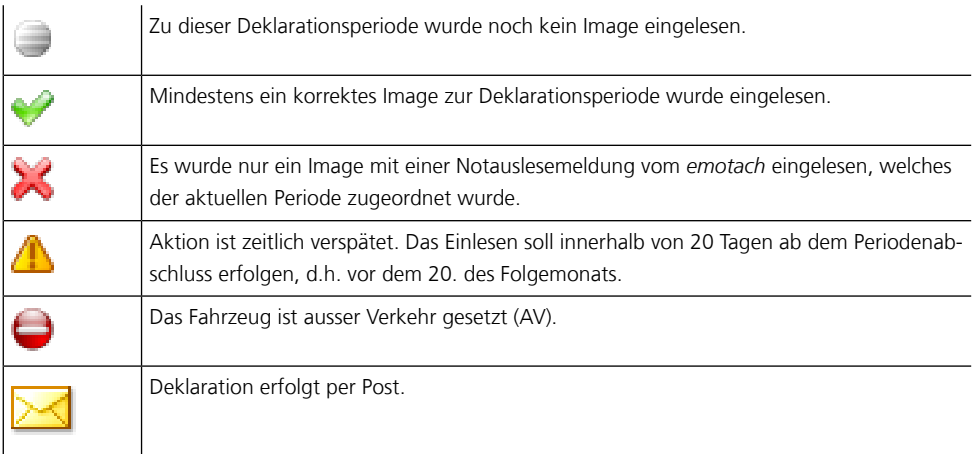

Für die Anzeige des **Übermittlungsstatus an EZV-Deklarationsserver** (dritte Spalte) werden folgende Symbole verwendet:

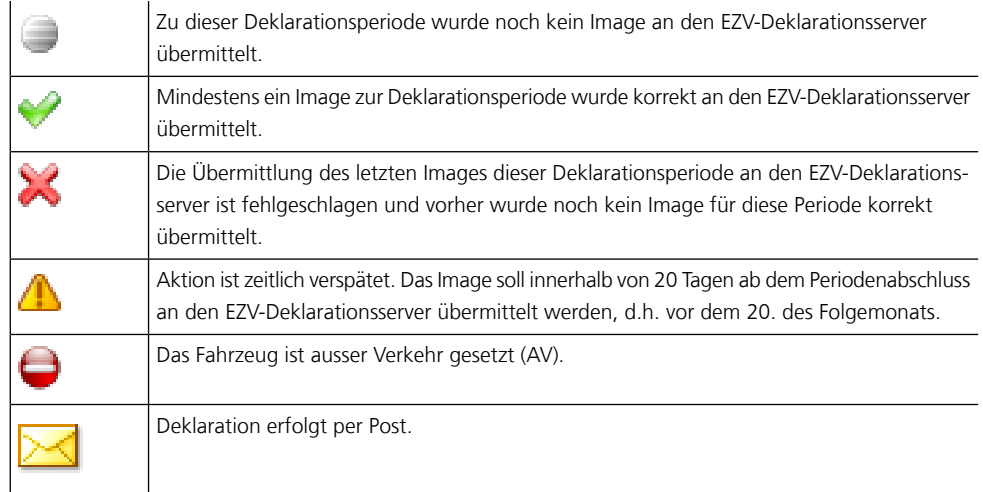

Für die Anzeige des **Deklarationsstatus** (vierte Spalte) werden folgende Symbole verwendet:

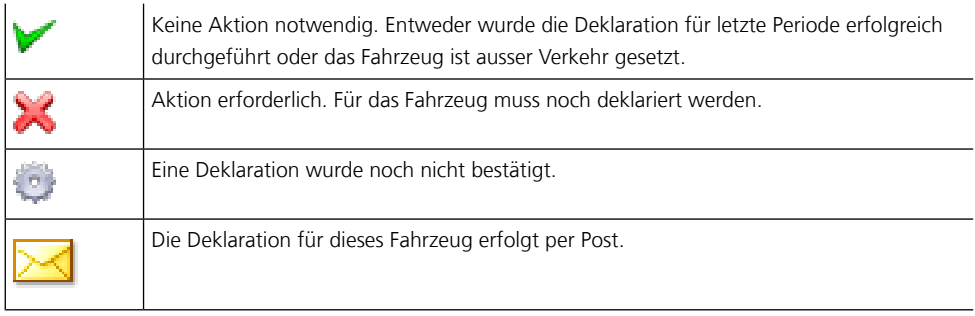

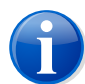

#### **Anmerkung**

<span id="page-19-0"></span>Die Fahrzeugliste wird periodisch im Hintergrund mit den neuesten Werten aus der Datenbank aktualisiert. Die dafür notwendige Zeit ist vom verwendeten System und von der Grösse der Datenbank abhängig. Ein «aktiver» Mauszeiger (evtl. teilweise als Sanduhr angezeigt) signalisiert Ihnen, dass momentan eine Aktualisierung durchgeführt wird und Sie die Anwendung während dieser Zeit nicht bedienen können.

## **3.5.2 Einzelfahrzeug**

Zeigt die Details eines Fahrzeugs an. Um diese Ansicht für ein Fahrzeug aufzurufen, klicken Sie entweder doppelt auf dessen Eintrag in der Fahrzeugliste oder einfach auf das Einzelfahrzeug-Symbol in der Navigationsleiste.

Die Ansicht «Einzelfahrzeug» besteht aus drei Reitern, die Sie über Reiterleisten unterhalb der Datenansicht anwählen können:

- **Stammdaten**
- **>** Loghistory
- **Deklarationshistory**

#### **3.5.2.1 Stammdaten (Fahrzeug)**

<span id="page-20-1"></span>Zeigt sämtliche erfassten Daten eines Fahrzeugs an. Im aktiven Bearbeitungsmodus können Verkehrsstatus und eine interne Bezeichnung geändert werden. Ausserdem kann für das Fahrzeug die Stellvertreterdeklaration aktiviert werden. Weitere Reiter zeigen die Vertragsdaten zum Fahrzeug, dessen Kalibrationszustand, Versionsinformationen seines *emotach* sowie Informationen zu Distanzen («Zusammenzüge») an.

#### **3.5.2.2 Loghistory (Fahrzeug)**

<span id="page-20-0"></span>Zeigt alle archivierten Logeinträge zum aktuellen Fahrzeug. Mit **Einklappen** können Sie Details eines Eintrags einklappen.

| Bearbeiten Ansicht<br>Datei<br><b>CO</b><br>$\leftarrow$<br>$\delta$ | Deklaration<br>Konfiguration<br>Chipkarten<br>$\rightarrow$                                                            | Werkzeuge Hilfe<br><b>6.4 160</b><br>g idi |               |                                                                                                    |                                    |
|----------------------------------------------------------------------|----------------------------------------------------------------------------------------------------|--------------------------------------------|---------------|----------------------------------------------------------------------------------------------------|------------------------------------|
| Fahrzeuge                                                            | Fahrzeug VD 1001 /701.084.615                                                                                          |                                            |               |                                                                                                    |                                    |
|                                                                      | Ereignis<br>Logeinträge                                                                                                | Wert                                       | <b>Status</b> | Datum & Zeit                                                                                                    | Km-Stand                           |
|                                                                      | Periodenende<br>审                                                                                                    |                                            | ✔             | 05.07.2019 17:27                                                                                                    | $2'455.0$ $\binom{2}{1}$           |
|                                                                      | 甫<br><b>Status Gerät</b>                                                                                               |                                            | ✔             | 05.07.2019 17:27                                                                                                    | $2'455.0$ $($                      |
|                                                                      | 画<br>Anhänger ab                                                                                                    |                                            |               | 21.06.2019 16:42                                                                                                    | $2'395.0$ $($                      |
| Fahrzeugliste                                                        | <b><sup>□</sup>·Status Gerät</b>                                                                                       |                                            |               | 17.06.2019 14:27                                                                                                    | 2'349.0<br>$\overline{\mathbf{C}}$ |
|                                                                      | <b><sup>□</sup>· Status Erfassung</b><br>Gerätestatus rot<br>Deklarierter Anhängerzustand<br>Deklarierter Grenzzustand | Beschreibung:                              |               | Das Logereignis "Status Gerät" hat die folgende Bedeutung:<br>Speichert den aktuellen Status des Fahrzeugs mit Km-Stand, Datum und Uhrzeit. |                                    |
| VD 1001                                                              | <b>Status Gerät</b><br>围<br>Anhänger an<br>由<br><b>Status Gerät</b><br>审                                               | Wann erzeugt:                              |               | Bei jedem Datumwechsel, spätestens wenn das emotach betriebsbereit ist.                                                                     | Œ<br>G<br>Œ                        |
|                                                                      | <b>Status Gerät</b><br>审                                                                                               |                                            | ₩             | 05.06.2019 14:27                                                                                                    | 2'188.0<br>G                       |
|                                                                      | <b>Status Gerät</b><br>中                                                                                               |                                            | ♦             | 03.06.2019 14:27                                                                                                    | 2'135.0<br>Œ                       |
|                                                                      | <b>Status Gerät</b><br>由                                                                                               |                                            |               | 02.06.2019 14:27                                                                                                    | 2'000.0                            |
|                                                                      | Periodenende<br>中                                                                                                    |                                            | ✔             | 23.05.2019 17:27                                                                                                    | 2'000.0<br>Œ                       |
|                                                                      | E Status Gerät                                                                                                    |                                            | ✅             | 18.05.2019 18:27                                                                                                    | $1'934.0$ $\Box$                   |
|                                                                      | <b>Status Gerät</b><br>中                                                                                               |                                            | ✔<br>مہ       | 16.05.2019 18:27                                                                                                    | $1'876.0$ $($                      |
|                                                                      | <b>Fig. Status Gerät</b>                                                                                               |                                            |               | 15.05.2010.18-27                                                                                                    | $1'$ <sub>269</sub> $\Omega$       |
| Anhänger<br>Chipkarten<br>Nie erfassen<br>Protokolle                 |                                                                                                    |                                            |               |                                                                                                    |                                    |

*Abbildung 8 – Loghistory*

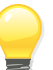

## **Tipp**

Der Tooltip des Informationssymbols («i») hinter jedem Log-Ereignis zeigt die Bedeutung des Eintrags an. Bleiben Sie mit dem Mauszeiger kurz über einem Informationssymbol stehen, um den jeweiligen Tooltip einzublenden.

Logeinträge, die aus *emotachDirect* übernommen wurden, sind als «OBU-2»-Logeinträge gekennzeichnet.

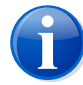

#### **Anmerkung**

Es wird empfohlen, die Logeinträge regelmässig zu bereinigen (siehe dazu [Abschnitt](#page-57-2) 4.6 [«Datenbank](#page-57-2) aufräumen (History löschen)» auf Seite 58), damit die Loghistory nicht unnötig gross wird. Je mehr Einträge sich in der Loghistory befinden, desto mehr Zeit benötigt *emotachDirect* auch für deren Anzeige.

#### **3.5.2.3 Deklarationshistory (Fahrzeug)**

Führt Buch darüber, wie viele Deklarationsmeldungen für welchen Monat und zu welchen Zeitpunkten eingelesen wurden. Die Deklarationshistory zeigt zudem, ob die Deklarationsmeldungen an die EZV übermittelt und dort bereits verarbeitet wurden.

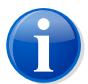

#### **Anmerkung**

Die Deklarationshistory wird periodisch im Hintergrund mit den neuesten Werten aus der Datenbank aktualisiert. Die dafür notwendige Zeit ist vom verwendeten System und von der Grösse der Datenbank abhängig. Ein «aktiver» Mauszeiger (evtl. teilweise als Sanduhr angezeigt) signalisiert Ihnen, dass momentan eine Aktualisierung durchgeführt wird und Sie die Anwendung während dieser Zeit nicht bedienen können.

#### **3.5.2.3.1 Zustände der Deklarationshistory**

Die Deklarationshistory gibt detailliert Auskunft über den Zustand jeder Deklarationsperiode.

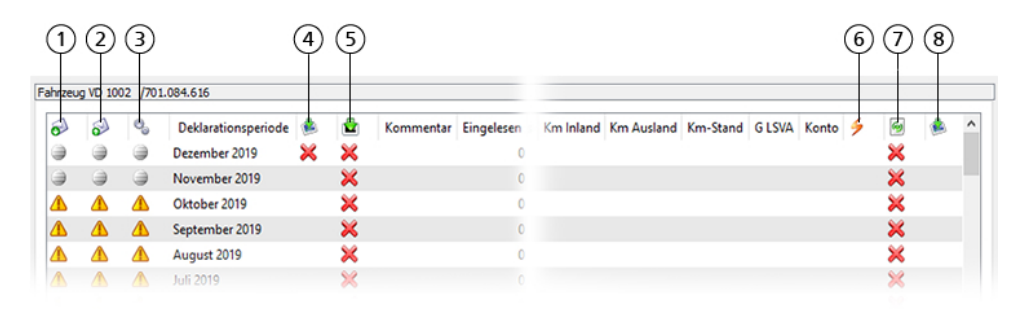

*Abbildung 9 – Zustandsanzeigen der Deklarationshistory*

Die in der Tabelle mit Symbolen bezeichneten Spalten haben folgende Bedeutungen:

1. **Lesestatus von** *emotach* – Deklaration aus *emotach* in *emotachDirect* eingelesen oder noch nicht eingelesen. Mögliche Zustände sind:

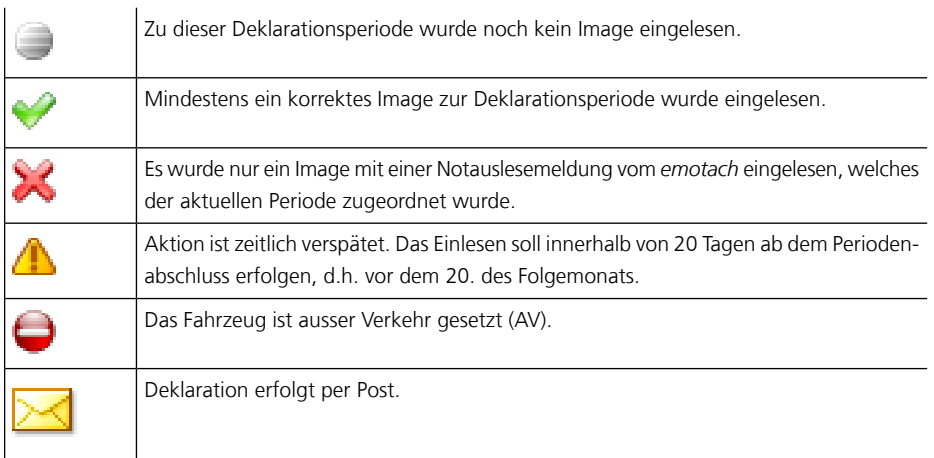

2. **Übermittlungsstatus an EZV-Deklarationsserver** – der Übermittlungsstatus stellt den Zustand der Übermittlung von Deklarationen von *emotachDirect* an den EZV-Deklarationsserver dar. Mögliche Zustände sind:

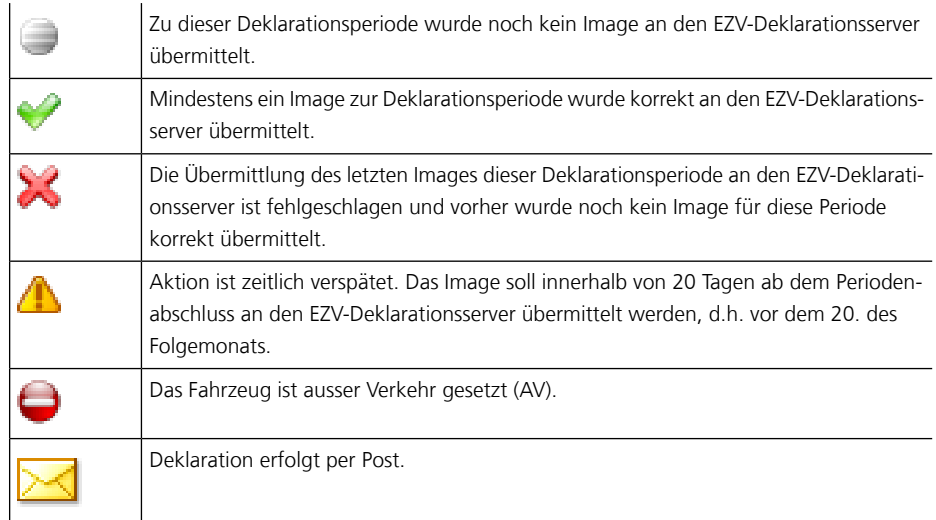

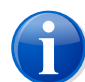

#### **Anmerkung**

Übermittlungen durch Stellvertreter oder Subhalter werden beim Fahrzeughalter nicht angezeigt. Deklarationen durch Stellvertreter und Subhalter zeigt die Deklarationshistory beim Fahrzeughalter immer als «Nicht übermittelt» oder «Aktion verspätet» an.

Der Haupthalter kann am Verarbeitungszustand erkennen, ob der Subhalter übermittelt hat.

3. **Verarbeitungszustand** – stellt den Verarbeitungszustand einer übermittelten Deklaration durch den EZV-Deklarationsserver dar. Mögliche Zustände sind:

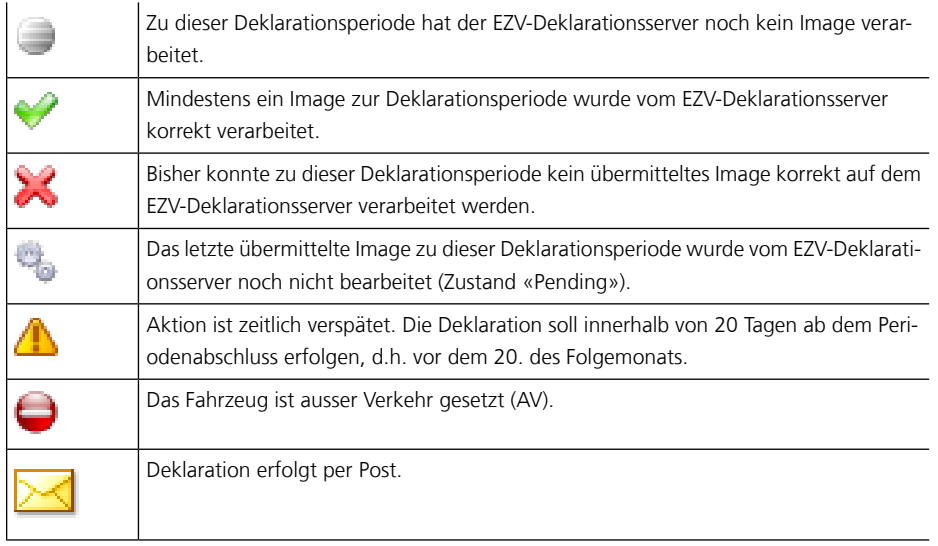

4. **Verfügbarkeit** – zeigt an, ob ein für die Deklarationsperiode gültiger Deklarationsauftrag in *emotachDirect* verfügbar ist oder nicht. Deklarationsauftragsimages sind nur vorhanden, wenn das System auf elektronische Deklaration geschaltet ist und der Verkehrsstatus der Fahrzeuge IV ist. Es müssen allenfalls zuerst Deklarationsauftragsimages von der EZV bezogen werden.

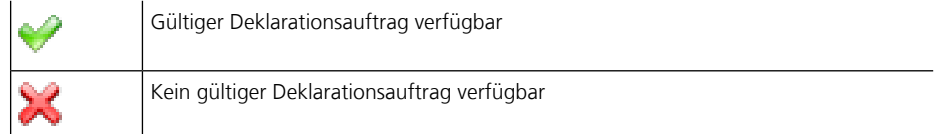

5. **Auf Deklarationskarte geschrieben** – zeigt an, ob eine Deklarationskarte (Chipkarte «Deklaration») geschrieben wurde oder nicht.

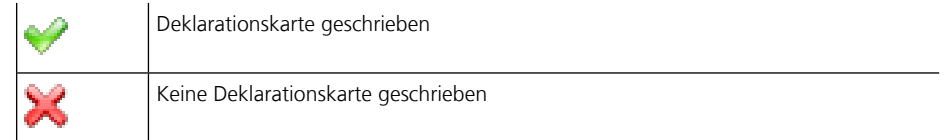

6. **Berücksichtigt für Übermittlung** – zeigt an, ob eine Deklarationsübermittlung für dieses Fahrzeug stattgefunden hat oder nicht.

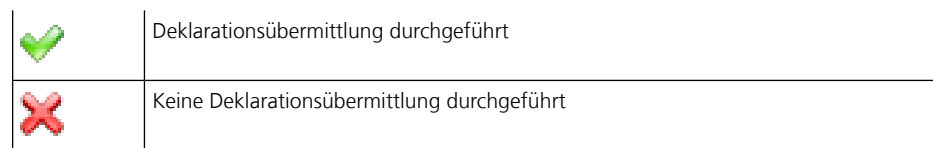

7. **Auf Imageserver verfügbar** – zeigt an, ob der Deklarationsauftrag auf dem Imageserver verfügbar ist oder nicht.

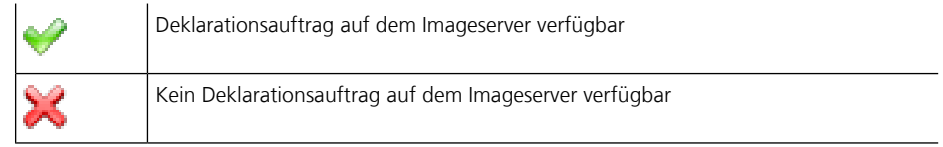

8. **Deklarationsmeldungen vorhanden** – zeigt an, ob noch nicht archivierte Deklarationsmeldungen vom Deklarationsservice vorhanden sind oder nicht.

<span id="page-24-0"></span>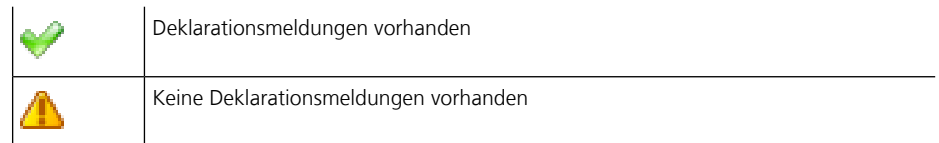

## **3.5.3 Anhängerliste**

Die Anhängerliste zeigt alle erfassten Anhänger und Auflieger an. Bei den Einträgen wird mit Symbol zwischen Anhängern und Aufliegern unterschieden.

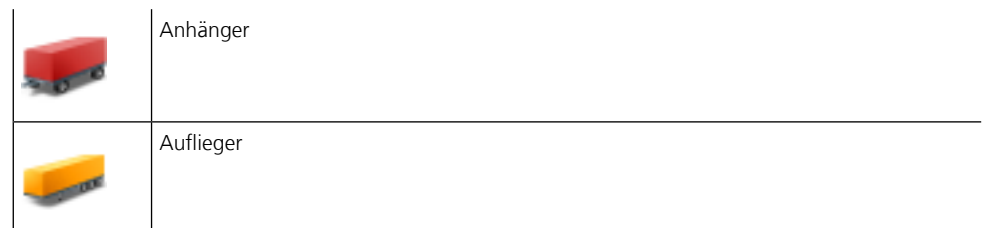

Die Anhängerliste wird auf die gleiche Weise bedient wie die Fahrzeugliste:

- > Ein einfacher Klick auf einen Eintrag übernimmt den entsprechenden Anhänger/Auflieger in die Navigationsleiste, in der mit einem weiteren Klick dessen Einzelanhänger-Ansicht geöffnet werden kann.
- > Ein Doppelklick auf einen Eintrag öffnet direkt die entsprechende Einzelanhänger-Ansicht.

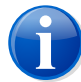

#### **Anmerkung**

Die Anhängerliste wird periodisch im Hintergrund mit den neuesten Werten aus der Datenbank aktualisiert. Die dafür notwendige Zeit ist vom verwendeten System und von der Grösse der Datenbank abhängig. Ein «aktiver» Mauszeiger (evtl. teilweise als Sanduhr angezeigt) signalisiert Ihnen, dass momentan eine Aktualisierung durchgeführt wird und Sie die Anwendung während dieser Zeit nicht bedienen können.

## <span id="page-25-0"></span>**3.5.4 Einzelanhänger**

Um diese Ansicht für einen Anhänger/Auflieger aufzurufen, klicken Sie entweder doppelt auf dessen Eintrag in der Anhängerliste oder einfach auf das Einzelanhänger-Symbol in der Navigationsleiste.

Die Ansicht «Einzelanhänger» besteht aus zwei Reitern, die Sie über Reiterleisten unterhalb der Datenansicht anwählen können:

- > Stammdaten
- **>** Loghistory

#### **3.5.4.1 Stammdaten Anhänger/Auflieger**

Die Stammdaten-Ansicht zeigt alle erfassten Daten eines Anhängers/Aufliegers an.

In die Felder *Interne Bezeichnung* und *Interne Nummer* können Sie eigene Werte eingeben. Die interne Bezeichnung des Anhängers/Aufliegers hat die gleiche Bedeutung wie beim Fahrzeug. Die interne Nummer wird zusätzlich als Sortiermerkmal der Chipkarte «Private Anhängerliste» verwendet.

Bei Anhängern bzw. Aufliegern mit Herkunft *emotach* oder *emotachDirect* kann ebenfalls die Stammnummer erfasst werden.

## **3.5.4.2 Loghistory Anhänger/Auflieger**

<span id="page-25-1"></span>Die Loghistory-Ansicht von Anhängern bzw. Aufliegern ist ebenso aufgebaut wie bei Fahrzeugen (siehe Abschnitt 3.5.2.2 «Loghistory [\(Fahrzeug\)»](#page-20-1) auf Seite 21). Es werden allerdings nur die Logeinträge für das An- und Abhängen des Anhängers bzw. Aufliegers zusammengestellt.

## **3.5.5 Chipkarten-Ansicht**

Zeigt die Details des letzten eingelesen Chipkarten-Images. Je nach Inhalt des Images können auch Reiter für Stammdaten und Logeinträge angezeigt werden. Klicken Sie dazu auf die entsprechende Reiterleiste unterhalb der Datenansicht.

## <span id="page-26-0"></span>**3.5.6 Nie zu erfassende Fahrzeuge**

Zeigt die Liste der Fahrzeuge, die mit «Nie erfassen» markiert wurden (siehe auch Abschnitt 4.4.1.1 «Fahrzeuge und [Anhänger/Auflieger](#page-48-2) via Chipkarte «Deklaration» erfassen» auf [Seite](#page-48-2) 49).

<span id="page-26-1"></span>Derart markierte Fahrzeuge werden auch dann nicht mehr zum Erfassen oder Aktualisieren angezeigt, wenn eine Karte eingelegt wird, die das entsprechende Fahrzeug enthält. Fahrzeuge, die als «Nie erfassen» markiert sind, können später über das Kontextmenü erfasst oder aus *emotachDirect* gelöscht werden.

## **3.5.7 Nie zu erfassende Anhänger/Auflieger**

Zeigt die Liste der Anhänger/Auflieger, die mit «Nie erfassen» markiert wurden (siehe auch Abschnitt 4.4.1.1 «Fahrzeuge und [Anhänger/Auflieger](#page-48-2) via Chipkarte «Deklaration» erfassen» auf [Seite](#page-48-2) 49).

<span id="page-26-2"></span>Derart markierte Anhänger/Auflieger werden auch dann nicht mehr zum Erfassen oder Aktualisieren angezeigt, wenn eine Karte eingelegt wird, die den entsprechenden Anhänger/Auflieger enthält. Anhänger/Auflieger, die als «Nie erfassen» markiert sind, können später über das Kontextmenü erfasst oder aus *emotachDirect* gelöscht werden.

## **3.5.8 emotach-Übermittlungsprotokoll**

<span id="page-26-3"></span>Fasst die Übermittlungen zwischen *emotachDirect* und *emotach* zusammen (siehe Abschnitt 4.5 [«Übermittlungsprotokolle»](#page-57-1) auf Seite 58).

## <span id="page-26-4"></span>**3.5.9 EZV-Übermittlungsprotokoll**

Fasst die Übermittlungen zwischen *emotachDirect* und EZV-Deklarationsserver zusammen (siehe Abschnitt 4.5 [«Übermittlungsprotokolle»](#page-57-1) auf Seite 58).

## **3.5.10 Berichte**

In der Ansicht können über das Kontextmenü (rechte Maustaste) *emotachDirect* Berichte erstellt werden (siehe Kapitel 5 «*emotachDirect* [Standard-Berichte»](#page-60-0) auf Seite 61).

# <span id="page-27-0"></span>**4 Mit** *emotachDirect* **arbeiten**

Dieses Kapitel enthält ausführliche Informationen zur Nutzung von *emotachDirect*. Es gliedert sich in folgende Abschnitte:

- > Chipkarten erstellen und bearbeiten ([Abschnitt](#page-27-1) 4.1).
- > Chipkarten einlesen und verwalten [\(Abschnitt](#page-41-0) 4.2 auf Seite 42).
- > Deklarationen ([Abschnitt](#page-43-0) 4.3 auf Seite 44).
- > Fahrzeuge und Anhänger/Auflieger verwalten ([Abschnitt](#page-48-0) 4.4 auf Seite 49).
- > Übermittlungsprotokolle ([Abschnitt](#page-57-1) 4.5 auf Seite 58).
- <span id="page-27-1"></span>> Datenbank aufräumen (History löschen) ([Abschnitt](#page-57-2) 4.6 auf Seite 58).
- ▶ Batchmodus [\(Abschnitt](#page-58-0) 4.7 auf Seite 59).

## <span id="page-27-2"></span>**4.1 Chipkarten erstellen und bearbeiten**

#### **4.1.1 Arten von Chipkarten**

*emotachDirect* visualisiert und archiviert Daten von den LSVA-Chipkarten. Die folgende Liste beschreibt die wichtigsten Chipkartentypen, die mit *emotachDirect* zum Einsatz kommen:

#### **Chipkarte «Private Auslesung» (Auslesekarte)**

Mit Hilfe der Chipkarte «Private Auslesung» werden Log- und Stammdaten aus den *emotach* ausgelesen und in *emotachDirect* übernommen.

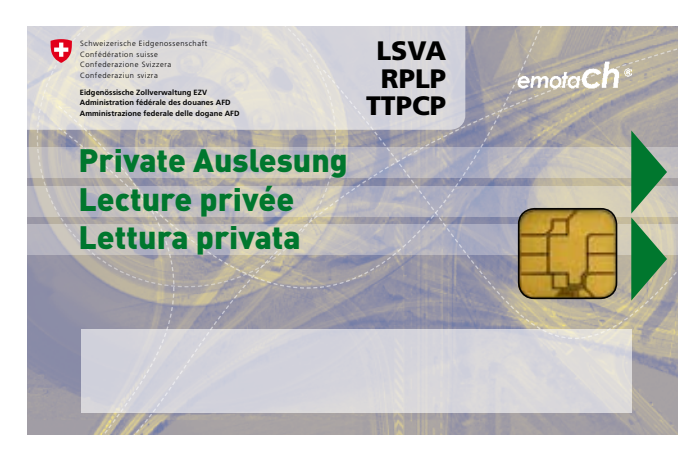

*Abbildung 10 – Chipkarte «Private Auslesung» (Auslesekarte)*

Chipkarten «Private Auslesung» können auch mit einem zurückliegenden Auslesedatum versehen sein. Dies bedeutet, dass Logdaten, die eine bestimmte Zeit zurückliegen, ausgelesen werden können (sofern diese Daten im *emotach* vorhanden sind).

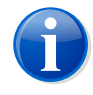

#### **Anmerkung**

Chipkarten «Private Auslesung» enthalten private Daten, welche nicht für die Deklaration verwendet werden können. Deshalb werden diese Daten in der Datenbank gespeichert, aber nicht als eingelesene Deklarationen in der Deklarationshistory gekennzeichnet.

#### **Chipkarte «Deklaration» (Deklarationskarte)**

Chipkarten «Deklaration» werden benötigt, um der EZV die zur Erhebung der LSVA nötigen Fahrdaten zu übermitteln.

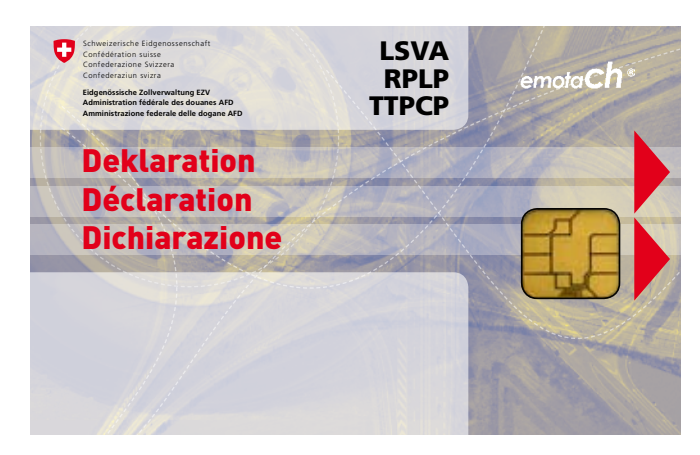

*Abbildung 11 – Chipkarte «Deklaration» (Deklarationskarte)*

*emotachDirect* kann Fahrzeuge nur von einer Chipkarte «Deklaration» erfassen. Um ein Fahrzeug in die Liste der Fahrzeuge aufzunehmen, muss zwingend eine solche Chipkarte vorliegen (physikalisch). Für erfasste Fahrzeuge können nach dem Umschalten auf «Elektronische Deklaration» (siehe Abschnitt 4.3.2 [«Deklarationen](#page-45-0) archivieren» auf [Seite](#page-45-0) 46) die neuesten Deklarationsimages als Dateien via Internet bezogen und auf die ursprüngliche Chipkarte «Deklaration» geschrieben werden.

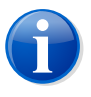

#### **Anmerkung**

Eine Chipkarte «Deklaration» ist immer an ein bestimmtes Fahrzeug bzw. dessen Stammnummer gebunden.

#### **Chipkarte «Anhänger/Auflieger» (Anhängerkarte)**

Chipkarten «Anhänger/Auflieger» werden von der EZV erstellt und enthalten alle Stammdaten jeweils eines Anhängers/Aufliegers ausser den optionalen, internen Bezeichnungen und Nummern, welche für jeden Anhänger/Auflieger individuell erfasst werden müssen.

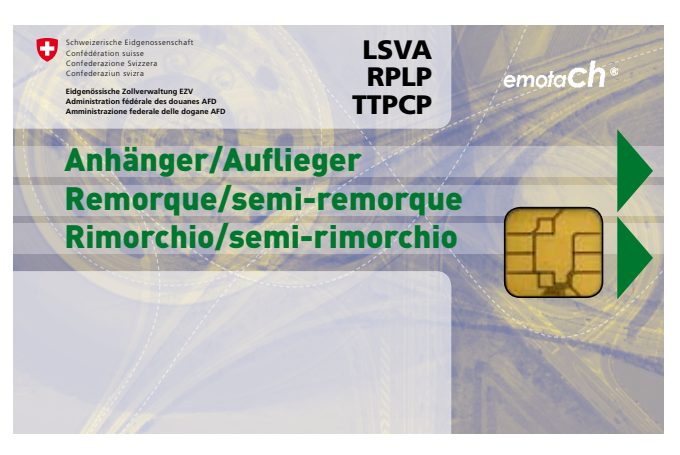

*Abbildung 12 – Chipkarte «Anhänger/Auflieger» (Anhängerkarte)*

Die Daten dieser Chipkarten werden automatisch übernommen und können nicht bearbeitet werden.

Zu jedem Anhänger bzw. Auflieger sollte eine entsprechende Chipkarte «Anhänger/Auflieger» vorhanden sein. Ausser direkt über diese Chipkarte kann *emotachDirect* Anhänger/Auflieger auch über Logdaten von Chipkarten «Deklaration» oder «Private Auslesung» (Anhänger-/Auflieger-Ereignisse) oder durch manuelle Eingabe erfassen.

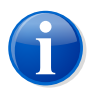

#### **Anmerkung**

Die Chipkarte «Anhänger/Auflieger» ist nicht zu verwechseln mit der Chipkarte «Private Anhängerliste», mit der sich eine Liste der Anhänger/Auflieger zur Deklarationsvereinfachung auf ein *emotach* übertragen lässt (siehe folgender Punkt).

#### **Chipkarte «Private Anhängerliste» (Anhängerlistenkarte)**

Die Chipkarte «Private Anhängerliste» enthält eine Anhängerliste, in der die Einträge eines oder mehrerer Anhänger/Auflieger gespeichert sind.

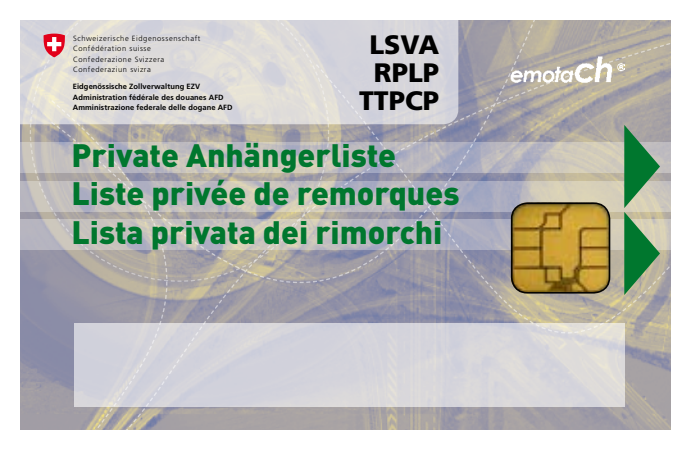

*Abbildung 13 – Chipkarte «Private Anhängerliste» (Anhängerlistenkarte)*

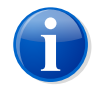

#### **Anmerkung**

Die Chipkarte «Private Anhängerliste» ist nicht zu verwechseln mit der Chipkarte «Anhänger/Auflieger», die jeweils nur die Daten eines einzigen Anhängers/Aufliegers enthält (siehe vorhergehender Punkt).

Eine Chipkarte «Private Anhängerliste» kann an allen *emotach* eingelesen werden. Sobald diese Chipkarte in ein *emotach* eingesteckt wird, liest das *emotach* die Anhängerliste und speichert diese lokal im *emotach* ab. Künftig lässt sich der Anhänger/Auflieger bei der Deklaration komfortabel aus der lokalen Anhängerliste im *emotach* auswählen. Die Anhängerliste erleichtert dadurch die Deklaration des Anhängers/Aufliegers am *emotach* erheblich.

Die Anhängerliste können Sie mit **Chipkarten** > **Chipkarte für private Anhängerliste erstellen** erstellen, ändern und auf Chipkarte schreiben (siehe [Abschnitt](#page-33-0) 4.1.4 [«Anhängerliste](#page-33-0) auf Chipkarte schreiben» auf Seite 34).

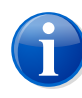

#### **Anmerkung**

Eine Chipkarte «Private Anhängerliste» wird bei der Verarbeitung durch das *emotach* nicht überschrieben und kann deshalb mehrfach verwendet werden.

#### **Chipkarte «Private Konfiguration»**

Auf der Chipkarte «Private Konfiguration» können Sie eine Reihe individueller Parameter für ein *emotach* einstellen:

- > Anhängerdiskrepanzanzeige im Ausland (ein/aus).
- > Sicherheitsfunktion «Image über BT nur bei Zündung» (ein/aus).
- Lautstärke des Signaltons.

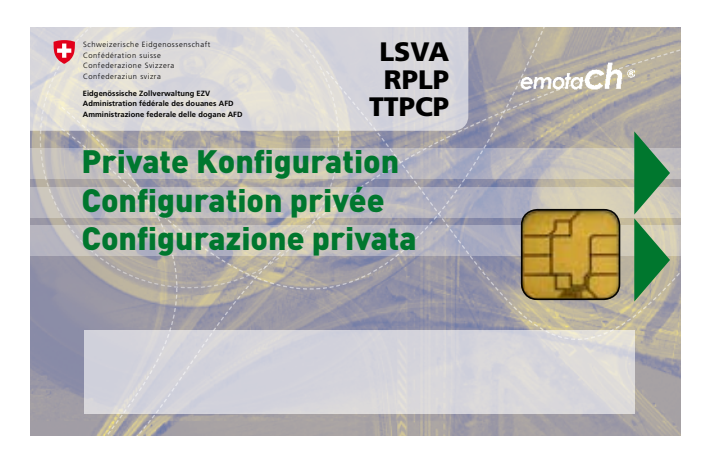

*Abbildung 14 – Chipkarte «Private Konfiguration»*

Ausserdem konfigurieren Sie auf der Chipkarte «Private Konfiguration» die BT-Schnittstelle des *emotach* für die Deklaration über die BT (in Verbindung mit dem Imageserver) oder für einen anderen Kommunikationspartner (z.B. Mobiltelefon oder Computer).

Die BT-Konfiguration erstellen Sie entweder mit **Chipkarten** > **Chipkarte für temporäre BT-Konfiguration erstellen** (nur Bluetooth-Parameter) oder **Chipkarten** > **Chipkarte für private Konfigurationsparameter erstellen** (alle Parameter). Nähere Informationen unter Abschnitt 4.1.5 «Chipkarte Private [Konfiguration](#page-34-0) erstellen» auf [Seite](#page-34-0) 35.

Die Chipkarte «Private Konfiguration» wird bei der Verarbeitung durch das *emotach* nicht überschrieben und kann deshalb mehrfach verwendet werden.

#### **Chipkarte «Ersatzfahrzeug»**

Die Chipkarte «Ersatzfahrzeug» wird durch die EZV erstellt, per Post geschickt und dient zum Auslesen der Deklarationsdaten eines Ersatzfahrzeuges.

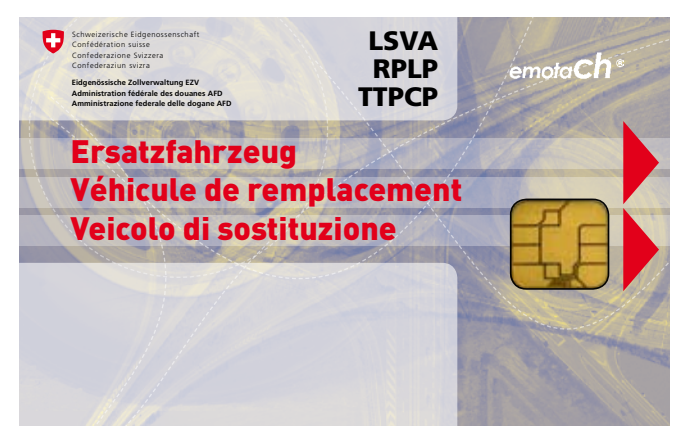

*Abbildung 15 – Chipkarte «Ersatzfahrzeug»*

In *emotachDirect* erfasste Ersatzfahrzeuge werden in der Fahrzeugliste mit dem Verkehrsstatus «Ersatzfahrzeug» identifiziert (gerundete graue Pfeile, siehe Abschnitt 3.5.1 [«Fahrzeugliste»](#page-17-4) auf Seite 18).

Ein Ersatzfahrzeug kann im *emotachDirect* nachträglich durch das Einlesen einer Chipkarte «Deklaration» (selbes Fahrzeug) in ein «normales» Fahrzeug mit Übernahme der archivierten Daten des Ersatzfahrzeuges umgewandelt werden (Stammdaten des Fahrzeuges aktualisieren, siehe Abschnitt 4.4.1.1 «Fahrzeuge und [Anhänger/Auflieger](#page-48-2) via Chipkarte [«Deklaration»](#page-48-2) erfassen» auf Seite 49). Ein «normales» Fahrzeug darf im Gegensatz dazu nicht nachträglich in ein Ersatzfahrzeug umgewandelt werden. Wenn so etwas gewünscht ist, muss zuerst das Fahrzeug gelöscht und anschliessend das Ersatzfahrzeug neu erfasst werden. In diesem Fall gehen sämtliche Daten des gelöschten Fahrzeuges verloren.

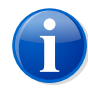

#### **Anmerkung**

Chipkarten «Ersatzfahrzeug» können nach der Archivierung nicht mit einem Auftragsimage überschrieben werden.

## <span id="page-32-0"></span>**4.1.2 Chipkarte Private Auslesung erstellen**

Es gibt zwei Verwendungsarten der Chipkarte **Private Auslesung**:

- > Über **Chipkarten** > **Chipkarte Private Auslesung erstellen** kann eine Chipkarte für ein bestimmtes *emotach* erstellt werden. Diese Aktion ist nur verfügbar, wenn ein Fahrzeug in der Fahrzeugliste ausgewählt ist. Der Auftrag kann später ausschliesslich im *emotach* genau dieses Fahrzeugs eingelesen werden.
- > Über **Chipkarten** > **Chipkarte für private Auslesung für alle emotach erstellen** kann für alle *emotach* eine Chipkarte erstellt werden, die auch in allen *emotach* eingelesen werden kann. Diese Aktion kann jederzeit aufgerufen werden, unabhängig davon, ob aktuell ein Fahrzeug ausgewählt ist oder nicht.

<span id="page-32-1"></span>Eine Chipkarte **Private Auslesung**, die durch *emotachDirect* erstellt wurde, wird «leere Auslesekarte» genannt, weil das *emotach* noch keine Daten darauf geschrieben hat. Ein *emotach* verarbeitet nur solche leeren Auslesekarten.

## **4.1.3 Chipkarte Deklaration erstellen**

Eine Chipkarte «Deklaration» kann nur erstellt werden, wenn elektronisch deklariert wird (siehe Abschnitt 4.3.1.2 [«Elektronische](#page-45-1) Deklaration» auf Seite 46).

Um eine Chipkarte erstellen zu können, muss ein entsprechendes Image, das noch nicht abgelaufen ist (Datum), in der *emotachDirect*-Datenbank gespeichert sein. Ist kein solches Image vorhanden, so versucht *emotachDirect* automatisch, ein aktuelles Image vom EZV-Deklarationsserver zu beziehen.

Das Überschreiben einer unmittelbar vorher eingelesenen Karte wird mit **Datei** > **Image archivieren** ausgelöst (siehe Abschnitt 4.2.1 «Image in Datenbank [archivieren»](#page-42-0) auf Seite 43). Dabei beschreibt *emotachDirect* die Karte mit dem neuen Image, entweder automatisch (Batchmodus) oder manuell (nach Bestätigung des Benutzers).

Es wird von «leeren Deklarationskarten» (auch Deklarationsimages) gesprochen, wenn die Deklarationskarten von der EZV zugesandt oder neu von *emotachDirect* erstellt wurden, ohne dass ein emotach diese Karten verarbeitet hat. Die Chipkarte «Deklaration» gehört immer zu einem Fahrzeug und kann nur fahrzeugbezogen erstellt werden. Eine Chipkarte «Deklaration» kann erstellt werden, indem in der Fahrzeugliste (siehe [Abschnitt](#page-52-1) 4.4.3.1 [«Fahrzeugliste»](#page-52-1) auf Seite 53) ein einzelnes Fahrzeug mit einem Mausklick ausgewählt wird und daraufhin über das Kontextmenü (rechte Maustaste) die Funktion **Chipkarte Deklaration erstellen** gewählt wird (oder als Menübefehl über **Chipkarten** > **Chipkarte Deklaration erstellen**).

<span id="page-33-0"></span>Mit **Datei** > **Image speichern** können Sie das Image einer Deklarationskarte auch in eine Datei speichern.

## **4.1.4 Anhängerliste auf Chipkarte schreiben**

Auf einer Anhängerlistenkarte (Chipkarte «Private Anhängerliste») kann genau eine Anhängerliste mit bis zu 64 Anhängern/Aufliegern abgelegt werden.

Um eine Anhängerliste zu erstellen, müssen im Anhängerlisteneditor (siehe [Abschnitt](#page-56-0) 4.4.4 [«Anhängerlisteneditor»](#page-56-0) auf Seite 57) die gewünschten Anhänger/Auflieger ausgewählt werden.

Um in der Liste mehrere Anhänger/Auflieger auszuwählen, verwenden Sie wie üblich die Tasten **Umschalten/Shift** oder **Ctrl**.

Sie können der Anhängerliste eine Bezeichnung geben (bis zu 32 Zeichen lang). Die Liste wird zusätzlich mit einem Zeitstempel versehen. Dieser setzt sich aus dem aktuellen Datum und der Uhrzeit zusammen.

Mit **Chipkarten** > **Chipkarte für private Anhängerliste erstellen** wird die Anhängerliste erstellt und auf eine Anhängerlistenkarte geschrieben.

| Titel          |                |                                               | Alle Anhänger              |           |                                   |  |                           |                    |  |                      |  |
|----------------|----------------|-----------------------------------------------|----------------------------|-----------|-----------------------------------|--|---------------------------|--------------------|--|----------------------|--|
|                | Autor          | Datum 14-Nov-19 12:19 PM<br><b>Urs Muster</b> |                            |           |                                   |  |                           |                    |  |                      |  |
|                | Kommentar      |                                               |                            |           |                                   |  |                           |                    |  |                      |  |
|                |                |                                               | Anhängertyp Kontrollschild | Land      | <b>Interne Nummer Stammnummer</b> |  | <b>Herkunft</b>           | <b>Gewicht</b> [t] |  | $\hat{\mathbf{z}}$   |  |
| 1.             | $\sim$         |                                               | <b>VD 9001</b>             | <b>CH</b> |                                   |  | 721.090.600 emotachDirect | 5.41               |  |                      |  |
| $\overline{2}$ | <b>Agency</b>  |                                               | <b>VD 9002</b>             | CH        |                                   |  | 721.090.601 emotachDirect | 7.15               |  |                      |  |
| 3              | <b>Section</b> |                                               | <b>VD 9003</b>             | <b>CH</b> | 300                               |  | 721.090.602 emotachDirect | 31.10              |  | $\triangle$          |  |
|                | $4 -$          |                                               | <b>VD 9004</b>             | <b>CH</b> | 350                               |  | 721.090.603 emotachDirect | 22.50              |  |                      |  |
|                |                |                                               |                            |           |                                   |  |                           |                    |  | $\blacktriangledown$ |  |
|                |                |                                               |                            |           |                                   |  |                           |                    |  | F                    |  |
|                |                |                                               |                            |           |                                   |  |                           |                    |  |                      |  |
|                |                |                                               |                            |           |                                   |  |                           |                    |  |                      |  |

*Abbildung 16 – Anhängerlisten-Ansicht*

Die Anhänger/Auflieger sind nach freier Anhängernummer sortiert, sofern Sie nichts anderes auswählen (siehe Abschnitt 3.4.1 [«Sortierung»](#page-15-0) auf Seite 16).

## <span id="page-34-0"></span>**4.1.5 Chipkarte Private Konfiguration erstellen**

*emotachDirect* verfügt über zwei Funktionen, mit denen Sie eine Chipkarte «Private Konfiguration» erstellen können:

#### **Konfiguration nur mit Bluetooth-Parametern:**

Wählen Sie **Chipkarten** > **Chipkarte für temporäre BT-Konfiguration erstellen**. Es wird nur ein einzelner Konfigurationsauftrag auf die Chipkarte geschrieben.

#### **Alle Parameter (einschliesslich Bluetooth-Parametern)**

Wählen Sie **Chipkarten** > **Chipkarte für private Konfigurationsparameter erstellen**. Es können sämtliche Konfigurationsaufträge auf dieselbe Chipkarte geschrieben werden.

Setzen Sie die Parameter im Eingabefenster nach Ihren Bedürfnissen. Je nach gewählter Funktion können Sie Eingaben in folgenden Reitern machen:

- > Private Parameter (nur bei Aufruf **Chipkarte für private Konfigurationsparameter erstellen**). Eine Beschreibung aller Parameter finden Sie in Abschnitt 4.1.5.1 [«Parameter-](#page-36-0)Übersicht Private [Parameter»](#page-36-0) auf Seite 37.
- > Bluetooth-Image (siehe Abschnitt 4.1.5.2 [«Parameter-Übersicht](#page-37-0) Bluetooth-Image, Bluetooth LSVA, [Bluetooth](#page-37-0) NMEA» auf Seite 38).
- > Bluetooth LSVA (siehe Abschnitt 4.1.5.2 [«Parameter-Übersicht](#page-37-0) Bluetooth-Image, Bluetooth LSVA, [Bluetooth](#page-37-0) NMEA» auf Seite 38).
- > Bluetooth NMEA (siehe Abschnitt 4.1.5.2 [«Parameter-Übersicht](#page-37-0) Bluetooth-Image, Bluetooth LSVA, [Bluetooth](#page-37-0) NMEA» auf Seite 38).
- > BT-Taste (nur bei Aufruf **Chipkarte für private Konfigurationsparameter erstellen**). Siehe Abschnitt 4.1.5.3 [«BT-Taste»](#page-38-0) auf Seite 39.

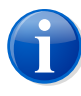

#### **Anmerkung**

*emotachDirect* überprüft einige Eingabefelder auf korrekte Werte. Stimmen Ihre Eingaben nicht mit der Formatvorgabe überein, so wird das entsprechende Feld gelb hinterlegt. Bewegen Sie in diesem Fall den Mauszeiger über dieses Feld. Ein Tooltip erscheint und informiert Sie über das korrekte Format der Eingabe.

Das Eingabefenster verfügt über ein **Datei**-Menü, in dem Sie eine bestehende Konfigurationsdatei laden (**Datei** > **Öffnen**) oder die aktuellen Einstellungen in einer Konfigurationsdatei speichern können (**Datei** > **Speichern**). Eine Speicherung kann jederzeit durchgeführt werden. Alle Einstellungen werden unabhängig davon gespeichert, ob sie auf eine Chipkarte geschrieben wurden oder nicht.

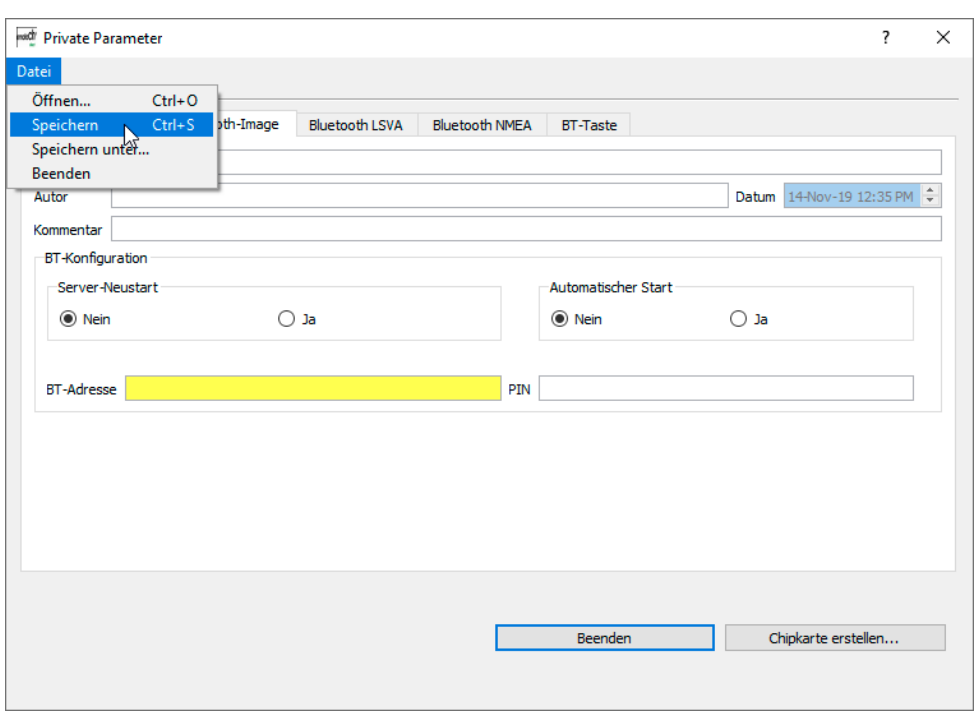

*Abbildung 17 – Chipkarte «Private Konfiguration»: Bluetooth-Parameter (für Imageserver-Zugang)*

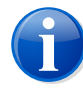

#### **Anmerkung**

Name, Autor, Kommentar und Zeitstempel (aus aktuellem Datum und aktueller Uhrzeit erzeugt) sind lokale Daten (im Hinblick auf die Speicherung der Einstellungen in einer Konfigurationsdatei) und werden nicht auf die Karte geschrieben.

Klicken Sie zum Abschluss auf **Chipkarte erstellen**, um die Einstellungen auf eine private Parameterkarte zu schreiben.

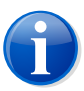

#### **Anmerkung**

Bei der Aktion **Chipkarte erstellen** wird die Chipkarte mit den ausgewählten Daten komplett überschrieben.

- > Im Eingabefenster *Chipkarte für temporäre BT-Konfiguration erstellen* wird nur die Konfiguration des aktiven Reiters auf die Karte geschrieben.
- > Im Eingabefenster *Chipkarte für private Konfigurationsparameter erstellen* können Sie auswählen, welche Konfigurationen auf die Chipkarte geschrieben werden sollen. Dazu wird folgender Auswahlfenster angezeigt:
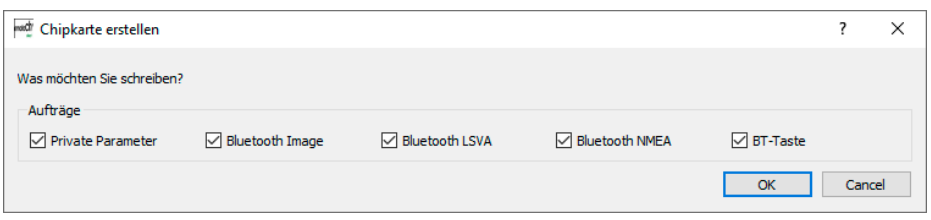

*Abbildung 18 – Chipkarte «Private Konfiguration» erstellen: Auswahl der zu schreibenden Aufträge*

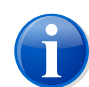

#### **Anmerkung**

Chipkarten «Private Konfiguration» werden bei der Verarbeitung durch das *emotach* nicht überschrieben und können deshalb mehrfach verwendet werden.

## **4.1.5.1 Parameter-Übersicht Private Parameter**

Im Reiter *Private Parameter* können Sie eine Reihe individueller Parameter einstellen:

- > *Anhängerdiskrepanzanzeige im Ausland* ein- oder ausschalten.
- > Sicherheitsfunktion *Image über BT nur bei Zündung* ein- oder ausschalten.
- > *Lautstärke Signalton* von «Sehr leise» bis «Sehr laut»

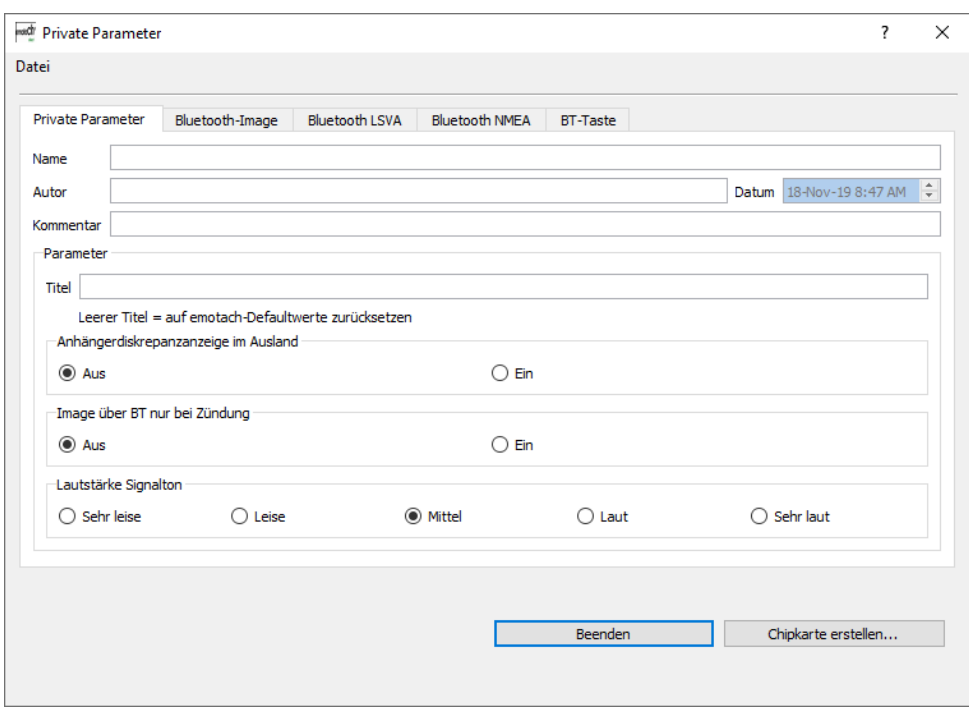

*Abbildung 19 – Chipkarte «Private Konfiguration» erstellen: Private Parameter*

Dabei wird auch der Titel der privaten Parameter im *emotach* übernommen. Erhält das *emotach* einen solchen Auftrag mit leerem Titel, setzt es die privaten Parameter auf den jeweiligen Standardwert zurück und auf dem Display ist die Konfiguration nicht mehr einsehbar.

## **4.1.5.2 Parameter-Übersicht Bluetooth-Image, Bluetooth LSVA, Bluetooth NMEA**

In diesen drei Reitern können Sie die Bluetooth-Schnittstelle für den Austausch von Images oder für Zusatznutzen einstellen, z.B. für die Kommunikation des *emotach* mit dem fahrzeugseitigen Flottenmanagement oder Navigationsgerät oder für die Aktivierung im *emotach* des Zusatznutzens wie NMEA oder LSVA-Zusatznutzenprotokoll.

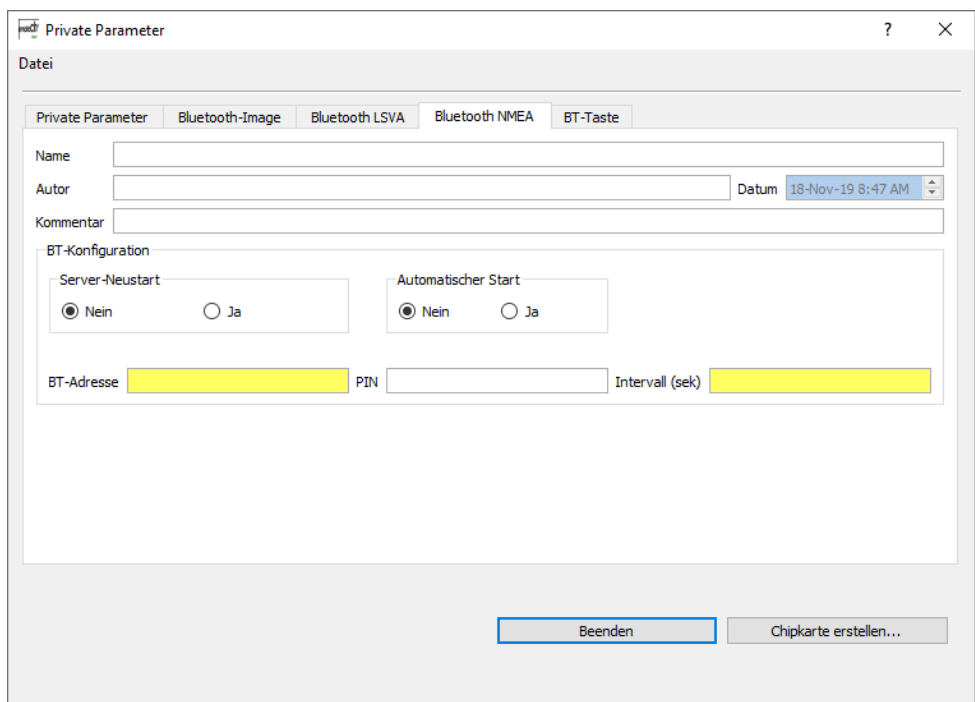

*Abbildung 20 – Chipkarte «Private Konfiguration» erstellen: Parameter für Bluetooth NMEA*

#### **Server-Neustart**

Legt fest, ob eine Kommunikation nach einem Abbruch automatisch (ohne manuelle Eingabe) wieder aufgebaut werden soll (*Ja* / *nein*).

#### **Automatischer Start**

Legt fest, ob die BT-Schnittstelle direkt (ohne manuelle Eingabe übers HMI) aktiviert werden soll (*Ja*/*nein*).

#### **BT-Adresse**

Adresse der anzuschliessenden Fremdapplikation (Adresse in der Art «0001E3653DF8»)

#### **PIN**

PIN, welche an der Fremdapplikation bei der BT-Paarung/Authentisierung eingegeben werden muss, um den Aufbau der BT-Anbindung mit dem *emotach* gegenseitig zu authentisieren (die PIN wird nur bei der ersten Verbindung zwischen den beiden Geräten verlangt).

Die PIN für die Authentisierung soll zwischen 4 und 15 Stellen haben. Es dürfen nur die Ziffern 0–9 benutzt werden.

#### **Intervall (sek)**

Intervall in Sekunden, in dem NMEA-Strings oder die Daten des LSVA-Zusatznutzenprotokolls gesendet werden sollen. Zulässiger Bereich: 1–9'999 Sekunden.

## **4.1.5.3 BT-Taste**

Im Reiter *BT-Taste* können Sie die BT-Taste für den Austausch von Images mit dem *emotachDirect* einstellen, so dass die Fahrer für die Deklaration nur noch die BT-Taste am *emotach* betätigen müssen (Ferndeklaration).

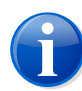

#### **Anmerkung**

Die Konfiguration der BT-Taste bleibt im *emotach* gespeichert. Sie wird bei jeder Betätigung der BT-Taste verwendet.

Dem Auftrag auf der Chipkarte «Private Konfiguration» werden alle notwendigen Parameter mitgegeben, damit bei Betätigung der BT-Taste automatisch eine Verbindung zum Imageserver aufgebaut wird. Diese Verbindung wird entweder synchron über Mobiltelefon oder asynchron über ein Gateway realisiert. Sobald sie besteht, können *emotach* und Imageserver über sie Deklarationsimages (Aufträge und Meldungen) austauschen.

Der Konfiguration kann ein Titel zugewiesen werden, der bei Druck auf die BT-Taste auf der Anzeige des *emotach* angezeigt wird.

#### **4.1.5.3.1 Einstellungen für Gateway-Verbindung**

Die Verbindung zwischen *emotach* und Imageserver über eine Gateway-Verbindung ist im Kontextdiagramm [\(Abbildung](#page-7-0) 1 auf Seite 8) als Schnittstelle 3 abgebildet.

Auf dem *emotach* wird für die Übertragung ein Bluetooth-FTP-Server gestartet, der auf den Imageaustausch spezialisiert ist. Zwischen dem *emotach* und dem Imageserver wird ein Computer (z.B. PC/Notebook) des Fahrzeughalters als Bluetooth-Internet-Gateway benötigt.

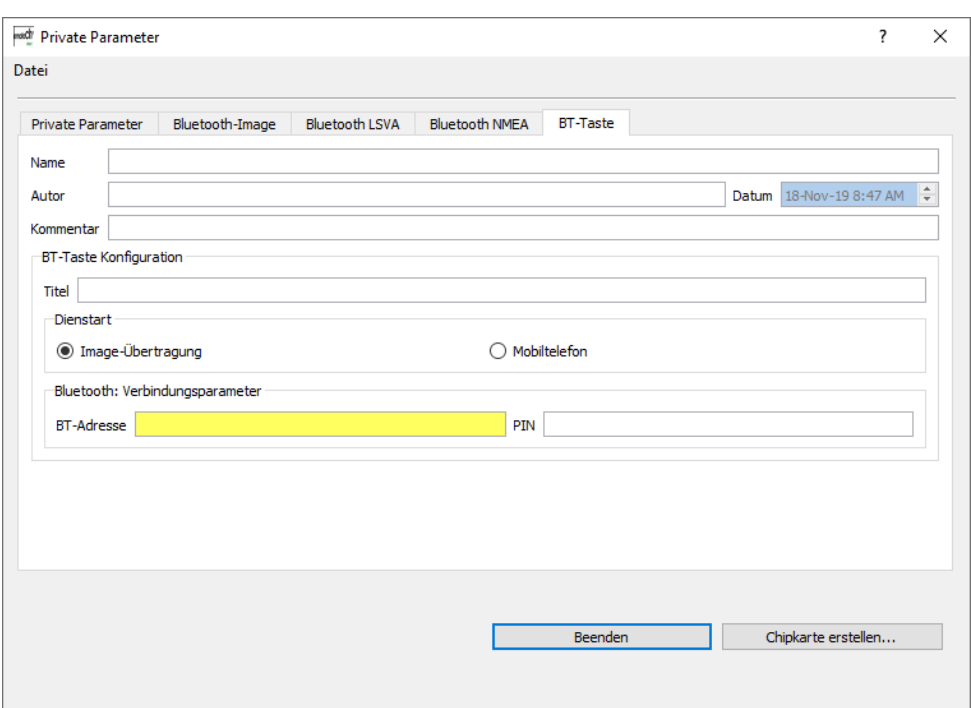

*Abbildung 21 – Chipkarte «Private Konfiguration» erstellen: BT-Taste für Image-Übertragung*

Als *Dienstart* muss *Image-Übertragung* ausgewählt werden, damit die Verbindungsparameter des Gateways konfiguriert werden können.

#### **BT-Adresse**

BT-Adresse des zu verwendenden Gateways (Adresse in der Art «0001E3653DF8»)

#### **PIN**

PIN, welche am Gateway bei der BT-Paarung/Authentisierung eingegeben werden muss, um den Aufbau der BT-Anbindung mit dem *emotach* gegenseitig zu authentisieren (die PIN wird nur bei der ersten Verbindung zwischen den zwei Geräten verlangt).

Die PIN für die Authentisierung soll zwischen 4 und 15 Stellen haben. Es dürfen nur die Ziffern 0–9 benutzt werden.

#### **4.1.5.3.2 Einstellungen für direkte Mobiltelefonverbindung**

Die Verbindung zwischen *emotach* und Imageserver über direkte Mobiltelefonverbindung ist im Kontextdiagramm [\(Abbildung](#page-7-0) 1 auf Seite 8) als Schnittstelle 5 abgebildet.

Zunächst müssen Sie das *emotach* konfigurieren, damit es eine BT-Verbindung zum Mobiltelefon aufbauen kann. Diese BT-Konfiguration erstellen Sie mit *emotachDirect* und speichern sie auf einer Chipkarte «Private Konfiguration» ab. Wenn Sie diese private Parameterkarte im *emotach* laden, setzt das *emotach* seine BT-Parameter, um eine BT-Verbindung zum Mobiltelefon aufzubauen.

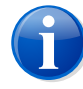

## **Anmerkung**

Chipkarten «Private Konfiguration» werden bei der Verarbeitung durch das *emotach* nicht überschrieben und können deshalb mehrfach verwendet werden.

Das verwendete Mobiltelefon muss so konfiguriert werden, dass Bluetooth aktiv ist. Bluetooth muss zusätzlich so konfiguriert werden, dass das Mobiltelefon für andere BT-Geräte sichtbar ist.

Die BT-Konfiguration erstellen Sie in *emotachDirect* über **Chipkarten** > **Chipkarte für private Konfigurationsparameter erstellen**. Für die Anbindung zum Mobiltelefon ist nur der Reiter *BT-Taste* relevant.

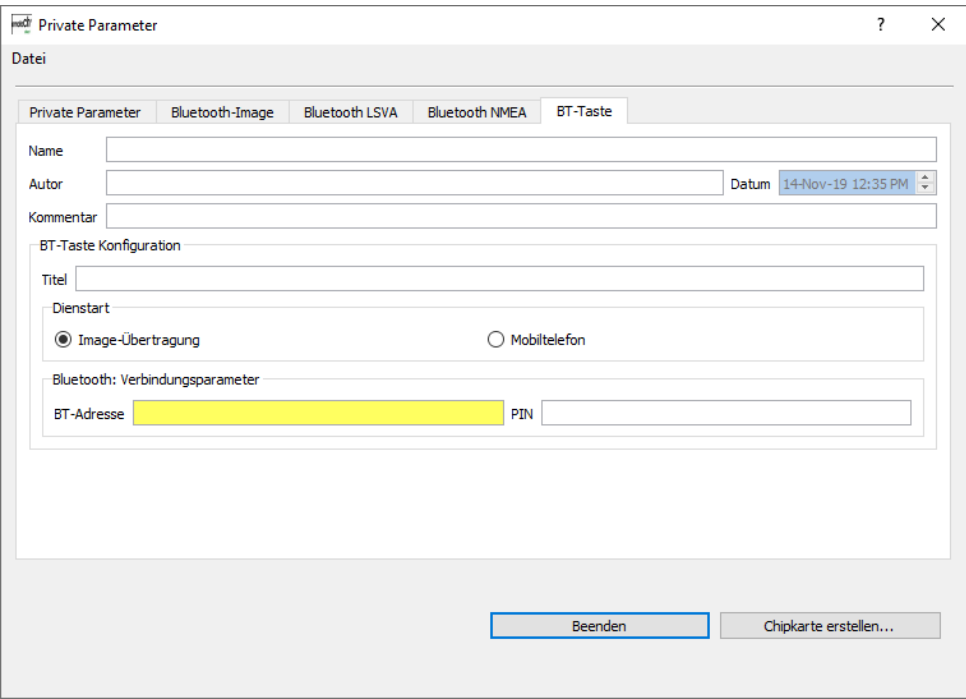

*Abbildung 22 – Editor für private Parameter, Konfiguration der BT-Taste*

*Name*, *Autor* und *Kommentar* sind lokale Daten (im Hinblick auf die Speicherung der Konfiguration in einer Datei) und werden auf die Karte nicht geschrieben.

Ein *Titel* kann der Konfiguration zugewiesen werden. Er wird dann im Display des *emotach* angezeigt.

Als *Dienstart* muss *Mobiltelefon* ausgewählt werden, damit die Verbindungsparameter des Mobiltelefons konfiguriert werden können.

#### **Bluetooth: Verbindungsparameter**

- > *BT-Adresse* des zu verwendenden Mobiltelefons. Adresse in der Art «0001E3653DF8» (in der Regel unter **Einstellungen** > **Datenverbindung** > **Bluetooth-Einstellungen** auf dem Mobiltelefon ersichtlich).
- > *PIN*, welche am Mobiltelefon bei der BT-Paarung bzw. Authentifizierung eingegeben werden muss, um den Aufbau der BT-Anbindung mit dem *emotach* gegenseitig zu ermöglichen (die PIN wird nur bei der ersten Verbindung zwischen den zwei Geräten verlangt).

Die PIN für die Authentifizierung soll zwischen 4 und 15 Stellen haben. Es dürfen nur die Ziffern 0–9 benutzt werden.

#### **Mobiltelefon: Verbindungsparameter**

- > *APN* (Access Point Name des Internet Service Providers): «gprs.swisscom.ch» bei Swisscom oder «internet» bei Orange und Sunrise.
- > *Benutzername PPP* (Benutzername des Internet Service Providers): leer lassen bei Swisscom, Orange und Sunrise.
- > *Passwort PPP* (Passwort des Internet Service Providers): leer lassen bei Swisscom, Orange und Sunrise.
- > *FTP-Server*: Hostname (Domain-Name) oder IP-Adresse des FTP-Servers. Standardmässig wird Port «22» verwendet. In diesem Fall reicht die Eingabe der einfachen IP-Adresse. Beispiel: ftp.domain.ch. Wenn nötig, wird die Nummer eines abweichenden Ports angehängt. Beispiel für die Verwendung von Port «12345»: ftp.domain.ch:12345.
- > *Benutzername FTP*: Benutzername gemäss Konfiguration des FTP-Servers.
- > *Passwort FTP*: Passwort gemäss Konfiguration des FTP-Servers.

# **4.2 Chipkarten einlesen und verwalten**

*emotachDirect* liest Chipkarten automatisch ein, wenn diese in den Kartenleser eingelegt werden. Zudem können Karten auch über das Menü **Datei** > **Image laden** aus einer Datei in die Ansicht eingelesen werden.

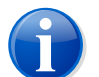

#### **Anmerkung**

Mit dem automatischen Einlesen bzw. mit **Image laden** werden die Imagedaten nur in die Ansicht geladen und noch nicht in die Datenbank archiviert. Um die geladenen Imagedaten auch in die Datenbank zu übernehmen, verwenden Sie die Funktion **Datei** > **Image archivieren** (siehe [Abschnitt](#page-42-0) 4.2.1)

<span id="page-42-0"></span>Den Deklarationsmeldungen wird im System die Deklarationsperiode anhand des Erstelldatums des Images zugewiesen. Liegt das Erstelldatum eines Images mit mehr als einer Woche gegenüber der Computer-Zeit in der Zukunft, wird das Image von der Anwendung abgelehnt und nicht verarbeitet.

## **4.2.1 Image in Datenbank archivieren**

Damit Deklarationskarten an die EZV übermittelt und Logereignisse in die Datenbank übernommen werden, müssen Auslese- und Deklarationskarten in die *emotachDirect*-Datenbank archiviert werden. Bei der Archivierung werden die von der Chipkarte oder aus der Image-Datei eingelesenen Imagedaten vom Arbeitsspeicher in die *emotachDirect*-Datenbank gespeichert.

Nach dem Einlesen eines Images wird Ihnen in einem Dialog die Archivierung des Images automatisch angeboten. Bestätigen Sie diesen Dialog mit **OK**, um das Image zu archivieren.

Darüber hinaus können Sie die Archivierung der aktuellen Images jederzeit über **Datei** > **Image archivieren** starten. *emotachDirect* speichert daraufhin die Imagedaten aus der Ansicht (Arbeitsspeicher) in die Datenbank.

Wenn Sie mittels Chipkarte elektronisch deklarieren, wird anschliessend die Funktion **Chipkarte Deklaration erstellen** aufgerufen (siehe Abschnitt 4.1.3 «Chipkarte [Deklaration](#page-32-0) [erstellen»](#page-32-0) auf Seite 33).

Beim Archivieren wird, unabhängig von der Deklarationsart (elektronisch oder per Post), zu jedem Fahrzeug immer mindestens das letzte, aktuelle Deklarationsimage in die *emotachDirect*-Datenbank gespeichert. Somit wird ermöglicht, dass das Umschalten von Post- auf elektronische Deklaration zu jedem Zeitpunkt möglich ist.

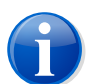

#### **Anmerkung**

Die Archivierung eines Images mit einem Fahrzeug in der Liste der nie zu erfassenden Fahrzeuge wird abgelehnt. Dasselbe gilt auch, wenn ein Fahrzeug bei der Erfassung auf «nicht erfassen» gesetzt wurde (siehe Abschnitt 4.4.1.1 «Fahrzeuge und [Anhänger/Auflieger](#page-48-0) via Chipkarte [«Deklaration»](#page-48-0) erfassen» auf Seite 49).

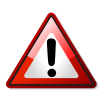

## **Wichtig!**

Notauslesemeldungen werden wie Deklarationsmeldungen behandelt. Die Notauslesemeldung ist ein *emotach*-Fehlerfall, welcher einerseits im EZV-Übermittlungsprotokoll erfasst und andererseits dem Anwender als Warnhinweis angezeigt wird.

## **4.2.2 Chipkarte als Image speichern**

Wenn Sie eine Karte in den Chipkarten-Leser eingelegt haben, können Sie diese als Image in eine Datei speichern.

Wählen Sie dazu im Menü **Datei** die Funktion **Image speichern**. Das so gespeicherte Image können Sie dann bei Bedarf zu einem späteren Zeitpunkt wieder mit *emotachDirect* einlesen und wie ein von der Chipkarte gelesenes Image verarbeiten.

# **4.3 Deklarationen**

LSVA-pflichtige Fahrzeughalter müssen monatlich die Daten des *emotach* an die EZV senden. Dieser Vorgang wird «Deklaration» genannt. Mit *emotachDirect* können die Daten komfortabel via Internet an die EZV übermittelt werden. Beim Verarbeiten mehrerer Karten wird der Batchmodus empfohlen (siehe Abschnitt 4.7 [«Batchmodus»](#page-58-0) auf Seite 59). Die herkömmliche Deklarationsart wird im Folgenden als «Post-Deklaration», die Deklaration via Internet als «elektronische Deklaration» bezeichnet. Analog dazu werden die Begriffe «Postdeklarieren» und «elektronisches Deklarieren» verwendet.

*emotachDirect* wird bei der Installation standardmässig auf «elektronisch deklarieren» eingestellt.

Die eingestellte Deklarationsart wird in der Statuszeile angezeigt (*Elektronisch*/*Per Post*).

Damit elektronisch deklariert werden kann, muss die EZV den Fahrzeughalter für die elektronische Deklaration vermerken. Ein Fahrzeughalter bekommt auf Antrag einen Benutzernamen und ein Passwort zugesandt, die für den Zugang zum Server der EZV notwendig sind.

## **4.3.1 Deklarationsart ändern**

Sie können die Deklarationsart mittels *emotachDirect* nachträglich ändern. Es kann zwischen den Deklarationsarten «elektronisch» und «per Post» umgeschaltet werden.

Wenn Sie die Umschaltung auf Post-Deklaration durchführen möchten, muss *emotachDirect* in der Windows-Eingabeaufforderung mit dem Parameter -d gestartet werden. Gehen Sie dazu wie folgt vor:

- 1. Öffnen Sie die Eingabeaufforderung:
	- > *Windows 10*: Klicken Sie auf **Start** > **Windows-System** > **Eingabeaufforderung**.
	- > *Windows 8*: Suchen Sie auf dem Startbildschirm per Texteingabe nach der Eingabeaufforderung und öffnen Sie diese. Nähere Informationen zum Öffnen der Eingabeaufforderung finden Sie im Hilfesystem von Windows.
- 2. Wechseln Sie ins *emotachDirect*-Installationsverzeichnis. Dieses ist standardmässig:
	- > **32-Bit-Windows:** C:\Program Files\emotachDirect.
	- > **64-Bit-Windows:** C:\Program Files (x86)\emotachDirect.

3. Starten Sie nun *emotachDirect* mit dem Parameter **-d**:

emotachdirect.exe -d

4. Schliessen Sie die Eingabeaufforderung.

Mit dieser Option wird die Auswahl für die Deklaration per Post im Dialog **Deklaration** > **An-/Abmelden** in *emotachDirect* freigeschaltet, die es Ihnen erlaubt, wieder auf Post-Deklaration zurück zu schalten.

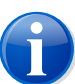

#### **Hinweise**

- > Der Zustand «Post-Deklaration» ist in der Datenbank gespeichert. Der Programmstart mit der Option **-d** muss also mit der richtig eingestellten Datenbank durchgeführt werden.
- > Wenn Sie sich einmal für die elektronische Deklaration entschieden haben, können Sie nur in Koordination mit der EZV wieder zurück auf Post-Deklaration wechseln.

<span id="page-44-0"></span>[Abbildung](#page-44-0) 23 zeigt den Dialog zum Umschalten der Deklarationsart. Die ausgewählte Deklarationsart gilt ab sofort.

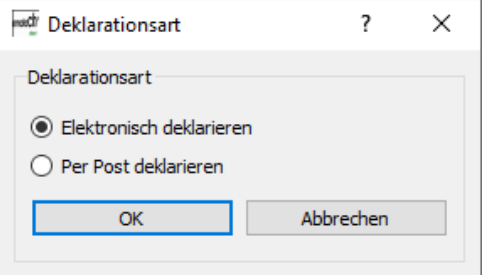

*Abbildung 23 – An-/Abmelden für elektronische Deklaration*

### **4.3.1.1 Deklaration per Briefpost**

Wenn Sie *emotachDirect* auf Post-Deklaration umgestellt haben, wird Ihnen dies in der Statuszeile angezeigt (*Per Post*). Das gilt auch, wenn eine zentrale Datenbank konfiguriert wird. Post-Deklaration bedeutet, dass die Deklarationskarten wie gewohnt per Post an die EZV gesandt werden müssen.

Sämtliche Deklarationsmeldungen, die nach dem Umstellungsdatum archiviert werden, können nicht mehr via Internet elektronisch an die EZV übermittelt werden. Deren Deklarationsstati werden in der Deklarationshistory der betroffenen Fahrzeuge mit dem Symbol eines Briefumschlages gekennzeichnet (siehe Abschnitt 3.5.2.3 [«Deklarationshistory](#page-21-0) (Fahr[zeug\)»](#page-21-0) auf Seite 22).

## **4.3.1.2 Elektronische Deklaration**

Mit *emotachDirect* können eingelesene Deklarationskarten via Internet elektronisch an die EZV übermittelt werden (standardmässige Installationseinstellung).

In der Statuszeile wird angezeigt, wenn die elektronische Deklaration eingeschaltet ist. In diesem Zustand sind sämtliche Funktionen verfügbar, die mit der elektronischen Deklaration zusammenhängen. Dies sind:

- > Chipkarte «Deklaration» erstellen (für ein einzelnes Fahrzeug).
- Deklaration übermitteln.
- > Leere Deklarationskarten-Images beziehen.

## **4.3.1.3 Deklarationsmethode für ein Fahrzeug temporär auf «Per Post» umschalten**

Es ist immer möglich, die Deklarationsart einzelner oder aller Fahrzeuge temporär – für die Dauer einer Deklarationsperiode – auf «per Post» zu ändern.

Dies erfolgt über die Aktion **Deklarationsart wechseln** im Kontextmenü der Deklarationshistory und wird für die ausgewählte Deklarationsperiode durchgeführt.

[Abbildung](#page-45-0) 24 zeigt den Dialog zum Umschalten der Deklarationsart pro Monat und Fahrzeug. Ein Kommentar zur Umschaltung kann eingetragen werden und wird in der Deklarationshistory angezeigt.

<span id="page-45-0"></span>Nach der Umschaltung werden die Deklarationsstati der ausgewählten Periode in der Deklarationshistory der betroffenen Fahrzeuge mit dem Symbol eines Briefumschlages gekennzeichnet (siehe Abschnitt 3.5.2.3 [«Deklarationshistory](#page-21-0) (Fahrzeug)» auf Seite 22) gekennzeichnet.

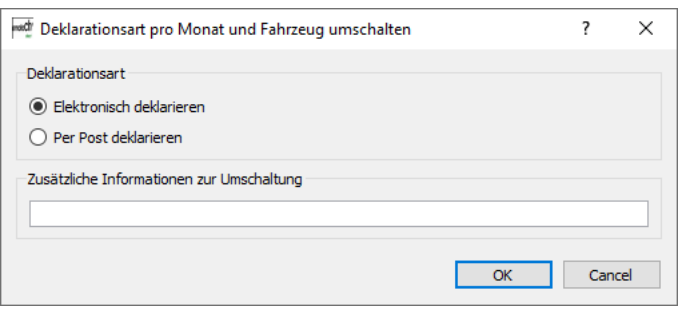

*Abbildung 24 – Temporäre Umschaltung der Deklarationsart*

## **4.3.2 Deklarationen archivieren**

Ist die elektronische Deklaration aktiv, müssen sämtliche Deklarationskarten von LSVApflichtigen Fahrzeugen ins *emotachDirect* eingelesen werden.

Die Archivierung wird nach erfolgreichem Einlesen des Deklarationsmeldungsimages dem Anwender angeboten.

Sie kann aber auch nachträglich manuell durchgeführt werden (siehe [Abschnitt](#page-42-0) 4.2.1 «Image in Datenbank [archivieren»](#page-42-0) auf Seite 43).

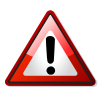

#### **Wichtig!**

Damit erfolgreich elektronisch deklariert werden kann, müssen das Datum des Computers, auf dem *emotachDirect* läuft, sowie das Datum der Datenbankserver korrekt sein (Synchronisation der Zeiten über Internet-Zeitserver).

## **4.3.3 Deklarationsmeldung schicken**

Das Übermitteln der archivierten Deklarationsmeldungen ist nur bei aktivierter elektronischer Deklaration verfügbar und muss manuell gestartet werden. Dadurch wird ein Verbindungsaufbau zum EZV-Deklarationsserver hergestellt und *emotachDirect* loggt sich auf dem Server ein.

Wenn Sie «Deklarationsmeldungen übermitteln» wählen, werden die Deklarationskarten der Perioden mit elektronischer Deklaration übermittelt, sofern sie nicht bereits früher übermittelt wurden. Die Übermittlung kann aus bis zu drei Stufen bestehen:

- 1. Abfragen des Status bereits übermittelter Deklarationskarten (ob diese bereits verarbeitet wurden)
- 2. Übermitteln all jener Deklarationsimages, die noch nicht verarbeitet sind und nicht innerhalb eines gewissen Zeitfensters schon einmal übermittelt wurden
- 3. Herunterladen von leeren Deklarationsimages, wenn der EZV-Server neuere Images zur Verfügung stellt

Der Fortschritt der Übermittlungen wird in einem Dialog angezeigt. Dieser Dialog wird mit demselben Inhalt wie das EZV-Übermittlungsprotokoll angezeigt (siehe [Abschnitt](#page-57-0) 4.5 [«Übermittlungsprotokolle»](#page-57-0) auf Seite 58), mit Auflistung der Einträge in chronologischer Reihenfolge. Im Dialog wird nichts angezeigt solange die Übermittlung der Images erfolgreich ist; es wird nur die Zusammenfassung pro EZV-Konto am Schluss der Operation angezeigt.

Beim Übermitteln der Deklarationsmeldungen sendet *emotachDirect* für jedes Image die zugehörige Stammnummer, die Softwareversion des bei der Übermittlung verwendeten *emotachDirect* und die verwendete Chipkartenleserkonfiguration als Parameter. Die Information zur verwendeten *emotachDirect*-Version kann von der Hotline zur Problemlösung benutzt werden. Die Information der verwendeten Chipkartenleserkonfiguration dient der Wartungsplanung im Zusammenhang mit der Chipkartenleserunterstützung.

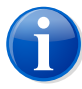

#### **Anmerkung**

Die Übermittlung erfolgt nur für Fahrzeuge mit zugewiesenem EZV-Konto.

## **4.3.4 Deklarationsauftrag holen**

Neben dem automatischen Herunterladen von Deklarationsauftragsimages (z.B. bei der Deklarationsübermittlung) kann diese Funktion auch über das Menü unabhängig davon aufgerufen werden. Auch beim Umschalten auf elektronische Deklaration werden automatisch Deklarationsauftragsimages für Fahrzeuge mit zugewiesenen gültigen EZV-Konten heruntergeladen.

«Deklarationsauftragsimage beziehen» bedeutet, dass für alle in der Datenbank gespeicherten Fahrzeuge, die zur elektronischen Deklaration zugelassen und aktuell «in Verkehr» sind, ein Deklarationsauftragsimages vom EZV Deklarationsserver heruntergeladen wird. Sind die Deklarationsauftragsimage schon in der *emotachDirect*-Datenbank vorhanden, werden nur neuere Images vom EZV-Deklarationsserver heruntergeladen.

Der Fortschritt der Übermittlungen wird wie bei der Übermittlung von Deklarationsmeldungen in einem Dialog angezeigt.

Die empfangenen Images werden von *emotachDirect* zusammen mit Erstellungsdatum und Gültigkeitsdauer zum entsprechenden Fahrzeug zugehörig, in der *emotachDirect*-Datenbank gespeichert.

Diese Funktion wird beim Übermitteln von Deklarationsimages automatisch durchgeführt. Nach dem Umschalten des Systems auf elektronische Deklaration können mit dieser Funktion die leeren Deklarationsimages bezogen werden. Danach können Deklarationskarten geschrieben werden. Wenn Sie versuchen, eine Chipkarte «Deklaration» zu schreiben, ohne dass das leere Deklarationsimage vorhanden ist, wird ebenfalls diese Funktion aufgerufen.

## **4.3.5 Übermittelte Images archivieren**

Sobald Images von Deklarationsmeldungen, die via Imageserver an *emotachDirect* übermittelt wurden, in der Datenbank gespeichert werden, wird die Funktion «Übermittelte Deklarationsmeldungen archivieren» in den Menü- und Symbolleisten aktiviert. Sie werden darüber durch ein Popup-Fenster informiert.

Im folgenden Dialog können Sie nun ein einzelnes oder alle Images zur Archivierung auswählen. Danach wird ein automatischer Vorgang wie im Batchmodus gestartet (siehe Abschnitt 4.7 [«Batchmodus»](#page-58-0) auf Seite 59).

## **4.3.6 Deklarationsimages mit** *emotach* **über Mobiltelefon austauschen**

Mit Hilfe eines Bluetooth-fähigen Mobiltelefons können Sie Images kartenlos zu *emotachDirect* übertragen. Bei dieser Übertragung nutzt das *emotach* die Internetverbindung des Mobiltelefons, um sich mit der FTP-Server-Schnittstelle des Imageservers zu verbinden. Auf diesem Wege kann das *emotach* Deklarationsauftragsimages beziehen und Deklarationsmeldungsimages auf den Imageserver ablegen.

Folgende Komponenten sind für diese Übertragungsweise erforderlich:

- > Ein Mobiltelefon, das vom *emotach* per Bluetooth als GPRS-Modem benutzt wird und
- ein FTP-Server, der auf dem Imageserver in einer DMZ installiert sein muss (siehe [Abbildung](#page-7-0) 1 auf Seite 8).

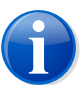

#### **Anmerkung**

Im Anhang finden Sie eine ausführliche Darstellung des Ablaufs einer Imageübertragung per Mobiltelefon ([Abschnitt](#page-73-0) 3.1 auf Seite 74).

# **4.4 Fahrzeuge und Anhänger/Auflieger verwalten**

*emotachDirect* verwaltet Fahrzeuge und Anhänger bzw. Auflieger. Die folgenden Abschnitte beschreiben die Verwaltungsfunktionen näher:

- > Fahrzeuge und Anhänger/Auflieger erfassen ([Abschnitt](#page-48-1) 4.4.1, unten).
- > Nie erfassen von Fahrzeugen und Anhängern/Aufliegern [\(Abschnitt](#page-51-0) 4.4.2 auf Seite 52).
- <span id="page-48-1"></span>> Fahrzeuge und Anhänger/Auflieger bearbeiten ([Abschnitt](#page-52-0) 4.4.3 auf Seite 53).
- > Anhängerlisteneditor [\(Abschnitt](#page-56-0) 4.4.4 auf Seite 57).
- Fahrzeuge einem EZV-Deklarationsserver-Konto zuweisen ([Abschnitt](#page-57-1) 4.4.5 auf Seite 58).

## **4.4.1 Fahrzeuge und Anhänger/Auflieger erfassen**

Es bestehen folgende Möglichkeiten, Fahrzeuge und Anhänger/Auflieger in *emotachDirect* zu erfassen:

> Fahrzeuge und Anhänger/Auflieger via Deklarationskarte erfassen ([Abschnitt](#page-48-0) 4.4.1.1 auf [Seite](#page-48-0) 49).

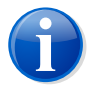

#### **Anmerkung**

Fahrzeuge können nur über Deklarationsmeldungsimages oder Deklarationsauftragsimages erfasst werden

- <span id="page-48-0"></span>> Anhänger/Auflieger von Anhängerkarte erfassen ([Abschnitt](#page-51-1) 4.4.1.2).
- > Anhänger/Auflieger via private Auslesekarte erfassen [\(Abschnitt](#page-51-2) 4.4.1.3 auf Seite 52).
- > Anhänger/Auflieger manuell erfassen ([Abschnitt](#page-51-3) 4.4.1.4 auf Seite 52).

#### **4.4.1.1 Fahrzeuge und Anhänger/Auflieger via Chipkarte «Deklaration» erfassen**

Fahrzeuge werden erfasst, indem eine Deklarationskarte in den Chipkartenleser des Computers eingelegt wird. Analog dazu können Anhänger bzw. Auflieger erfasst werden, indem Deklarationskarten, Auslesekarten und Anhängerkarten eingelesen werden.

*emotachDirect* liest die Chipkarte ein, analysiert diese und zeigt eine Liste mit Fahrzeugen und Anhängern/Aufliegern, die noch nicht im System erfasst worden sind oder die aktualisiert werden müssen.

<span id="page-49-0"></span>

| <b>Akquisitionsdialog</b> |                                                        |              |             |                |                   |
|---------------------------|--------------------------------------------------------|--------------|-------------|----------------|-------------------|
| Typ                       | <b>Aktion</b>                                          |              | Stammnummer | Kontrollschild | Ländercod         |
| Fahrzeug                  | Erfassen                                               | $\checkmark$ | 701.084.615 | <b>VD 1001</b> | <b>CH Schweiz</b> |
|                           | <b>Erfassen</b><br>Μ<br>Nicht erfassen<br>Nie erfassen |              |             |                |                   |

*Abbildung 25 – Auswahlmöglichkeiten bei Erfassung von Fahrzeug und Anhänger/Auflieger*

[Abbildung](#page-49-0) 25 zeigt den Akquisitionsdialog nach dem Einlesen einer Chipkarte «Deklaration» eines noch nicht erfassten Fahrzeugs.

Anhänger bzw. Auflieger, die in den Logdaten dieser Deklarationskarte vorkommen, werden in dieser Ansicht ebenfalls aufgelistet. Für jeden Listeneintrag kann eine der folgenden Aktionen ausgewählt werden (mit Mausklick in der Spalte *Aktion*):

Für noch nicht erfasste Fahrzeuge oder Anhänger/Auflieger

> **Erfassen** erfasst das Fahrzeug oder den Anhänger/Auflieger (Standard-Einstellung).

Sind mehrere EZV-Deklarationsserver-Konten konfiguriert, so kann für ein Zugfahrzeug ein individuelles EZV-Deklarationsserver-Konto für die Deklaration festgelegt werden. Das während der letzten Erfassung vom aktuellen Betriebssystembenutzer gewählte Konto vom Typ «Halter» (bzw. «Subhalter», falls das Konto vom Typ «Halter» nicht existiert) wird als zugewiesenes EZV-Konto voreingestellt.

> **Nicht Erfassen** ignoriert das Fahrzeug oder den Anhänger/Auflieger.

Wenn das Fahrzeug auf «Nicht erfassen» gesetzt wird, werden die evtl. vorhandenen Anhänger/Auflieger automatisch auf «Nicht erfassen» gesetzt (bzw. ignoriert, falls sie bereits erfasst wurden). Den Status der Anhänger/Auflieger können Sie in diesem Fall nicht ändern.

Nach der Validierung des Erfassungsdialogs werden keine weiteren Dialoge angeboten, weder zur Erfassung der Stammdaten noch zur Erfassung bzw. Aktualisierung der Anhänger- oder Aufliegerdaten.

Beim nächsten Einlegen einer Karte, auf der dasselbe Fahrzeug oder derselbe Anhänger/Auflieger vorkommt, wird der Benutzer erneut gefragt, ob er «Erfassen», «Nicht Erfassen», «Nie Erfassen» oder «Importieren» will.

> **Nie Erfassen** nimmt das Fahrzeug oder den Anhänger/Auflieger in die «Nie erfassen» Liste auf.

Wenn das Fahrzeug auf «Nie erfassen» gesetzt wird, werden die evtl. vorhandenen Anhänger/Auflieger automatisch auf «Nicht erfassen» gesetzt (bzw. ignoriert, falls sie bereits erfasst wurden). Den Status der Anhänger/Auflieger können Sie in diesem Fall nicht ändern.

Nach der Validierung des Erfassungsdialogs werden keine weiteren Dialoge angeboten, weder zur Erfassung der Stammdaten noch zur Erfassung bzw. Aktualisierung der Anhänger- oder Aufliegerdaten.

Beim nächsten Verarbeiten eines Images, in dem dasselbe Fahrzeug oder derselbe Anhänger/Auflieger vorkommt, wird dieses nicht mehr angezeigt. Evtl. vorhandene Anhänger oder Auflieger werden ebenfalls nicht zur Erfassung angeboten.

Für bereits erfasste Fahrzeuge und/oder Anhänger/Auflieger:

- > **Aktualisieren** aktualisiert ein bereits erfasstes Fahrzeug. Diese Option kann gewählt werden, wenn sich die Stamm- und Vertragsdaten bzw. die *emotach*-Seriennummer geändert haben und eine aktuellere Deklarationskarte eingelesen wurde.
- > **Nicht Aktualisieren** übernimmt die veränderten Stammdaten nicht in das System. Diese Option sollte nur mit äusserster Vorsicht verwendet werden, da *emotachDirect* mit alten Stammdaten nicht die idealen Voraussetzungen hat, um die Kartendaten zu verwalten.

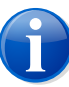

#### **Anmerkung**

Beim Erfassen des Fahrzeuges erkennt *emotachDirect* Ersatzfahrzeuge automatisch. Ersatzfahrzeuge haben keinen Verkehrsstatus wie IV oder AV.

Wenn Sie die gewählten Aktionen mit **Akquisition starten** bestätigen, fragt *emotachDirect* für jedes neu zu erfassende Fahrzeug und jeden neu zu erfassenden Anhänger/Auflieger nach Daten, die der Benutzer zur Verfügung stellen muss:

- > **Fahrzeug:** Für das Fahrzeug kann eine interne Bezeichnung der Verkehrsstatus und der Emissionscode/EURO angegeben werden.
- > **Anhänger/Auflieger:** Ein Anhänger/Auflieger wird über die Felder *Anhängertyp*, *Kontrollschild*, *Gesamtgewicht [t]* und *Ländercode* identifiziert. Diese Felder können nicht bearbeitet werden, wenn ein Anhänger/Auflieger von einer Chipkarte aus erfasst wird. Optional kann zusätzlich eine interne Bezeichnung und Nummer vergeben werden.

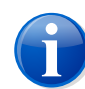

#### **Anmerkung**

Damit ein Anhänger/Auflieger einheitlich identifiziert werden kann, muss das Kontrollschild immer identisch im *emotachDirect* eingegeben werden. Wurde das Kontrollschild desselben Anhängers/Aufliegers im *emotachDirect* unterschiedlich eingegeben (z.B. mit zusätzlichen \*-Zeichen), wird jede Variante als eigener Anhänger bzw. Auflieger erfasst.

## <span id="page-51-1"></span>**4.4.1.2 Anhänger/Auflieger von EZV-Anhängerkarte erfassen**

Ein Anhänger bzw. Auflieger kann auch mit der von der EZV erstellten und signierten Chipkarte «Anhänger/Auflieger» erfasst werden. Diese enthält alle Daten ausser den optionalen internen Bezeichnungen und Nummern, die auch in diesem Fall manuell erfasst werden müssen.

<span id="page-51-2"></span>Die Daten der Karte werden automatisch übernommen und können nicht bearbeitet werden. Der Erfassungsdialog ist identisch zum beschriebenen Vorgehen bei Fahrzeugen ([Abschnitt](#page-48-0) 4.4.1.1 auf Seite 49).

## **4.4.1.3 Anhänger/Auflieger via Chipkarte «Private Auslesung» erfassen**

<span id="page-51-3"></span>Alle in der Logdateimeldung nicht erfassten Anhänger/Auflieger der Auslesekarte werden wie bei der Deklarationsmeldung aufgelistet. Für jeden dieser Anhänger bzw. Auflieger kann nun wieder eine der drei Aktionen «Erfassen», «Nicht Erfassen» bzw. «Nie Erfassen» ausgewählt werden.

## **4.4.1.4 Anhänger/Auflieger manuell erfassen**

Über **Bearbeiten** > **Anhänger erfassen** können Sie einen Anhänger oder Auflieger erfassen, ohne dass Daten von einer Auslese- oder Deklarationskarte vorhanden sein müssen.

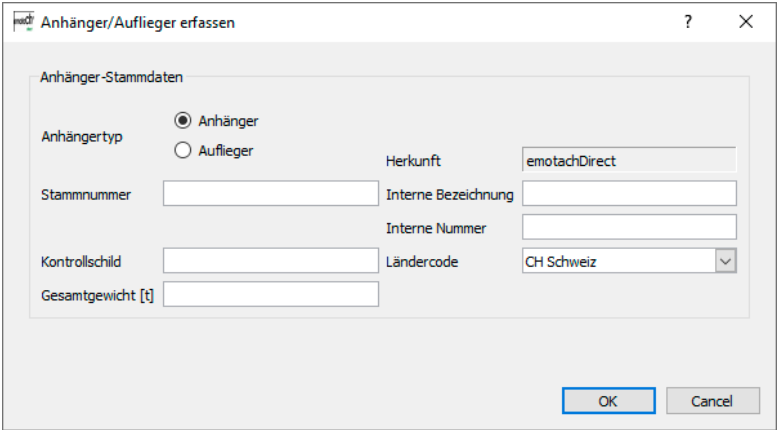

<span id="page-51-0"></span>*Abbildung 26 – Eingabedialog zur manuellen Erfassung von Anhängern/Aufliegern*

## **4.4.2 Nie erfassen von Fahrzeugen und Anhängern/Aufliegern**

Sowohl Fahrzeuge, als auch Anhänger/Auflieger können als «Nie erfassen» markiert werden. Das bedeutet, dass sich das System merkt, dass der Benutzer ein solches Fahrzeug oder einen solchen Anhänger/Auflieger nicht erfassen und verwalten möchte. Derart markierte Anhänger/Auflieger oder Fahrzeuge werden nie mehr zum Erfassen oder Aktualisieren angezeigt, wenn eine Karte eingelegt wird, die das entsprechende Fahrzeug oder den

entsprechenden Anhänger/Auflieger enthält. Fahrzeuge oder Anhänger/Auflieger, die als «Nie erfassen» markiert sind, können später über das Kontextmenü erfasst oder aus *emotachDirect* gelöscht werden.

<span id="page-52-0"></span>Nähere Informationen finden Sie im Abschnitt 4.4.1.1 «Fahrzeuge und [Anhänger/Auflieger](#page-48-0) via Chipkarte [«Deklaration»](#page-48-0) erfassen» auf Seite 49.

## **4.4.3 Fahrzeuge und Anhänger/Auflieger bearbeiten**

Zur Bearbeitung von Fahrzeugen und Anhängern/Aufliegern bietet *emotachDirect* verschiedene Funktionen und Weg:

- ▶ Fahrzeugliste ([Abschnitt](#page-52-1) 4.4.3.1).
- > Fahrzeug-Stammdaten [\(Abschnitt](#page-53-0) 4.4.3.2 auf Seite 54).
- > Anhängerliste [\(Abschnitt](#page-55-0) 4.4.3.3 auf Seite 56).
- > Anhänger/Auflieger-Stammdaten [\(Abschnitt](#page-55-1) 4.4.3.4 auf Seite 56).
- <span id="page-52-1"></span>> Stammdaten via Auslesekarte nachführen [\(Abschnitt](#page-56-1) 4.4.3.5 auf Seite 57).

## **4.4.3.1 Fahrzeugliste**

Alle erfassten Fahrzeuge werden in einer Liste mit den wichtigsten Daten als Übersicht angezeigt.

Eine Beschreibung der Ansicht und ihrer Symbole finden Sie in Abschnitt 3.5.1 [«Fahrzeug](#page-17-0)[liste»](#page-17-0) auf Seite 18.

Die Fahrzeugliste enthält folgende Daten:

#### **Verkehrstatus (in oder ausser Verkehr)**

Zeigt den Verkehrsstatus des Fahrzeugs an: «in Verkehr», «ausser Verkehr» oder «Ersatzfahrzeug».

#### **Lesestatus von emotach**

Zeigt, ob in dieser Deklarationsperiode eine Deklaration vom entsprechenden emotach in emotachDirect eingelesen wurde oder nicht.

#### **Übermittlungsstatus an EZV-Deklarationsserver**

Zeigt, ob in dieser Deklarationsperiode für das entsprechende Fahrzeug eine Deklaration von emotachDirect an den EZV-Deklarationsserver übermittelt wurde oder nicht.

#### **Deklarationsstatus**

Ein grüner Haken zeigt eine abschliessend erfolgte Deklaration an: es gibt nichts (mehr) zu tun d.h. der Verarbeitungsstatus der letzten Periode ist *OK* oder das Fahrzeug ist *AV* gesetzt (entspricht einem grünen Deklarations-Verarbeitungsstatus in der Deklarationshistory).

Ein rotes Kreuz kennzeichnet eine noch ausstehende Deklaration: es gibt noch etwas zu tun, d.h. der Verarbeitungsstatus der letzten Periode ist weder *OK* noch *Pending*; Details dazu sind in der Deklarationshistory ersichtlich.

#### **Vom Stellvertreter deklariert**

Durch das Symbol wird angezeigt, dass das Fahrzeug von einem Stellvertreter deklariert wurde.

#### **Kontrollschild**

Kontrollschild des Fahrzeugs.

#### **Land**

Immatrikulationsland des Fahrzeugs.

#### **Interne Bezeichnung**

Interne Bezeichnung des Fahrzeugs.

#### **Stammnummer**

Stammnummer des Fahrzeugs.

#### **Km-Stand**

Kilometerstand des Fahrzeugs.

#### **Konto**

Gibt an, ob und wenn ja, welchem Konto das Fahrzeug auf dem EZV-Server zugeordnet wurde.

#### **Verbindung zum EZV-Server**

Ein grüner Haken zeigt an, dass die letzte Kommunikation mit dem EZV-Server, dieses Fahrzeug betreffend, erfolgreich war. Bei einem roten Kreuz war diese Kommunikation nicht erfolgreich.

<span id="page-53-0"></span>Aus der Fahrzeugliste kann direkt ein Fahrzeug ausgewählt und in die Verwaltung der Stammdaten und zur Betrachtung der Log- und Deklarationshistory dieses Fahrzeuges gewechselt werden.

### **4.4.3.2 Fahrzeug-Stammdaten**

Sie können die Stammdaten eines Fahrzeuges ansehen. Die Stammdaten für jedes Fahrzeug sind in der Datenbank gespeichert. Sie unterteilen sich in einen festen und variablen Teil. Der variable Teil wird beim Einlesen einer Deklarations- oder Auslesemeldung aus dieser übernommen, sofern die Daten darauf bzw. das Image ein neueres Datum als beim letzten Update der variablen Stammdaten aufweisen.

Die Titelinformationen, der Kalibrationszustand, die *emotach*-Versionsinformationen und die Zusammenzüge werden beim Einlesen eines Images spontan aktualisiert.

Die Stamm- und Vertragsdaten (bzw. die *emotach*-Seriennummer) werden im Gegensatz dazu nur nach ihrer Bestätigung aktualisiert.

Sie können innerhalb der Stammdaten nur den Verkehrsstatus (AV/IV) mit zugehörigem Datum und die interne Bezeichnung ändern. Der Standardzustand neu erfasster Fahrzeuge ist IV mit leerem Datum (Datum auf das Standarddatum des Systems gesetzt). Das Datum kann mit dem Kalender geändert werden. Zusätzlich stehen zwei Schaltflächen zur Verfügung, um das Datum auf den aktuellen Tag bzw. auf das Systemdatum zu setzen.

#### **Verkehrsstatus:**

Der Verkehrsstatus kann für alle Nicht-Ersatzfahrzeuge gesetzt werden. Es gibt IV (in Verkehr) und AV (ausser Verkehr). Der Verkehrsstatus ist wichtig, wenn elektronisch deklariert wird. Ein Fahrzeug, das AV geschaltet ist, muss nicht deklariert werden. Ist es hingegen IV, gilt der Deklarationsstatus als ausstehend, wenn keine Deklarationskarten eingelesen werden.

Ein Fahrzeug wird auf ein bestimmtes Datum IV oder AV gesetzt. Deshalb gehören die Felder mit dem Status «IV/AV» und das Datum zusammen. Ein Fahrzeug, das häufig IV und wieder AV geschaltet wird, beschreibt über die Zeit eine Funktion f(t). [Abbil](#page-54-0)[dung](#page-54-0) 27 zeigt ein Fahrzeug, das zwischen zwei IV-Perioden auf AV gesetzt wurde. Eingabefehler können korrigiert werden. Wurde ein Fahrzeug versehentlich auf AV gesetzt, so kann es zum gleichen Zeitpunkt wieder IV gesetzt werden. Dies hebt die Umschaltung auf. Wurde ein Fahrzeug mit einem falschen Datum IV oder AV gesetzt, so kann derselbe Verkehrsstatus mit einem anderen Datum nochmals gespeichert werden, womit der Umschaltzeitpunkt verschoben wird.

<span id="page-54-0"></span>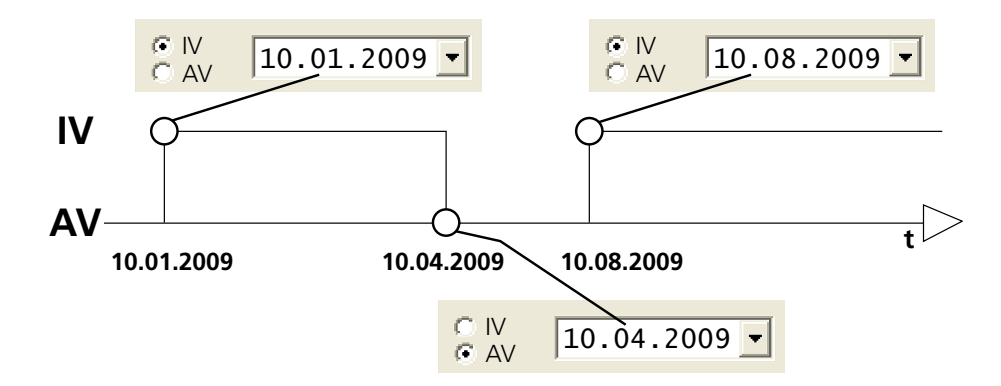

*Abbildung 27 – Wechsel zwischen Verkehrsstatus IV und AV*

In der Zukunft (bezogen auf die Systemzeit) kann nur eine Umschaltung liegen. Für das Beispiel in [Abbildung](#page-54-0) 27 kann im Januar angegeben werden, dass im April AV sein wird. Die Information, dass im August wieder IV geschaltet wird, akzeptiert das System erst ab dem 10. April. Mit anderen Worten bedeutet dies, dass nicht mehrere Umschaltungen in der Zukunft liegen dürfen.

Die Umschaltung im System erfolgt jeweils, nachdem die Stammdaten bearbeitet wurden und mittels der Funktion *Speichern* gespeichert wurden.

## <span id="page-55-0"></span>**4.4.3.3 Anhängerliste**

Alle erfassten Anhänger bzw. Auflieger werden in einer Liste mit den wichtigsten Daten zur Übersicht angezeigt. Diese Daten sind:

#### **Anhänger oder Auflieger**

Zeigt an, ob es sich um einen Anhänger oder einen Auflieger handelt.

#### **Kontrollschild**

Kontrollschild des Anhängers/Aufliegers.

#### **Land**

Immatrikulationsland des Anhängers/Aufliegers.

#### **Interne Bezeichnung**

Interne Bezeichnung des Anhängers/Aufliegers.

#### **Interne Nummer**

Interne Nummer des Anhängers/Aufliegers.

#### **Stammnummer**

Stammnummer des Anhängers/Aufliegers.

#### **Gewicht**

Zulässiges Gesamtgewicht des Anhängers/Aufliegers.

#### **Herkunft**

Bezeichnung, an welchem Ort die Daten des Anhängers/Aufliegers erfasst wurden («EZV», «emotach» oder «emotachDirect»).

<span id="page-55-1"></span>Aus der Anhängerliste kann direkt ein Anhänger bzw. Auflieger ausgewählt und in die Verwaltung der Stammdaten und zur Betrachtung der Loghistory dieses Anhängers/Aufliegers gewechselt werden.

### **4.4.3.4 Anhänger/Auflieger-Stammdaten**

Ein Anhänger/Auflieger wird über die Felder *Anhängertyp*, *Kontrollschild*, *Gesamtgewicht [t]* und *Ländercode* identifiziert. Die Stammdatenfelder werden angezeigt. Sowohl die feldinterne Bezeichnung, die interne Nummer als auch die Stammnummer können bearbeitet werden.

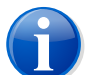

#### **Anmerkung**

Die Stammnummer kann nur bearbeitet werden, wenn die Herkunft der Daten *emotach* oder *emotachDirect* ist.

Anhänger/Auflieger und damit ihre Stammdaten können entweder über Anhängerkarten, über die Logdatei von Deklarations- oder Auslesekarten oder durch manuelle Eingabe erfasst werden (siehe [Abschnitt](#page-48-1) 4.4.1 auf Seite 49).

<span id="page-56-1"></span>Über die Logdatei oder über die manuelle Eingabe können nur Anhänger/Auflieger mit gültigen Daten übernommen werden. Spezialanhänger werden nicht übernommen.

### **4.4.3.5 Stammdaten via Chipkarte «Private Auslesung» nachführen**

<span id="page-56-0"></span>Für bereits erfasste Fahrzeuge und Anhänger/Auflieger können die Stammdaten anhand von Auslesekarten identisch den Regeln bei der Verarbeitung von Deklarationskarten nachgeführt werden, sofern es sich um ein aktuelleres Ausleseimage handelt als das Deklarations- oder Ausleseimage, von dem die aktuell gespeicherten Stammdaten stammen.

## **4.4.4 Anhängerlisteneditor**

Mit Hilfe des Anhängerlisteneditors kann eine Anhängerliste mit max. 64 Anhängern zusammengestellt werden. In die Liste können einzelne Anhänger/Auflieger eingefügt und auch wieder aus der Liste gelöscht werden. Es können nur in *emotachDirect* erfasste Anhänger/Auflieger in die Liste aufgenommen werden.

Den Anhängerlisteneditor rufen Sie über **Chipkarten** > **Chipkarte für private Anhängerliste erstellen** auf (siehe Abschnitt 4.1.4 [«Anhängerliste](#page-33-0) auf Chipkarte schreiben» auf [Seite](#page-33-0) 34).

Folgende Werte können bearbeitet werden:

- > Titel
- Autor
- > Kommentar

Das Datum wird automatisch nach jeder Änderung in der Liste vom Anhängerlisteneditor vergeben. Alle Werte werden mit deren Bezeichnungen angezeigt. Weiter wird auch die aktuelle Anzahl der Anhänger/Auflieger in der Liste angezeigt. Die Anhänger/Auflieger sind nach freier Anhängernummer sortiert, sofern nichts anderes ausgewählt wird.

Der Editor bietet an, die Anhängerliste in einer Datei zu speichern. Die zusätzlichen Angaben (wie z.B. Bezeichnung und Datum) werden ebenfalls in dieser Datei gespeichert. Diese Dateien können wieder mit dem Editor für die Ansicht oder Weiterverarbeitung geöffnet werden. Geöffnete Dateien können auch unter anderem Namen gespeichert werden.

Im Anhängerlisteneditor können Sie die Anhängerliste auch ausdrucken.

## <span id="page-57-1"></span>**4.4.5 Fahrzeuge einem EZV-Deklarationsserver-Konto zuweisen**

Sind mehrere EZV-Deklarationsserver-Konten in *emotachDirect* konfiguriert, so kann eine Zuweisung einzelner oder aller Fahrzeuge zu einem EZV-Deklarationsserver-Konto geändert werden.

<span id="page-57-0"></span>Klicken Sie dazu in der Fahrzeugliste mit der rechten Maustaste auf das entsprechende Fahrzeug und wählen Sie im Kontextmenü den Punkt **Konto zuweisen** aus.

# **4.5 Übermittlungsprotokolle**

*emotachDirect* protokolliert sowohl die Übertragungen mit dem Deklarationsservice als auch die Übertragungen von und zum EZV-Deklarationsserver.

Die Übermittlungsprotokolle werden in der Navigationsleiste über die beiden Symbole unter **Protokolle** aufgerufen.

- > *emotach-Übermittlungsprotokoll* protokolliert in umgekehrter Reihenfolge die Übertragungen mit dem Deklarationsservice (Zeitstempel, Start/Stopp des Deklarationsservice, Ereignisse für die Image-Übertragungen zwischen Imageserver und Datenbank).
- > *EZV-Übermittlungsprotokoll* protokolliert in umgekehrter Reihenfolge die Übertragungen von und zum EZV-Deklarationsserver (Zeitstempel, verwendetes EZV-Konto, Anzahl übermittelter und geholter Images, Verbindungsprobleme mit Stammnummer des betroffenen Fahrzeugs).

Die Protokolle sind für alle *emotachDirect*-Installationen identisch, welche dieselbe Datenbank benutzen.

Die Protokolle können ausgedruckt, als Textdatei abgespeichert (**Speichern unter**) oder in die Zwischenablage kopiert werden (**Zwischenablage**). Mit **Hotline** wird das Protokoll zur Übermittlung an die Hotline in der E-Mail-Anwendung vorbereitet, die im System als Standard voreingestellt ist. Dieses Protokoll unterstützt die Hotline mit umfangreichen Informationen bei der Suche und Behebung einer Störung.

# **4.6 Datenbank aufräumen (History löschen)**

Bei der Verwendung einer lokalen Datenbank kann diese nicht unbeschränkt gross werden. Um dem Überlauf der Datenbank vorzubeugen, sollten regelmässig die ältesten Historydaten (Logdateien und Deklarationshistory) gelöscht werden.

*emotachDirect* überwacht bei Verwendung der lokalen Datenbank automatisch, dass die Datenbankgrösse die zulässigen Grenzwerte nicht erreicht. Wenn sich die Grösse der lokalen Datenbank den maximalen Werten nähert, gibt *emotachDirect* automatisch eine entsprechende Warnmeldung aus und zeigt Ihnen eine Reihe von Daten an, die Sie zum Löschen markieren können.

Sie können die Datenbank auch manuell aufräumen, indem Sie die Funktion **Werkzeuge** > **History in Datenbank löschen** aufrufen. Die Daten werden ab dem angegebenen Datum gelöscht (einschliesslich dem angegebenen Datum). Für den Fall, dass die Speicherkapazität der lokalen Datenbank nicht ausreicht, muss eine abgesetzte Datenbank verwendet werden.

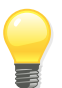

## **Tipp**

Die Funktion kann auch bei einer abgesetzten Datenbank verwendet werden, um dort nicht länger notwendige Daten zu löschen.

Die zu löschenden Daten werden nach unterschiedlichen Kriterien ausgewählt:

- > **Loghistory-Daten** Auswahl des Tages, bis zu dem die Loghistory-Daten gelöscht werden sollen. Alle Daten vor diesem Tag inklusive der Daten des angegebenen Tages werden gelöscht.
- > **Deklarationshistory-Daten** Auswahl des Monats bis zu dem die Deklarationshistory-Daten gelöscht werden sollen. Alle Daten vor diesem Monat inklusive der Daten des angegebenen Monats werden gelöscht.

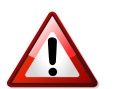

#### **Wichtig!**

<span id="page-58-0"></span>Beachten Sie, dass die gelöschten Daten nicht wiederhergestellt werden können und somit für eine spätere Bearbeitung nicht mehr zur Verfügung stehen!

## **4.7 Batchmodus**

Mit Hilfe des Batchmodus können Deklarations- und Auslesekarten von Fahrzeugen effizient eingelesen und archiviert werden. Für Deklarationskarten wird dabei im selben Schritt die leere Deklarationskarte geschrieben.

Der Batchmodus liest und archiviert Chipkarten automatisch, ohne dass der Benutzer Eingaben vornehmen muss. Für die Erfassung einer grössere Anzahl von Deklarations- oder Auslesekarten ist er daher besonders geeignet. Die meisten Vorgänge laufen im Batchmodus automatisch ab. Der Benutzer muss lediglich die Chipkarten wechseln. [Abbildung](#page-59-0) 28 zeigt das Fenster, welches den Benutzer durch den Batchmodus führt.

Der Batchmodus benötigt keine Benutzereingriffe, solange sich die Stammdaten nicht geändert haben. Andernfalls müssen Sie die Daten entsprechend ergänzen.

<span id="page-59-0"></span>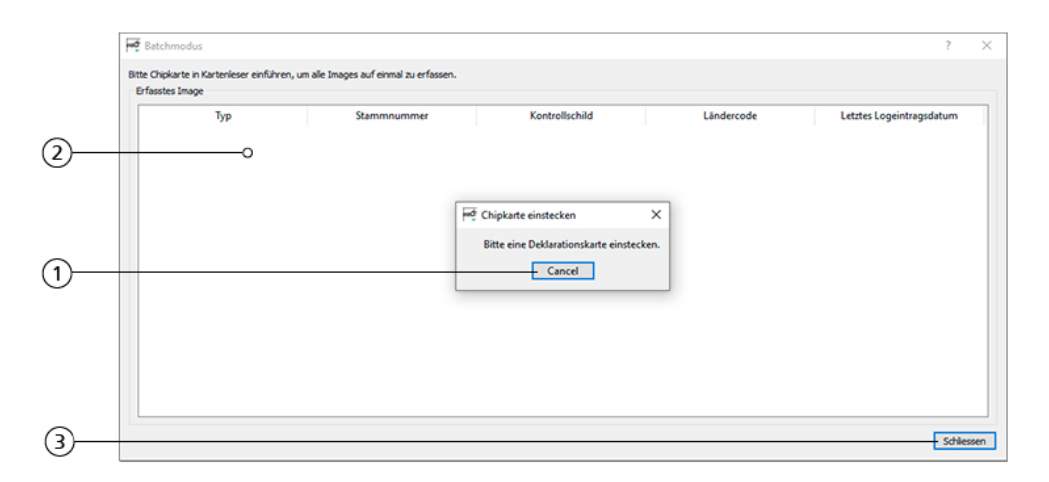

*Abbildung 28 – Batchmodus*

- 1. Stecken Sie bei dieser Meldung die nächste Chipkarte in das Lesegerät.
- 2. Zeigt die bereits verarbeiteten Chipkarten an.
- 3. Klicken Sie auf **Schliessen**, um den Batchmodus zu verlassen.

Es werden nur die erfolgreichen Verarbeitungen im Dialog angezeigt («Chipkarte wird eingelesen» und «Chipkarte wird erstellt»). Ausnahme: Bei einer privaten Auslesung wird der Eintrag erstellt, sobald die Logeinträge archiviert wurden (in diesem Fall wird kein Auftrag auf die Karte geschrieben).

Bei der Verarbeitung einer leeren Chipkarte wird im Batchmodus-Dialog eine Zeile mit leerem Datum angezeigt; in diesem Fall wird die Karte mit dem gültigen Auftrag überschrieben. Zusätzlich erscheint eine entsprechende Warnmeldung.

Im Batchmodus-Dialog werden negative Zwischenbehandlungen nicht protokolliert, sondern zum Zeitpunkt des Auftritts als zu quittierende Hinweismeldungen angezeigt.

Die Erfassung/Importierung eines Fahrzeugs ist möglich mit Erfassung der entsprechenden Stammdaten (siehe Abschnitt 4.4.1.1 «Fahrzeuge und [Anhänger/Auflieger](#page-48-0) via Chipkarte [«Deklaration»](#page-48-0) erfassen» auf Seite 49), Archivierung und Übermittlung des Deklarationsimages sowie anschliessendem Überschreiben der Karte mit einem gültigen Auftrag.

Nach Auswahl der Aktionen «Nie erfassen» bzw. «Nicht erfassen» werden die eventuellen Anhänger/Auflieger auf «Nicht erfassen» gesetzt. Der Vorgang wird anschliessend abgebrochen.

# **5** *emotachDirect* **Standard-Berichte**

Mit *emotachDirect* können Sie Berichte von *emotachDirect*-Daten direkt aus der Anwendung erzeugen.

In der Anwendung *emotachDirect* stehen eine Reihe von Standard-Berichte zur Verfügung, welche die gewünschten Daten aus *emotachDirect* verwenden, Berechnungen durchführen und in der Hauptansicht in einem Register darstellen. Für zeitabhängige Berichte kann jeweils eine Abgabeperiode oder ein Zeitraum angegeben werden.

Die Berichte werden in der Navigationsleiste über das Symbole *Berichte* aufgerufen.

> *Berichte* – Beim Anklicken auf das Symbol *Berichte* erscheint auf der Hauptansicht eine leere Seite.

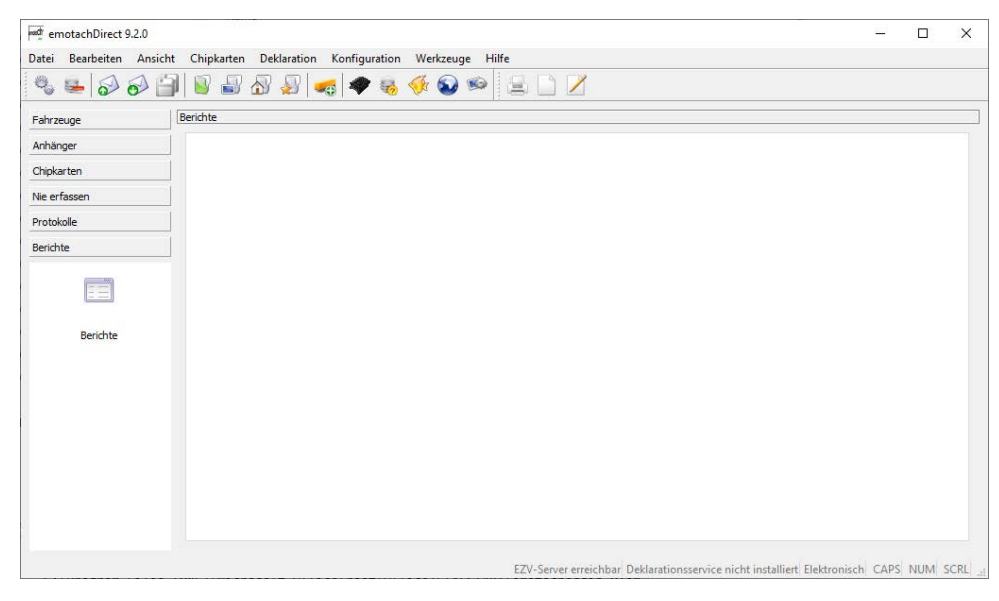

*Abbildung 29 – Berichte Hauptansicht*

Auf der Bericht Hauptansicht können Sie mit der Maus (rechte Maustaste) das Kontextmenü Berichte öffnen.

| Einsatzstatistik Anhänger           |            |
|-------------------------------------|------------|
| <b>Einsatzstatistik Zugfahrzeug</b> |            |
| Fahrleistung Anhänger               |            |
| Fahrleistung Zugfahrzeuge           |            |
| Stammdaten Anhänger                 |            |
| Stammdaten Zugfahrzeuge             |            |
| Bericht exportieren                 |            |
| Drucken                             | $Ctrl + P$ |
| Neuer Bericht erstellen             |            |
| Bericht bearbeiten                  |            |

*Abbildung 30 – Menü Berichte*

Folgende Standard-Berichte werden im Kontextmenü **Berichte** unter dem gewählten Namen zur Verfügung gestellt:

- > **Stammdaten Zugfahrzeuge**
- > **Stammdaten Anhänger**
- > **Fahrleistung Zugfahrzeuge** zeigt die Fahrleistungen aller erfassten Zugfahrzeuge im gewählten Zeitraum an. Er enthält die Fahrleistungen der benutzten Anhänger/Auflieger sowie Daten des *emotach*.

Die detaillierte Darstellung der Fahrleistungen von Anhängern/Aufliegern kann auch unterdrückt werden. Dazu muss die Option *Fahrleistung Anhänger und Auflieger anzeigen* abgewählt werden. Diese Option sollte immer dann abgewählt werden, wenn die Grösse des Registers in der Hauptansicht nicht ausreicht, um die Fahrleistungen aller verwendeten Anhänger/Auflieger darzustellen.

> **Fahrleistung Anhänger und Auflieger** – ist ähnlich dem Bericht «Fahrleistung Zugfahrzeuge». Es werden die Fahrleistungen aller erfassten Anhänger bzw. Auflieger mit den entsprechenden Zugfahrzeugen aufgelistet.

Die detaillierte Darstellung der Fahrleistungen der Zugfahrzeuge kann auch unterdrückt werden. Dazu muss die Option *Fahrleistung Zugfahrzeuge anzeigen* abgewählt werden. Diese Option sollte immer dann abgewählt werden, wenn die Grösse des Registers in der Hauptansicht nicht ausreicht, um die Fahrleistungen aller verwendeten Zugfahrzeuge darzustellen.

> **Einsatzstatistik Zugfahrzeuge** – listet die detaillierten Fahrleistungen eines Zugfahrzeugs im gewählten Zeitraum mit den entsprechenden Anhängern/Aufliegern auf. Durch Abwählen der Option *Fahrleistung Anhänger und Auflieger anzeigen*, können die Fahrleistungen der benutzten Anhänger/Auflieger ausgeblendet werden.

> **Einsatzstatistik Anhänger und Auflieger** – ist ähnlich dem Bericht «Einsatzstatistik Zugfahrzeuge». Es wird die detaillierte Fahrleistung eines wählbaren Anhängers/Aufliegers mit den entsprechenden Zugfahrzeugen aufgelistet. Durch Abwählen der Option *Fahrleistung Zugfahrzeuge anzeigen* können die Fahrleistungen der verwendeten Zugfahrzeuge ausgeblendet werden.

Sie können die auszugebenden Felder dieser Standard-Berichte bei Bedarf auswählen. Eine solche Auswahl können Sie unter einem anderen Namen zur wiederholten Verwendung speichern und später aber auch wieder löschen.

Die eigentlichen generierten Berichte werden direkt im *emotachDirect* in der Hauptansicht angezeigt und können exportiert oder ausgedruckt werden.

# **5.1 Eigenschaften und Hinweise**

#### **Aufbereitungszeit**

Die Aufbereitungszeit der Berichte kann eine gewisse Zeit in Anspruch nehmen. Die Dauer ist dabei abhängig vom ausgewählten Zeitraum und der Leistungsfähigkeit des Rechners. Aus diesem Grund wird während des Berichtsaufbaus ein Fortschrittsbalken angezeigt.

#### **Berichte generieren**

Die Erstellung eines Berichts erfolgt über das Kontextmenü **Berichte**. Wählen Sie dazu einfach den benötigten Bericht aus dem Menü aus und geben Sie den gewünschten Zeitraum oder das gewünschte Fahrzeug ein. Anschliessend wird der Bericht erzeugt und auf der Hauptansicht dargestellt.

#### **Bericht anpassen**

Die durch *emotachDirect* zur Verfügung gestellten Berichte können individuell angepasst werden. Die Anpassungen beziehen sich auf die im Bericht dargestellten Datenfelder.

#### **Einen neuen Bericht konfigurieren**

Bei jedem Bericht können Sie bestimmen, welche Datenfelder im Bericht dargestellt werden sollen. Zu diesem Zweck erstellen Sie auf der Basis eines bestehenden Berichts einen neuen, indem Sie im Kontextmenü **Berichte** den Menübefehl **Neuer Bericht erstellen** klicken. Im darauf erscheinenden Berichtassistent können Sie dann einen Bericht wie folgt konfigurieren:

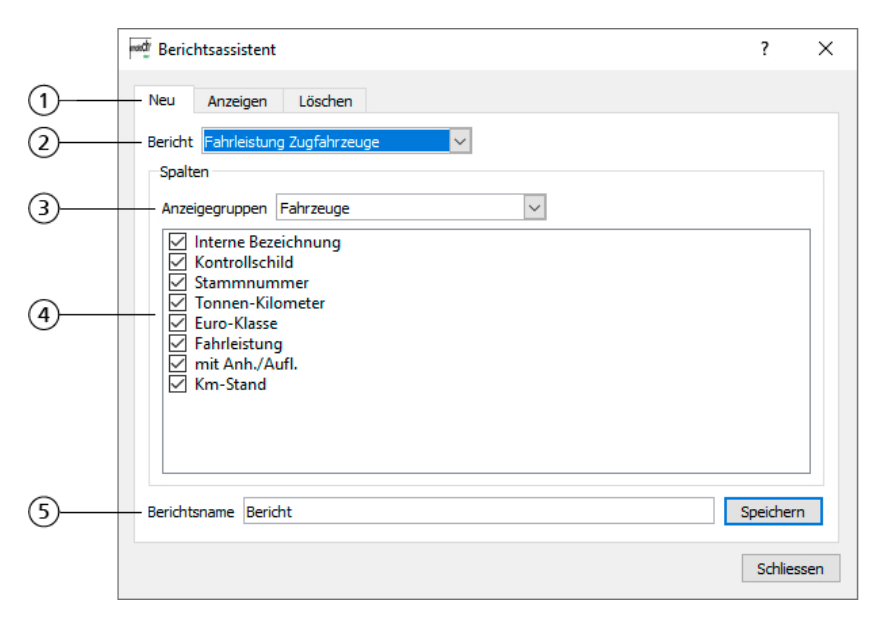

*Abbildung 31 – Basis für neuen Bericht im Assistenten konfigurieren*

- 1. Reiter mit weiteren Funktionen:
	- > **Anzeigen** hier können Sie festlegen, welche Berichte im Menü aufrufbar sein sollen.
	- > **Löschen** zum Löschen von Berichten.
- 2. Hier können Sie den Bericht auswählen, den Sie als Basis für den neuen Bericht verwenden wollen.
- 3. Ein Bericht kann aus mehreren Anzeigegruppen bestehen. Anzeigegruppen werden als Felder auf dem Arbeitsblatt dargestellt, die Abhängigkeiten untereinander besitzen. Wählen Sie eine Anzeigegruppe, werden die entsprechenden Kolonnen angezeigt.
- 4. Sie können durch das An- oder Abwählen von Kolonnen bestimmen, welche Felder im neuen Bericht angezeigt werden sollen.
- 5. Sie können dem so konfigurierten Bericht einen Namen geben. Durch Drücken auf die Schaltfläche **Speichern** wird der Bericht gespeichert. Er steht dann im Kontextmenü **Berichte** unter dem gewählten Namen zur Verfügung.

#### **Einen bestehenden Bericht bearbeiten**

Sie können einen bestehenden Bericht bearbeiten, indem Sie über das Kontextmenü **Berichte** den Menübefehl **Bericht bearbeiten** klicken. Im darauf erscheinenden Berichtassistent können Sie über den Reiter *Anpassen* einen Bericht bearbeiten.

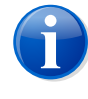

#### **Anmerkung**

Wenn Sie einen bestehenden Bericht bearbeiten, wird die zu Grunde liegende Vorlage neu erstellt.

#### **Einen bestehenden Bericht löschen**

Wenn Sie einen bestehenden Bericht nicht mehr benötigen, können Sie ihn über den Menübefehl **Bericht Bearbeiten** im Kontextmenü **Berichte** wieder löschen. Wählen Sie dabei im Reiter *Löschen* die zu löschenden Bericht aus und betätigen Sie die Schaltfläche **Löschen**.

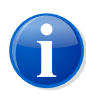

#### **Anmerkung**

Sie können nur selbst erstellte Berichte löschen. Die Standard-Berichte können nicht gelöscht werden.

#### **Ein- und Ausblenden von Berichten**

Wenn Sie einen neuen Bericht konfiguriert haben, erscheint dieser nebst den Standard-Berichte im Kontextmenü **Berichte**. Falls Sie nicht alle vorhandenen Berichte im Menü angezeigt haben möchten, können Sie einzelne Berichte auch aus dem Kontextmenü ausblenden. Klicken Sie dazu im Kontextmenü **Berichte** den Menübefehl **Bericht bearbeiten**. Im angezeigten Dialog können Sie dann unter dem Reiter *Anzeigen* bestimmen, welche Berichte im Menü angezeigt werden sollen.

#### **Zusatzinformationen**

Die Berichte enthalten nebst den Daten auch farbig markierte Zusatzinformationen. Mögliche Zustände sind:

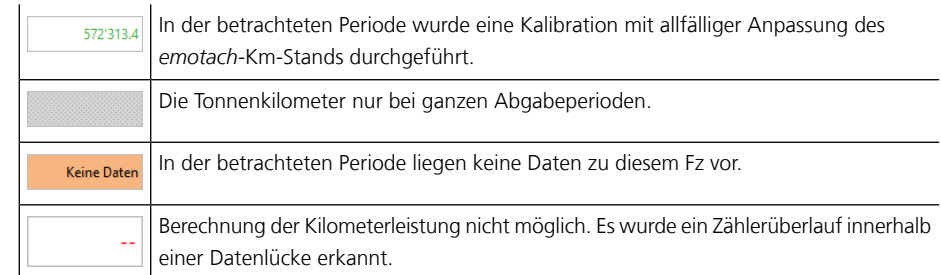

# **6** *emotachDirect***-Daten mit externen Anwendungen nutzen**

Zahlreiche Anwendungen können über die SQL-Schnittstelle der *emotachDirect*-Datenbank direkt auf die *emotachDirect*-Daten zugreifen.

# **6.1 SQL-Schnittstelle**

Externe Anwendungen können über eine SQL-Schnittstelle auf folgende Daten der *emotachDirect*-Datenbank zugreifen:

- > Fahrzeugliste und Anhängerliste
- > Loghistory der Fahrzeuge und Anhänger/Auflieger
- > Deklarationshistory
- > Images

Nähere Informationen zur SQL-Schnittstelle finden Sie im SQL-Schnittstellen-Dokument.

# **7 Konfiguration**

*emotachDirect* ist so aufgebaut, dass es nach der Installation ohne zusätzliche Einstellungen einwandfrei funktioniert.

Die folgenden Abschnitte beschreiben grundlegende Einstellungen, die einen direkten Bezug zur Bedienung von *emotachDirect* haben:

- **>** [Sprache](#page-66-0) [\(Abschnitt](#page-66-0) 7.1)
- > [Oberfläche](#page-67-0) ([Abschnitt](#page-67-0) 7.2 auf Seite 68)
- ▶ [EZV-Server](#page-67-1) ([Abschnitt](#page-67-1) 7.3 auf Seite 68)
- > [Subhalterkonto](#page-70-0) [\(Abschnitt](#page-70-0) 7.4 auf Seite 71)
- > [Fahrzeugverwaltung](#page-70-1) ([Abschnitt](#page-70-1) 7.5 auf Seite 71)

Erweiterte Einstellungen, die tiefergehende Systemkenntnisse erfordern, sind in den beiden Administrationshandbüchern beschrieben (Administrationshandbuch Einzelplatz und Administrationshandbuch Netzwerk). Folgende Einstellungen sind in den Administrationshandbüchern beschrieben:

- > Kartenleser
- > Datenbank
- <span id="page-66-0"></span>**Deklarationsservice**

Sie können alle Konfigurationsoptionen entweder im Menü **Konfiguration** oder über die entsprechenden Symbole in der Hauptsymbolleiste aufrufen.

# **7.1 Sprache**

*emotachDirect* kann in den Sprachen Deutsch, Italienisch und Französisch betrieben werden.

Beim ersten Start von *emotachDirect* wird die Sprache übernommen, die im Betriebssystem als Standardsprache eingestellt ist. Wird die Standardsprache nicht erkannt, so wird «Deutsch» ausgewählt.

Wird *emotachDirect* auf einem deutschen Windows installiert, so wird *emotachDirect* bei der Ausführung standardmässig für jeden Benutzer die deutsche Sprache verwenden.

Sie können für Ihren Benutzer die Spracheinstellung unter **Konfiguration** > **Sprache** ändern.

Diese Änderung gilt nur für den aktuellen Windows-Benutzer, der die Sprache umgestellt hat. Andere Benutzer können ihre eigene Einstellung wählen. Wird die Sprache geändert, muss *emotachDirect* neu gestartet werden, damit diese Änderungen wirksam werden.

# <span id="page-67-0"></span>**7.2 Oberfläche**

<span id="page-67-1"></span>Im Menü **Konfiguration** > **Oberfläche** können Sie einstellen, dass alle Fenster von *emotachDirect* beim nächsten Start auf ihre Standardwerte zurückgesetzt werden sollen.

# **7.3 EZV-Server**

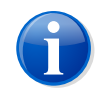

#### **Anmerkung**

Wenn der EZV-Server unerreichbar ist (z.B. wegen eines ungültigen Zertifikats), zeigt *emotachDirect* dies in der Statusleiste an. In einem solchen Fall sind auch alle Menüs und Funktionen deaktiviert, die eine korrekte Verbindung zum EZV-Server voraussetzen.

Unter **Konfiguration** > **EZV-Server** konfigurieren Sie den Zugang zum EZV-Deklarationsserver. Das Konfigurationsmenü bietet folgende Reiter (Reiterleisten unten):

- > *Benutzer* zur Eingabe der Zugangsdaten zum EZV-Deklarationsserver.
- > *Konfiguration* zur Einstellung des Intervalls für das Abholen von Deklarationsaufträgen vom EZV-Server.
- > *Information* Anzeige verschiedener Systemparameter, die beim Zugang verwendet werden.

### **7.3.1 Benutzerdaten**

Für die elektronische Deklaration mit *emotachDirect* benötigen Sie ein Benutzerkonto bei der EZV (wenn Sie per Post deklarieren, benötigen Sie dieses Konto nicht).

Die Zugangsdaten dieses Benutzerkontos müssen Sie im Reiter *Benutzer* eingeben.

## **7.3.1.1 Neues Benutzerkonto erfassen**

Klicken Sie auf **Einfügen**, um die Zugangsdaten eines neuen Benutzerkontos zu erfassen. Im folgende Eingabefenster nehmen Sie folgende Eingaben vor:

- > *Benutzername*: Benutzername des EZV-Kontos.
- > *Passwort*: Passwort des EZV-Kontos.
- > *Beschreibung*: Erläuternde Beschreibung des EZV-Kontos.
- > *Gültigkeit*: Das Benutzerkonto kann wahlweise für alle Benutzer der (zentralen) Datenbank, alle Benutzer des aktuellen Computers oder nur für den aktuellen Benutzer gelten.

Nach dem Klick auf **OK** stellt *emotachDirect* eine Verbindung zum EZV-Server her und überprüft die Kombination von Benutzername und Passwort auf Gültigkeit. Bei erfolgreicher Prüfung wird das erstellte Konto der Liste hinzugefügt.

## **7.3.1.2 Benutzerkonto bearbeiten**

Markieren Sie ein aufgeführtes Konto und klicken Sie danach auf *Bearbeiten*, um die Einstellungen dieses Kontos zu ändern.

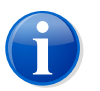

#### **Anmerkungen**

- > Sie können nur die *Gültigkeit* und die *Beschreibung* des Kontos bearbeiten.
- > Das Passwort eines Kontos können Sie nur über das Menü **Werkzeuge** > **Passwort EZV-Konto wechseln** ändern (siehe [Abschnitt](#page-68-0) 7.3.4 auf Seite 69).

#### **7.3.1.3 Verbindungstest durchführen**

Klicken Sie auf **Verbindungstest**, um Verbindung und Gültigkeit von jedem konfigurierten Benutzer zu prüfen.

## **7.3.2 Konfiguration**

Im Reiter *Konfiguration* können Sie einstellen, wie häufig Deklarationsaufträge vom EZV-Server abgeholt und die Verarbeitungszustände übermittelter Deklarationsmeldungen aktualisiert werden sollen. Zur Auswahl stehen:

- > Beim Starten der Anwendung (Standardeinstellung).
- > Bei der ersten Deklaration des Tages.
- > Regelmässig nach einer bestimmten Anzahl von Minuten.

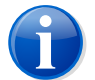

#### **Anmerkung**

Das Beziehen von Deklarationsauftragsimages vom EZV-Deklarationsserver und die Aktualisierung der Verarbeitungszustände übermittelter Deklarationsmeldungen (bei allen drei Varianten) erfolgt nur, wenn *emotachDirect* geöffnet ist.

## <span id="page-68-0"></span>**7.3.3 Information**

Zeigt einige Systemparameter an, die beim Zugang zum EZV-Server verwendet werden. Diese Parameter können durch den Anwender nicht geändert werden.

## **7.3.4 Passwort des EZV-Kontos wechseln**

Um das Passwort eines am EZV-Server registrierten Benutzers zu ändern, gehen Sie wie folgt vor:

1. Klicken Sie auf **Werkzeuge** > **Passwort EZV-Konto wechseln**. Es erscheint eine Liste aller Konten, die über **Konfiguration** > **EZV-Server** eingerichtet wurden.

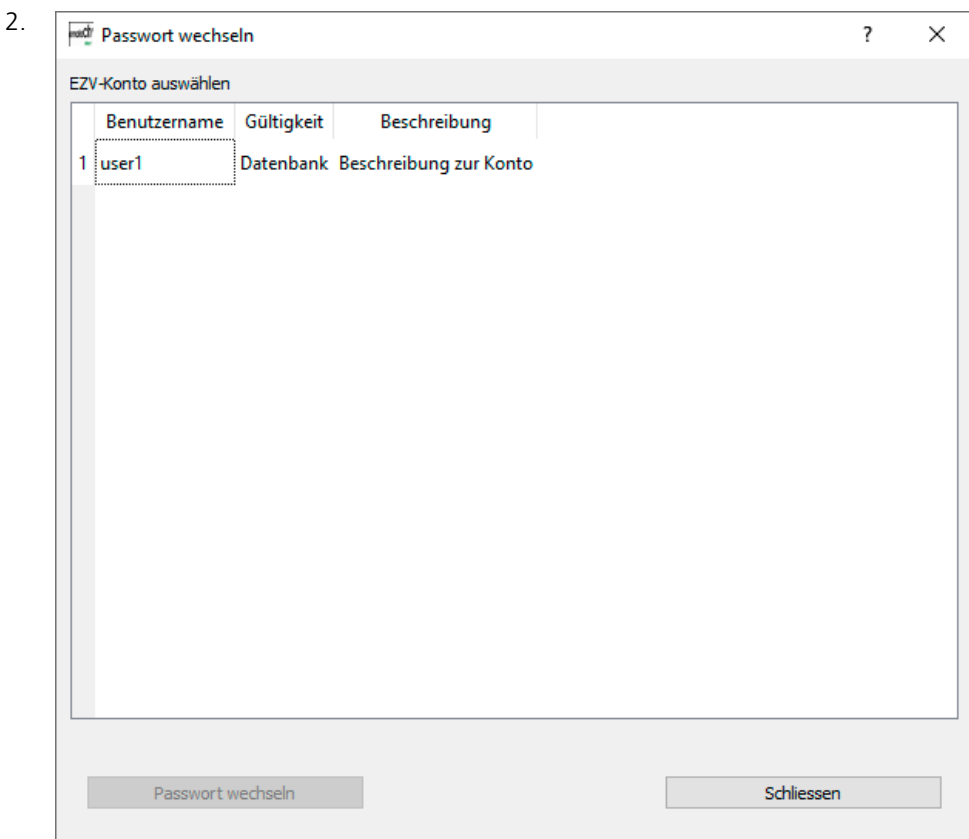

*Abbildung 32 – Passwort wechseln: Liste der Benutzer*

Markieren Sie in der Liste den Benutzer, dessen Passwort Sie ändern möchten.

3. Klicken Sie auf **Passwort wechseln**.

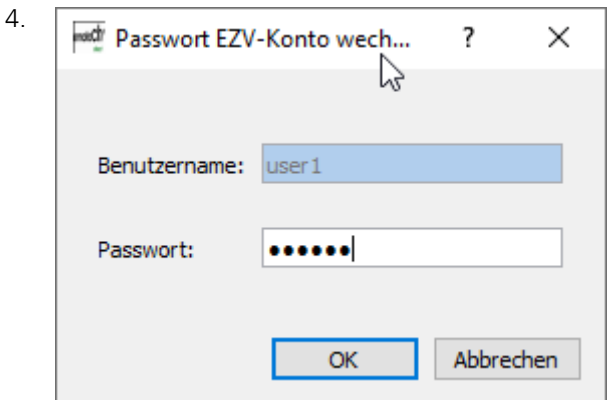

*Abbildung 33 – Passwort wechseln: Passwort-Eingabe*

Geben Sie im Feld *Passwort* das neue Passwort ein.

5. Klicken Sie auf **OK**, um das neue Passwort zu übernehmen.

# <span id="page-70-0"></span>**7.4 Subhalterkonto**

Der Fahrzeughalter kann Subhalter definieren, die die Deklaration für eines oder mehrere der Fahrzeuge übernehmen. Für jeden Subhalter muss dazu ein Benutzerkonto (Subhalterkonto) auf dem EZV-Deklarationsserver eingerichtet werden. Die Einrichtung und Verwaltung der Subhalterkonten geschieht über den Menüeintrag **Werkzeuge** > **Subhalterkonto**. Dort können auch die bereits eingerichteten Konten für Subhalter angezeigt, bearbeitet, gesperrt, aktiviert und gelöscht werden.

Ein Subhalterkonto muss folgendes Format einhalten:

*{Präfix}*-*{Suffix}*

#### *{Präfix}*

Entspricht dem Benutzerkonto des Fahrzeughalters.

#### **«Minus»-Zeichen**

Das «Minus»-Zeichen trennt Präfix und Suffix.

#### *{Suffix}*

Wird vom Anwender vergeben. Buchstaben und Ziffern sind frei wählbar, wobei das «Minus»-Zeichen nicht verwendet werden darf.

#### **Beispiel:**

- > Benutzerkonto: «P123456»
- > Subhalterkonto: «P123456-HansMuster11»

Ein neues Fahrzeug kann beim ersten Einlesen einem bestimmten Konto (auch Subhalterkonto) zugewiesen werden. Die Kontozuweisung kann nachträglich geändert werden (mit **Konto zuweisen** im Kontextmenü des Fahrzeugeintrags in der Fahrzeugliste).

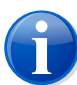

#### **Anmerkung**

<span id="page-70-1"></span>Das Löschen von Fahrzeugen aus der Datenbank des Stellvertreters kann nur durch den Stellvertreter selbst vorgenommen werden (ausser Stellvertreter und Fahrzeughalter verwenden eine gemeinsame Datenbank). Wenn ein Subhalterkonto gelöscht wird, können für die betroffenen Fahrzeuge auch keine Images mehr bezogen oder gesendet werden.

# **7.5 Fahrzeugverwaltung**

Wenn Sie in Ihrer Datenbank viele Fahrzeuge verwalten, können Sie mit Hilfe der Fahrzeugverwaltung die Liste der angezeigten Fahrzeuge einschränken und auf diese Weise die Ladezeiten verbessern.

Die Fahrzeugverwaltung befindet sich im Menü **Werkzeuge** > **Fahrzeugverwaltung**. Falls der Menüpunkt **Fahrzeugverwaltung** bei Ihnen nicht vorhanden ist, können Sie ihn wie folgt aktivieren:

- 1. Öffnen Sie die Eingabeaufforderung:
	- > *Windows 10*: Klicken Sie auf **Start** > **Windows-System** > **Eingabeaufforderung**.
	- > *Windows 8*: Suchen Sie auf dem Startbildschirm per Texteingabe nach der Eingabeaufforderung und öffnen Sie diese. Nähere Informationen zum Öffnen der Eingabeaufforderung finden Sie im Hilfesystem von Windows.
- 2. Wechseln Sie ins *emotachDirect*-Installationsverzeichnis. Dieses ist standardmässig:
	- > **32-Bit-Windows:** C:\Program Files\emotachDirect.
	- > **64-Bit-Windows:** C:\Program Files (x86)\emotachDirect.
- 3. Starten Sie nun *emotachDirect* mit dem Parameter **-m**:

emotachdirect.exe -m

4. Schliessen Sie die Eingabeaufforderung.

Nun steht die Fahrzeugverwaltung im Menü **Werkzeuge** zur Verfügung. Beim Aufruf werden die Einstellungen zur Fahrzeugverwaltung angezeigt.

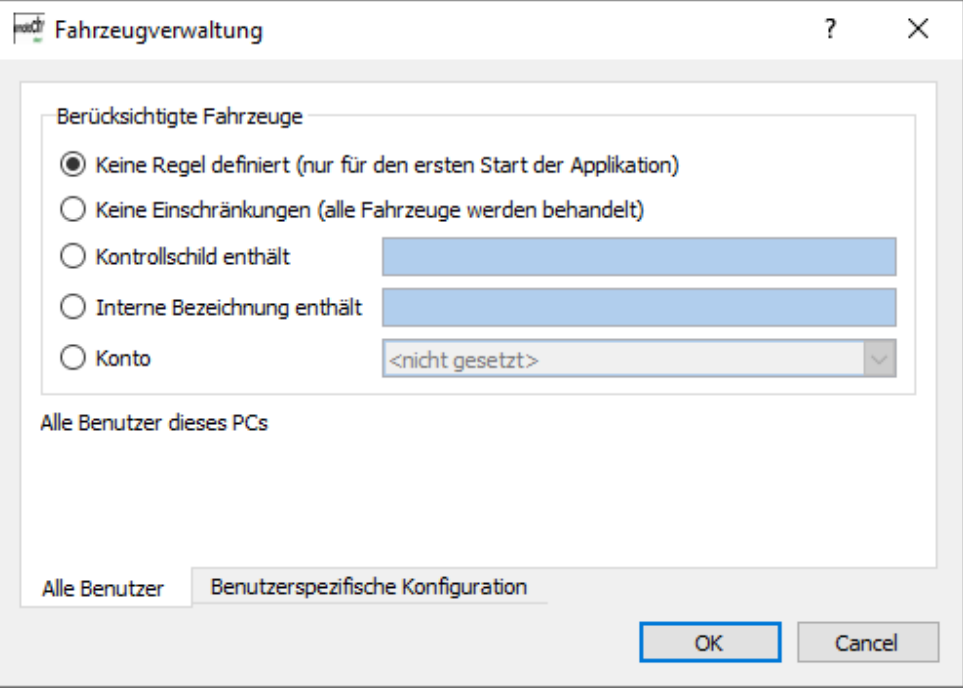

*Abbildung 34 – Fahrzeugverwaltung*
In den Einstellungen der Fahrzeugverwaltung haben Sie die Möglichkeit, die Parameter für alle Benutzer des PCs festzulegen oder nur für Ihren eigenen Benutzer. Folgende Optionen stehen zur Auswahl:

## **Keine Regel definiert (nur für den ersten Start der Applikation)**

Es werden keine Fahrzeuge geladen, so lange keine andere Regel gewählt wird. Diese Einstellung ist nur beim ersten Start von *emotachDirect* aktiviert.

## **Keine Einschränkungen (alle Fahrzeuge werden behandelt)**

Alle vorhandenen Fahrzeuge werden dargestellt.

#### **Kontrollschild enthält**

Es werden nur diejenigen Fahrzeuge dargestellt, welche die angegebene Zeichenkette im Kontrollschild enthalten.

## **Interne Bezeichnung enthält**

Es werden nur diejenigen Fahrzeuge dargestellt, welche die angegebene Zeichenkette in der internen Bezeichnung enthalten.

## **Konto**

Es werden nur diejenigen Fahrzeuge dargestellt, welche dem gewählten Konto zugewiesen sind.

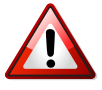

## **Wichtig!**

Damit sichergestellt ist, dass auch jedes Fahrzeug deklariert wird, sollte ein «Supervisor» im Fahrzeugverwaltungsmodus «Keine Einschränkung» die Deklarationshistory überprüfen. Dieser «Supervisor» sollte an dem Rechner arbeiten, auf dem auch die abgesetzte Datenbank läuft oder zumindest an einem Rechner mit möglichst leistungsfähiger Netzwerkverbindung zur abgesetzten Datenbank.

# **Anhang**

## **1 Kontaktadressen**

Zur Lösung von technischen Problemen steht Ihnen die Mobatime-Hotline unter 044 802 75 74 zur Verfügung. Bei betrieblichen Fragen erreichen Sie die LSVA-Hotline unter 058 464 37 52 oder per E-Mail unter fzhsw@ezv.admin.ch.

## **2 Technische Informationen im Internet**

## **2.1** *emotachDirect***-Webseite**

Die aktuellen Handbücher zu *emotachDirect* finden Sie im Internet auf der *[emotachDirect](http://www.lsva.ch/emotachdirect)*-Webseite [<http://www.lsva.ch/emotachdirect>].

## **2.2 Mobatime-Extranet**

Aktuelle zusätzliche Informationen zu technischen Fragen finden Sie auf der [Webseite](http://www.mobatime.ch) von [Mobatime](http://www.mobatime.ch) AG [\[http://www.mobatime.ch](http://www.mobatime.ch)] im Bereich «Extranet». Wählen Sie im Menü den Eintrag *Extranet*.

Für die Anmeldung ins Mobatime-Extranet benötigen Sie als Zugangsdaten einen Benutzernamen sowie ein Passwort. Sie können diese Zugangsdaten direkt auf der Webseite selbst beantragen, indem Sie dort das Antragsformular ausfüllen und absenden.

## **3 Rat & Hilfe**

Wenn *emotachDirect* sich einmal nicht wie gewünscht verhält, versuchen Sie zunächst, sich mit Hilfe der folgenden Abschnitte selbst zu helfen.

## **3.1 Deklarationsimages mit** *emotach* **über Mobiltelefon austauschen**

Um einen reibungslosen Ablauf beim Austausch von Deklarationsimages über Mobiltelefon zu gewährleisten (siehe Abschnitt 4.3.6 [«Deklarationsimages](#page-47-0) mit *emotach* über Mobiltelefon [austauschen»](#page-47-0) auf Seite 48), müssen zunächst folgende Schritte durchgeführt worden sein:

> Die BT-Taste des *emotach* wurde mit einer Chipkarte «Private Konfiguration» konfiguriert, die mit *emotachDirect* erstellt wurde (siehe Abschnitt 4.1.5.3.2 [«Einstellungen](#page-39-0) für direkte [Mobiltelefonverbindung»](#page-39-0) auf Seite 40).

> Auf dem Mobiltelefon ist Bluetooth aktiviert und das Gerät ist für andere Bluetooth-Geräte «sichtbar».

Die Verbindung wird in folgenden Schritten aufgebaut (der grösste Teil des Ablaufs findet automatisch statt):

- 1. Das *emotach* baut eine DUN-Verbindung zum konfigurierten Mobiltelefon auf. Über diese Verbindung wird der Zugangspunkt (Access Point) des Internetanbieters auf dem Mobiltelefon konfiguriert und anschliessend eine Verbindung dorthin aufgebaut.
- 2. Basierend auf dieser Verbindung wird eine PPP-Sitzung mit dem Zugangspunkt ausgehandelt. *emotachDirect* bietet einen SSH-FTP-Server an. Das *emotach* baut eine Verbindung zu diesem Server auf.

Der FTP-Server wird beim Verbindungsaufbau nicht authentifiziert. Der vom Server übermittelte öffentliche Schlüssel (Public Key) akzeptiert das *emotach* automatisch. Anschliessend meldet es sich beim FTP-Server mit seinen Zugangsdaten an (Benutzername und Passwort).

- 3. Nach dem Verbindungsaufbau holt das *emotach* mit **FTP GET** die Imagedatei des Deklarationsauftrags vom FTP-Server.
- 4. Das *emotach* verarbeitet das empfangene Image und sendet die zugehörige Deklarationsmeldung mit **PUT** auf den FTP-Server. Falls der Auftrag keine Meldung zur Folge hat, wird teilt es dessen erfolgreiche Verarbeitung über eine Statusmeldung mit.
- 5. Im Anschluss an die Image-Übertragungen schliesst das *emotach* die FTP-Verbindung automatisch.

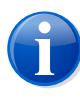

#### **Anmerkung**

<span id="page-74-0"></span>Zur Namenskonvention der Imagedateien finden Sie nähere Informationen im Anhang unter Abschnitt [«Imagedateien»](#page-74-0) auf Seite 75.

## **4 Imagedateien**

Die Imagedateien, die zwischen dem Deklarationsservice der *emotachDirect*-Software und dem *emotach* über das Repository des Imageservers synchron oder asynchron ausgetauscht werden (siehe Abschnitt 2.2 [«Kontext»](#page-6-0) auf Seite 7), müssen einer eindeutigen Namensgebung folgen, damit sie auf beiden Seiten richtig ausgewertet werden können. Die eindeutige Benennung ist bei der Implementierung eines FTP/SOAP-Gateways für den asynchronen Austausch von Images besonders wichtig, da solche Dateien in einer externen Kundenanwendung zwischenbehandelt werden müssen, um die saubere Ende-zu-Ende-Übertragung sicherzustellen. Genauere Angaben zum Aufbau der Webservices-Schnittstellen finden Sie im Kapitel «Technische Beschreibung Webservice emotachDirect» im Handbuch «emotach BT-Services», das Sie unter [www.emotach.ch/bt-services](http://www.emotach.ch/bt-services) [\[http://www.emotach.ch/bt-services](http://www.emotach.ch/bt-services)] herunterladen können.

Die Imagedatei mit dem Deklarationsauftrag wird eindeutig benannt, damit unterschiedliche *emotach* auf den gleichen Server zugreifen können. Das Schema für den Dateinamen lautet [Stammnummer] Dekl Auftrag.

Beispiel: 0123456789\_Dekl\_Auftrag.

Der Name der Imagedatei mit der Deklarationsmeldung lautet schematisch [Stammnummer] Dekl Meldung [Zeitstempel], wobei der [Zeitstempel] aus je zwei Stellen für Jahr, Monat, Tag, Stunde, Minuten und Sekunden besteht (YYMMDDhhmmss).

Beispiel: 0123456789\_Dekl\_Meldung\_070529143056.

Wenn anstatt einer Deklarationsmeldung eine Statusmeldung («kein Image») mit einem Fehlercode hochgeladen wird, ist diese Datei nach dem Schema [Stammnummer] Status [Zeitstempel] benannt.

Beispiel: 0123456789\_Status\_070529143056.

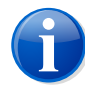

#### **Anmerkung**

Stammnummern bestehen immer aus 10 Ziffern. Bei kürzeren Stammnummer werden automatisch Nullen vorangestellt.

## **5 Begriffe & Abkürzungen**

Die folgende Übersicht erklärt Begriffe und Abkürzungen, die in dieser Dokumentation verwendet werden.

#### *Abgabeperiode*

Dauer, über welche die LSVA berechnet und in Rechnung gestellt wird (für inländische Fahrzeuge monatlich).

#### *Abgabepflichtig*

Ein Fahrzeug, das der Abgabe unterliegt.

#### *Abteilung Verkehrsabgaben*

Die «Abteilung Verkehrsabgaben» ist die Abteilung innerhalb der EZV, die mit der Erhebung der LSVA betraut ist.

## *Aktuelle Periode*

Laufender Monat.

#### *Anhänger*

Fahrzeug ohne eigenen Antrieb, das durch ein Zugfahrzeug über eine Deichsel mitgeführt wird. Im LSVA-System wird zwischen «Anhänger» und «Auflieger» unterschieden.

#### *Anhängerkarte*

Synonym für Chipkarte «Anhänger/Auflieger» (siehe [Seite](#page-28-0) 29).

#### *Anhängerliste*

Frei zusammenstellbare Liste von Anhängern und Aufliegern. Eine Anhängerliste kann beispielsweise alle verfügbaren Anhänger und Auflieger eines Fuhrparks enthalten. Eine Anhängerliste kann bis zu 64 Anhänger/Auflieger enthalten.

#### *Anhängerlistenkarte*

Synonym für Chipkarte «Private Anhängerliste» (siehe [Seite](#page-29-0) 30). Enthält genau eine Anhängerliste.

#### *APN*

Der Access-Point-Name (Zugangspunkt) stellt die Verbindung zu Diensten ausserhalb des GPRS-Netzes her. Er ermöglicht z.B. den Zugang zum Internet über ein Mobiltelefon oder eine UMTS/GPRS-Karte eines Laptops.

## *Auflieger*

Fahrzeug ohne eigenen Antrieb, das durch ein Zugfahrzeug mitgeführt wird, indem es mit seinem Vorderteil auf dem Zugfahrzeug aufliegt. Im LSVA-System wird zwischen «Anhänger» und «Auflieger» unterschieden.

## *Auftragsart*

Bezeichnung für die interpretierte Anzeige des Auftragscodes des eingelesenen Images.

## *Ausserverkehrsetzung*

Auslösung (Abmeldung) des Fahrzeugs und Abgabe der Kontrollschilder.

## *Auslesekarte*

Chipkarte «Private Auslesung» (siehe [Seite](#page-27-0) 28).

#### *Ausstelldatum*

Datum, an dem eine Chipkarte initialisiert wurde.

## *AV (ausser Verkehr)*

Verkehrsstatus eines Fahrzeugs. AV (ausser Verkehr) oder IV (in Verkehr). Vorgabewert IV).

## *Benutzeridentifikation*

Identifikation des Benutzers, z.B. durch Eingabe von Benutzername und Passwort.

## *BT*

Abkürzung für Bluetooth.

## *BT-Verbindung*

Verbindung zwischen zwei Kommunikationspartnern her, z.B. *emotach* und Mobiltelefon.

## *Chipkarten-Layout (CK-Layout)*

Interpretierte Anzeige des Chipkarten-Layouts.

#### *Chipkartenleser*

Kartenschacht zur Verarbeitung von Chipkarten an der *emotachDirect*-Software.

## *Deklaration*

Die abgabepflichtige Person muss der Zollverwaltung die für die Berechnung der Abgabe erforderlichen Angaben innerhalb von 20 Tagen nach Ablauf der Abgabeperiode deklarieren.

## *Deklarationsauftrag*

Deklarationsaufträge werden aus dem EZV-Server geholt und dienen zur Generierung einer Deklarationsmeldung im *emotach*.

## *Deklarationsdaten*

LSVA-Erfassungsdaten.

#### *Deklarationshistory*

Ansicht, in der die Historie der Deklarationen angezeigt wird.

## *Deklarationskarte*

Synonym für Chipkarte «Deklaration» (siehe [Seite](#page-28-1) 29).

#### *Deklarationsmeldung*

Deklarationsmeldungen werden im *emotach* als Antwort zu einem Deklarationsauftrag generiert.

## *Deklarationsperiode*

Dauer, über welche die LSVA berechnet und in Rechnung gestellt wird (für inländische Fahrzeuge monatlich).

## *Demilitarisierte Zone (DMZ)*

Ein Computernetz, das gegenüber benachbarten Netzwerken (insbesondere einem Intranet) speziell abgeschirmt ist. Zur Abschirmung werden beispielsweise Firewalls eingesetzt. Auf diese Weise können innerhalb der DMZ Server-Systeme betrieben werden, die aus dem Internet erreichbar sind (z.B. Web- und FTP-Server), ohne dass diese Internet-Öffnung zu einer Gefährdung benachbarter Netzwerke führt. In der Regel wird das Intranet gegenüber der DMZ abgeschirmt.

## *DUN (Dial-Up-Network)*

Bei einem Dial-Up-Network wird die Netzwerkverbindung bei Bedarf über eine Wählleitung/Telefonleitung mit Hilfe eines angeschlossenen Modems hergestellt (auch DFÜ-Netwerk).

## *emotach*

Im Fahrzeug installiertes Erfassungsgerät zur Erhebung der LSVA.

#### *Ereignis*

Alle Vorkommnisse, die einen relevanten Einfluss auf die Gebührenerhebung haben, werden «Ereignis» genannt und generieren einen Logdatei-Eintrag.

## *Ersatzfahrzeug*

*emotachDirect* erkennt Ersatzfahrzeuge aufgrund der Daten auf der Deklarationskarte (Chipkarte «Ersatzfahrzeug»). Chipkarten für Ersatzfahrzeuge werden nach der Archivierung nicht überschrieben. Der Verkehrsstatus der Ersatzfahrzeuge kann nicht bearbeitet werden und anstelle des Verkehrsstatusdatums wird *Ersatzfahrzeug* angezeigt. Ersatzfahrzeuge können in «normale» Fahrzeuge geändert werden. Umgekehrt ist die Änderung eines normalen Fahrzeugs in ein Ersatzfahrzeug nicht möglich.

## *Erstelldatum*

Datum, an dem ein Image erstellt wurde.

## *EZV*

Eidgenössische Zollverwaltung.

## *Fahrzeughalter*

Halter des Fahrzeugs.

## *Fahrzeughaltersoftware*

Die Fahrzeughaltersoftware dient zur Einsicht der Informationen des *emotach* und bietet die Möglichkeit die Daten komfortabel per Internet zur Erfüllung der Deklarationspflicht an die EZV zu schicken. Synonym für *emotachDirect*.

## *FTP (File Transfer Protocol)*

Das File Transfer Protocol (FTP/Datenübertragungsprotokoll) dient der Übertragung von Dateien von einem PC zum Server und umgekehrt. Darüber hinaus sind einfache Verzeichnisoperationen möglich (Lesen, Erstellen und Löschen von Verzeichnissen auf dem FTP-Server).

## *FTP-Client*

Anwendung auf dem PC, die einen Zugriff auf Dateien und Verzeichnisse auf einem FTP-Server ermöglicht.

#### *FTP-Proxy*

Gateway, über das ein FTP-Client auf einen nicht direkt erreichbaren FTP-Server zugreifen kann.

## *FTP-Server*

Server-Anwendung, die einen Zugriff auf Dateien und Verzeichnisse durch einen FTP-Client ermöglicht. Der FTP-Server übernimmt auch die Zugriffsverwaltung, damit z.B. ein FTP-Client nur diejenigen Dateien herunterladen kann, für die der Benutzer auch Zugriffsrechte besitzt.

## *GPRS (General Packet Radio Service)*

Übertragungsprotokoll zum drahtlosen Austausch von Daten.

#### *GSM (Global System Mobile)*

Besonders in Europa verwendeter Mobilfunkstandard.

## *Herkunft*

Stelle, an der die Daten eines Anhängers/Aufliegers erfasst wurden (EZV, *emotach* oder *emotachDirect*).

#### *Image (Datenpaket)*

Einheitliches Format zum Austausch von Daten zwischen den verschiedenen Instanzen im LSVA-System.

## *Inländisch immatrikulierte Fahrzeuge*

Fahrzeuge, die in der Schweiz oder dem Fürstentum Liechtenstein immatrikuliert sind.

#### *Inverkehrsetzung*

Einlösung (Anmeldung) des Fahrzeugs.

## *IV (in Verkehr)*

Verkehrsstatus eines Fahrzeugs. AV (ausser Verkehr) oder IV (in Verkehr). Vorgabewert IV).

## *Kalibrationszustand*

Anzeige des Kalibrationszustands (aus einer Zustandsmeldung).

## *Kartenleser*

Synonym von Chipkartenleser.

## *Ländercode*

Beschreibt das Immatrikulationsland eines Fahrzeugs.

*Letzte Periode*

Vormonat.

## *Logdatei*

Datei mit Logeinträgen.

## *Loghistory*

Liste der Logeinträge, die in der *emotachDirect*-Software aus den Meldungsimages archiviert wurden.

## *LSVA*

Leistungsabhängige Schwerverkehrsabgabe.

#### *Nicht pflichtiger Anhänger*

Anhänger mit einem Gesamtgewicht unter 3.5 t.

## *NMEA*

Standardisiertes Ausgabe/Format von GPS-Daten

## *Notauslesemeldung*

Notauslesemeldungen werden vom *emotach* erzeugt bzw. als Antwortimage geschrieben, wenn die Imageverarbeitung nicht korrekt ausgeführt werden konnte.

## *PPP (Point-to-Point-Protocol)*

Das Point-to-Point-Protocol regelt den Datenverkehr zwischen zwei Netzwerkteilnehmern.

#### *Private Parameter*

Private Parameter am *emotach*. Diese können verändert werden (z.B. «Lautstärke Signalton»).

#### *Protokoll*

Bezeichnet die Protokollierung aller Handlungen der *emotachDirect*-Software.

## *Seriennummer*

*emotach*-Seriennummer wird als Index für die Anzeige der *emotach* verwendet.

## *SOAP*

Ein Netzwerkprotokoll das den Austausch von XML-Daten zwischen Netzwerkteilnehmern organisiert.

#### *Spezialanhänger*

Hierbei handelt es sich um Anhänger/Auflieger mit Gewichten ausserhalb des gegebenen Wertebereichs (z.B. 0 Tonnen). Solche Anhänger/Auflieger sind in den Logeinträgen mit einem speziellen Kontrollschild gekennzeichnet: «Max-Anhänger/Auflieger», «Kran» oder «0t-Anhänger/Auflieger». Spezialanhänger sind befreit bzw. nicht erfassungspflichtig und im *emotach* in der «Spezial Liste» aufgeführt. Sie werden im *emotachDirect* nicht erfasst.

## *Stammdaten*

Die Stammdaten beziehen sich auf Daten, die den Fahrzeughalter und das Fahrzeug betreffen und entweder bei der Anmeldung zum System-Zugang bei der Ersteinreise in die Schweiz an der Grenze erhoben werden (ausländische Fahrzeuge) oder durch das StVA der EZV zur Verfügung gestellt werden (inländische Fahrzeuge).

#### *Stammnummer*

Eindeutige Identifikationsnummer des Fahrzeugs (CH: 9stellig, Ausland: 10stellig).

## *StVA*

«Strassenverkehrsamt»: Amt zum Ein- und Auslösen der Fahrzeuge.

## *Subhalter*

Erfüllt die Deklarationspflicht für den bei der EZV registrierten Fahrzeughalter.

#### *Verkehrsstatus*

AV (ausser Verkehr) oder IV (in Verkehr). Vorgabewert IV.

#### *Zeitstempel*

Datum der letzten Aktion (z.B. Protokollauslesung, Kalibrierung).

## *Zusammenzüge*

Zusammenzug der aktuellen und letzten Periode.

# **6 Dokumenten-History**

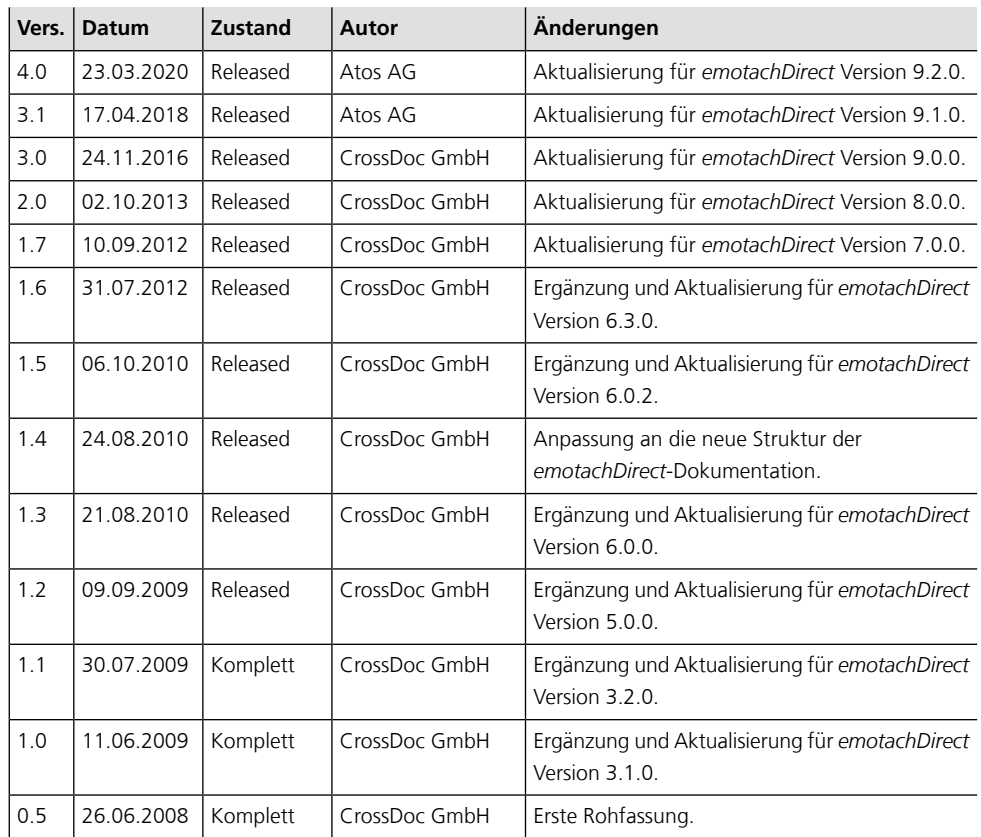